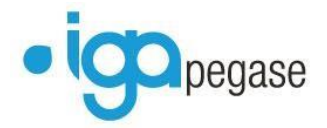

# **WINPASS**

# **Gestion par mail et automatisation des traitements A partir de la version 2.10.46**

Version du document : V3 Gestion par Mail et Automatisation des traitements V3.docx

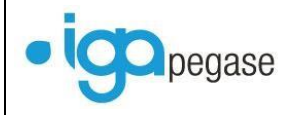

## **Table des matières**

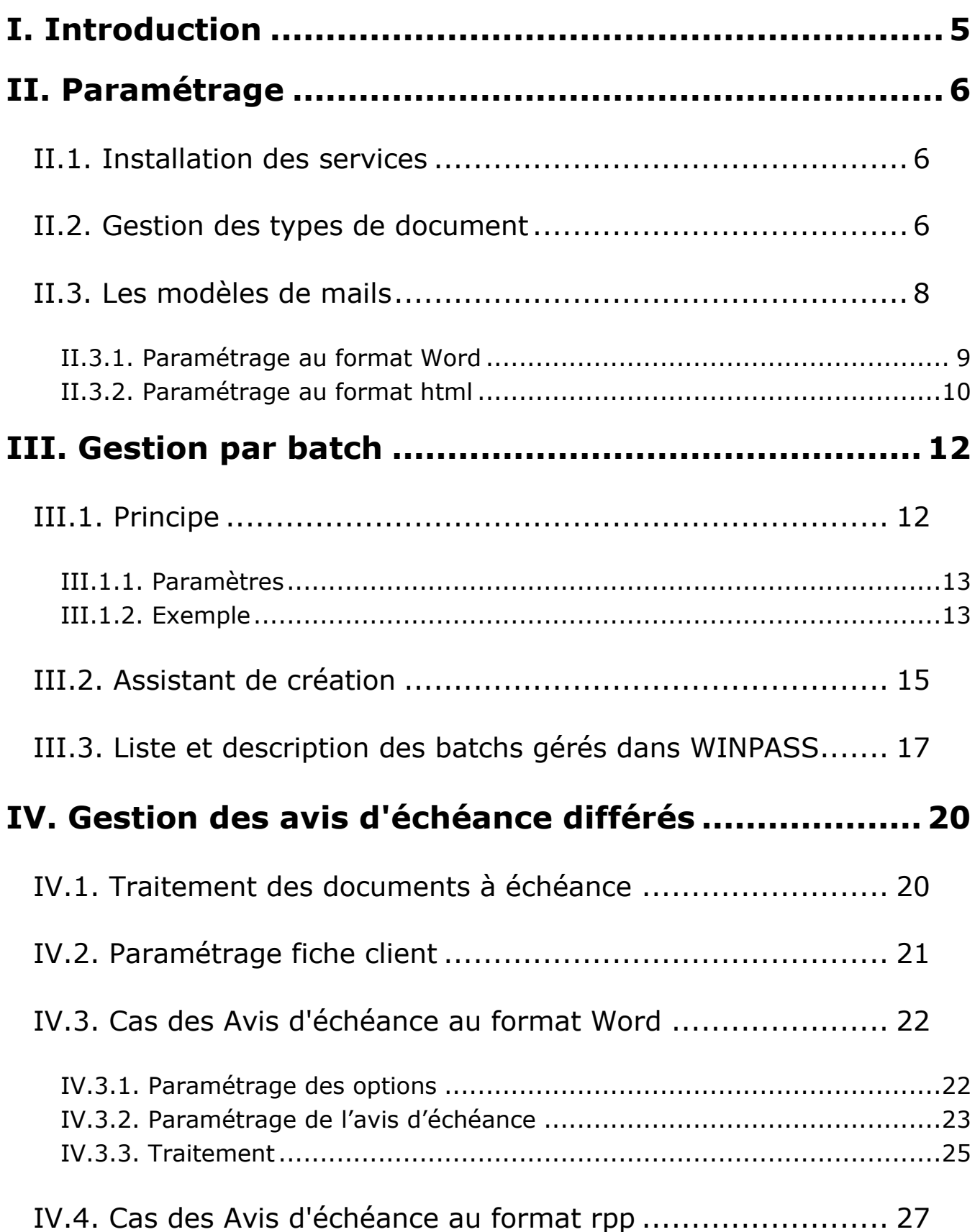

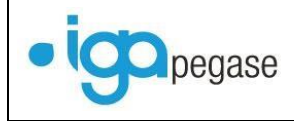

## **[V. Traitement des documents en attente....................](#page-28-0) 29**

- [V.1. Modification du statut d'un document.............................](#page-31-0) 32
- [V.2. Modification de l'adresse mail](#page-32-0) ....................................... 33
- [V.3. Sélection des documents adressés par mail ou par courriers](#page-34-0)  papier [.............................................................................](#page-34-0) 34
- V.4. Validation du traitement [..............................................](#page-35-0) 35
- V.4.1. Envoi de mails [............................................................................35](#page-35-1) V.4.2. Impression papier [.......................................................................37](#page-37-0)
- [V.5. Annulation d'un document............................................](#page-37-1) 37

## **[VI. Envoi des bordereaux de rétrocession par mail](#page-39-0) .... 39**

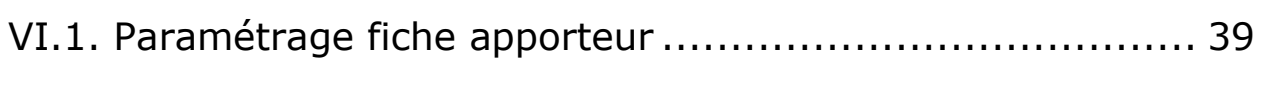

VI.2. Traitement [...............................................................](#page-40-0) 40

## **[VII. Envoi des bordereaux compagnie par mail..........](#page-43-0) 43**

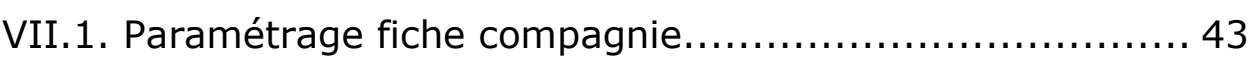

[VII.2. Traitement hors délégation](#page-45-0) ........................................ 45

## **[VIII. Gestion des pièces manquantes](#page-49-0) ........................ 49**

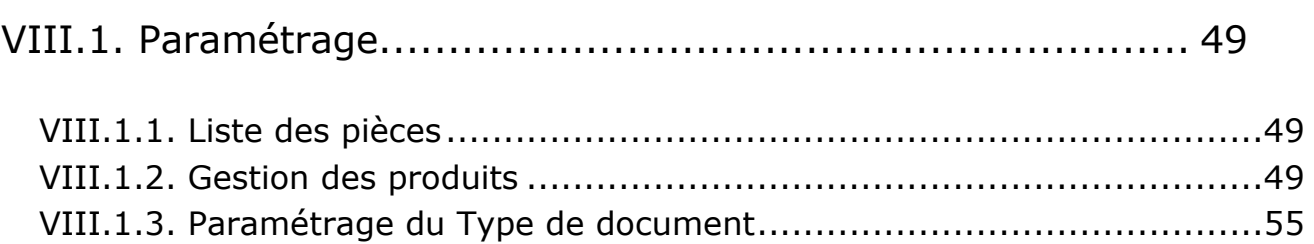

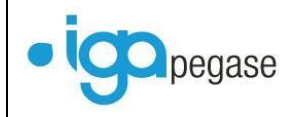

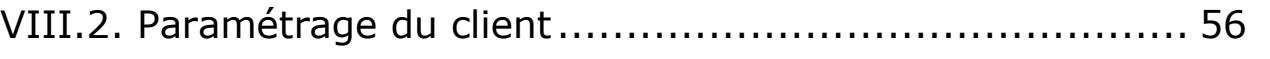

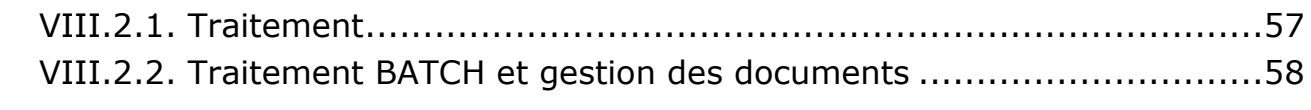

## **[IX. Relance des mandats SEPA...................................](#page-60-0) 60**

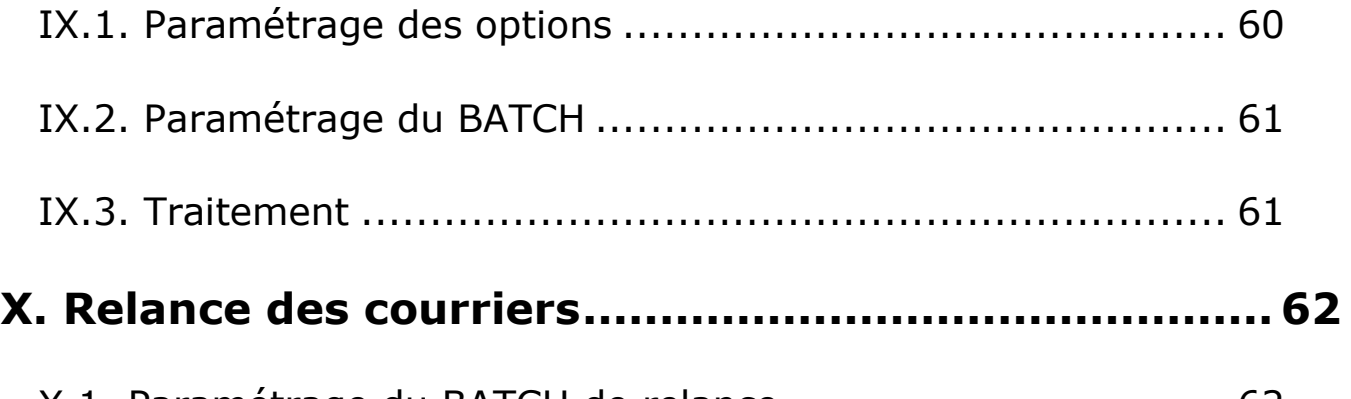

## [X.1. Paramétrage du BATCH de relance](#page-62-1) ................................ 62 X.2. Saisie des tâches [........................................................](#page-63-0) 63

## **[XI. Programmation des Statistiques...........................](#page-64-0) 64**

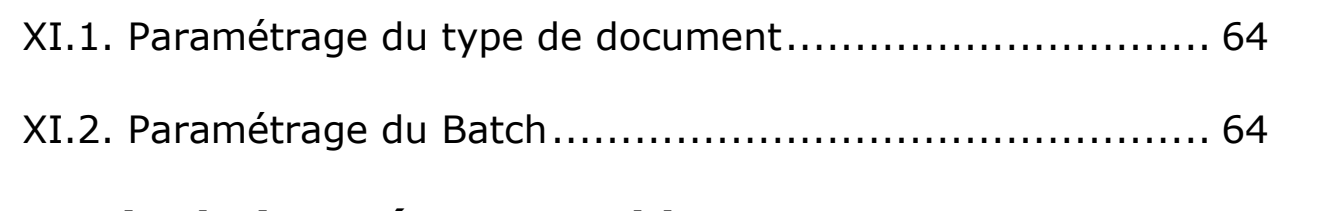

## **[XII. Fin de journée comptable....................................](#page-65-0) 65**

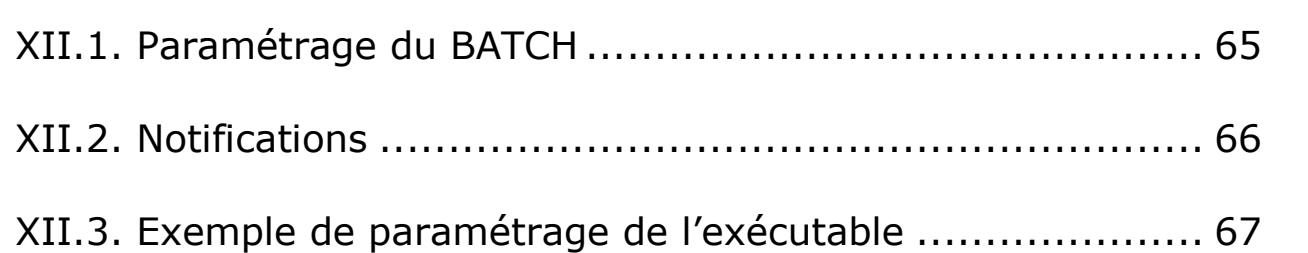

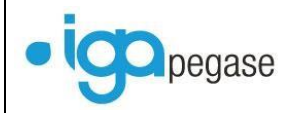

## <span id="page-4-0"></span>**I. Introduction**

Cette documentation décrit le mode opératoire pour automatiser l'envoi de mails et de documents ainsi que certains traitements (comme la **Fin de journée comptable**), à partir de WINPASS.

Ces fonctions sont disponibles à partir de la version 2.10.46 de WINPASS.

Les transactions concernées par ces nouvelles fonctions pour le hors délégation sont les suivantes :

- Avis d'échéances (avis échéance au format rpp),
- Documents à échéance (avis échéance au format word),
- Bordereau de règlement compagnie,
- Bordereau de rétrocession,
- Déclaration annuelle de commissions des apporteurs,
- Documents à échéance,
- Rappel de mandat de prélèvement,
- Pièces manquantes,
- Relevé de comptes,
- Statistiques,
- Tâches (relances)
- Fin de journée comptable.

Et pour la délégation :

- Bordereaux des quittances annulées,
- Bordereaux des quittances contentieuses,
- Bordereau d'émission compagnie,
- Bordereau de règlement compagnie.

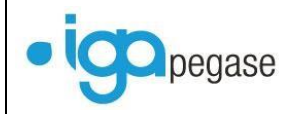

## <span id="page-5-0"></span>**II. Paramétrage**

## <span id="page-5-1"></span>**II.1. Installation des services**

La première étape, prise en charge par IGA, pour la mise en place de ces fonctions, est l'installation des programmes (ou services) permettant de les mettre en œuvre.

Il sera cependant indispensable de communiquer à IGA les informations qui permettront de paramétrer le compte à utiliser lors de l'émission des Mails, à savoir :

- Le serveur SMTP,
- L'utilisateur,
- Le mot de passe de l'émetteur des E-mails.

## <span id="page-5-2"></span>**II.2. Gestion des types de document**

Cette option est disponible dans le menu **Paramétrage** puis **Production** puis **Type de documents**.

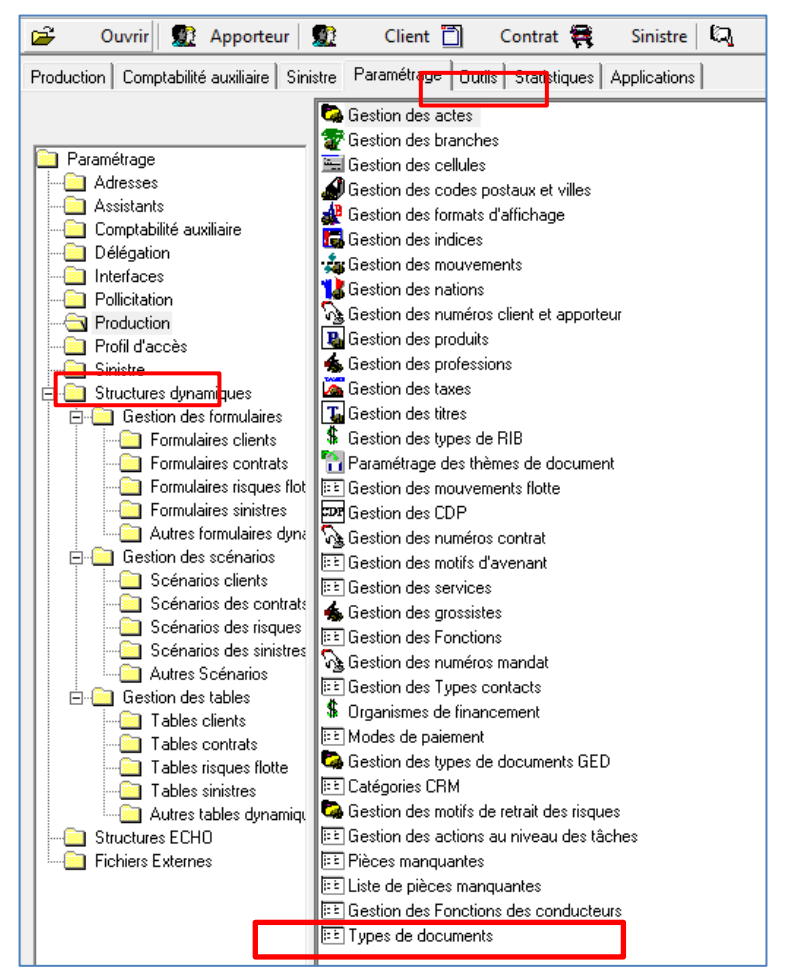

Cette option donne la possibilité, pour un type de document, d'assembler les informations qui permettront de constituer en automatique les mails.

A chaque traitement (avis d'échéance, bordereau de rétrocessions, bordereau compagnie, etc…) correspond un type de document, permettant son automatisation.

Pour le traitement des avis d'échéances par exemple, il est nécessaire de paramétrer les renseignements pour le type de document AE. Celui-ci permettra au traitement des avis d'échéance de sélectionner le modèle de mail souhaité.

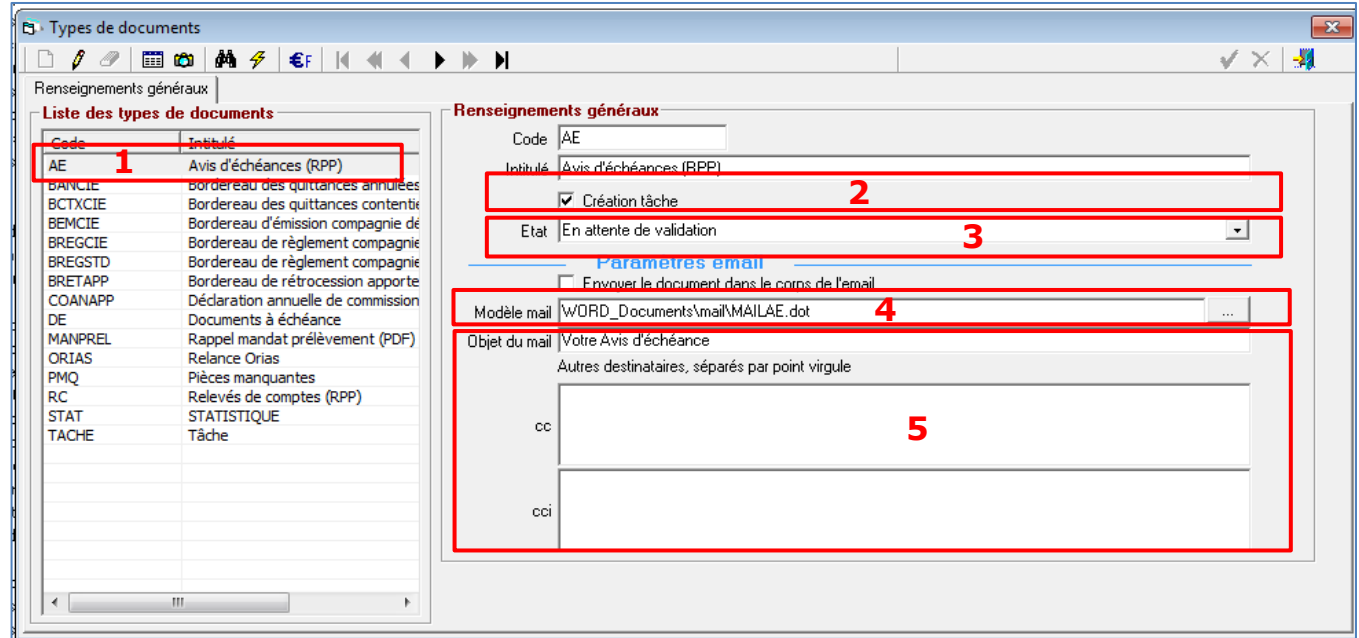

Pour ce type de document :

- (1) Correspond au code et à l'intitulé du type de document. Le code est prédéfini. Seul l'intitulé peut être modifié.
- (2) Cocher **Création tâche**, de façon à permettre la mise en historique du document (avis d'échéance dans cet exemple).
- (3) Permet de sélectionner l'état En attente de validation, s'il est souhaité pouvoir confirmer le déclenchement de l'envoi du mail. Sinon sélectionner **Validé prêt à l'emploi** pour un automatisme complet.
- (4) Permet la sélection du modèle de mail Word à utiliser (**cf. § [II.3](#page-7-0) [Les](#page-7-0)  [modèles de mails](#page-7-0)**).
- (5) Saisir le texte qui sera repris en objet du mail du destinataire (client dans l'exemple de l'avis d'échéance).

Il est possible de saisir en copie de l'envoi du mail un ou plusieurs destinataires. Le paramétrage de ce type d'information n'est pas disponible pour certains traitements (pièces manquantes) celui-ci étant géré autrement.

L'option **Envoyer le document dans le corps du mail** permet, si elle est cochée, de reprendre dans le corps du mail le document édité (courrier, bordereau).

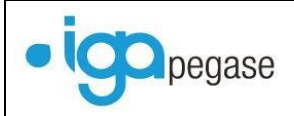

## <span id="page-7-0"></span>**II.3. Les modèles de mails**

Les modèles de mails correspondent à des documents créés à partir de Word ou bien directement au format html.

Lors de la sélection du modèle le message ci-dessous s'affiche, permettant de sélectionner le format de document adéquat.

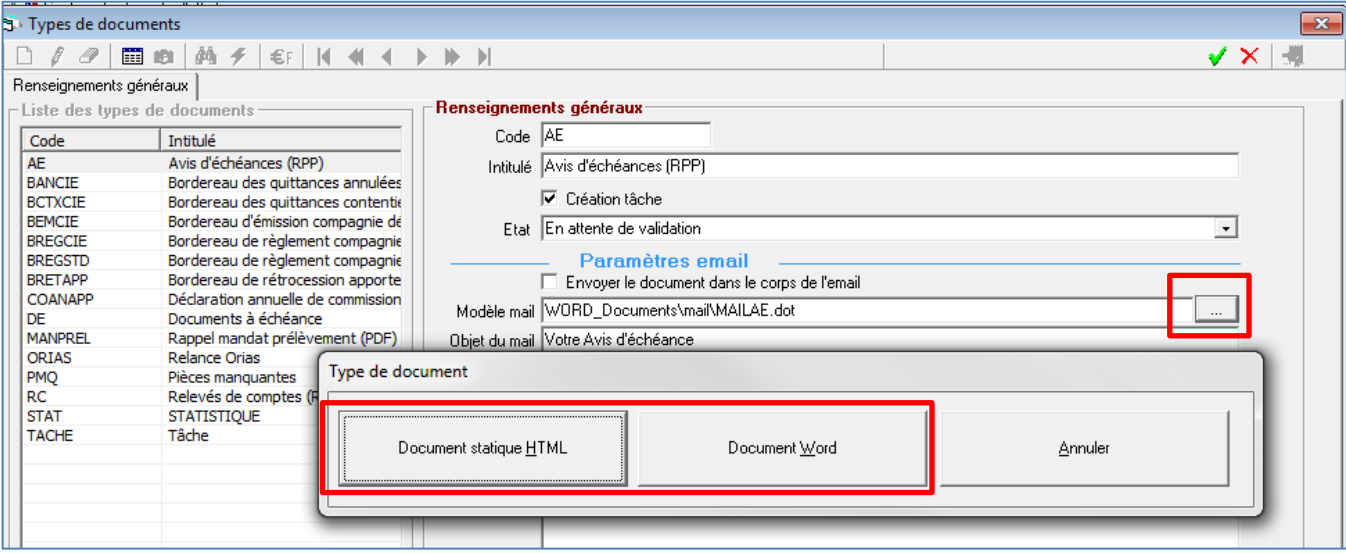

Selon le type, il est nécessaire de créer des documents sur le même principe que les courriers classiques WINPASS.

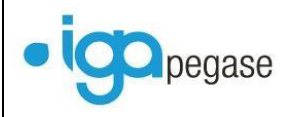

### **II.3.1. Paramétrage au format Word**

<span id="page-8-0"></span>Pour des documents au format Word, il est possible d'utiliser la bibliothèque de champs comme pour un courrier classique WINPASS. Il est toutefois nécessaire de tenir compte du contexte de l'envoi (client, contrat, bordereau aux compagnies, bordereau aux apporteurs, etc…)

Ci-après un exemple de courrier au format Word :

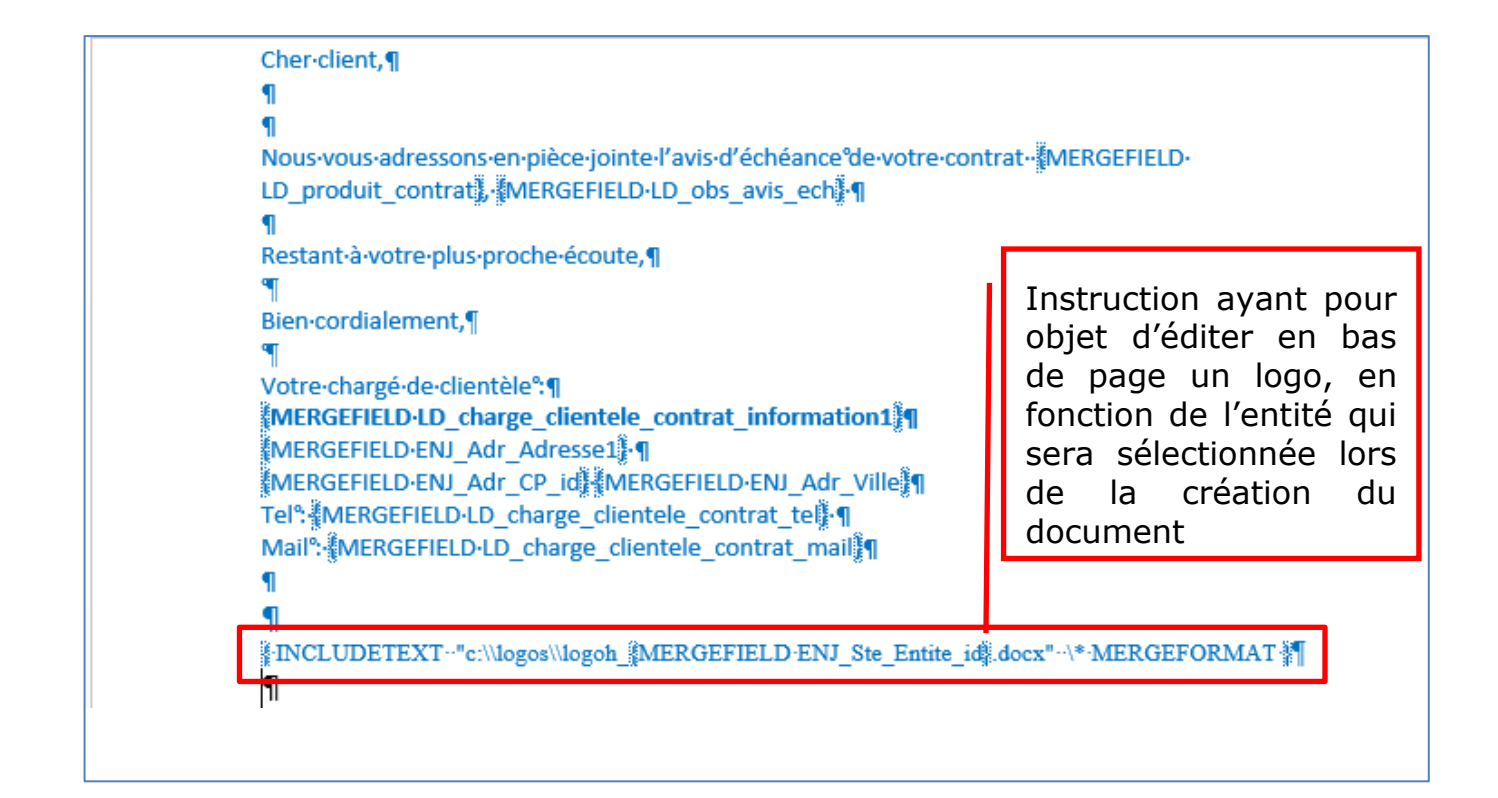

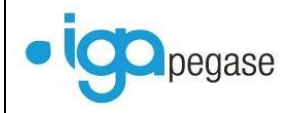

### **II.3.2. Paramétrage au format html**

<span id="page-9-0"></span>Les modèles de mail sont paramétrés dans le répertoire **EMAIL Ressources** puis le sous répertoire **WinpassRessources**.

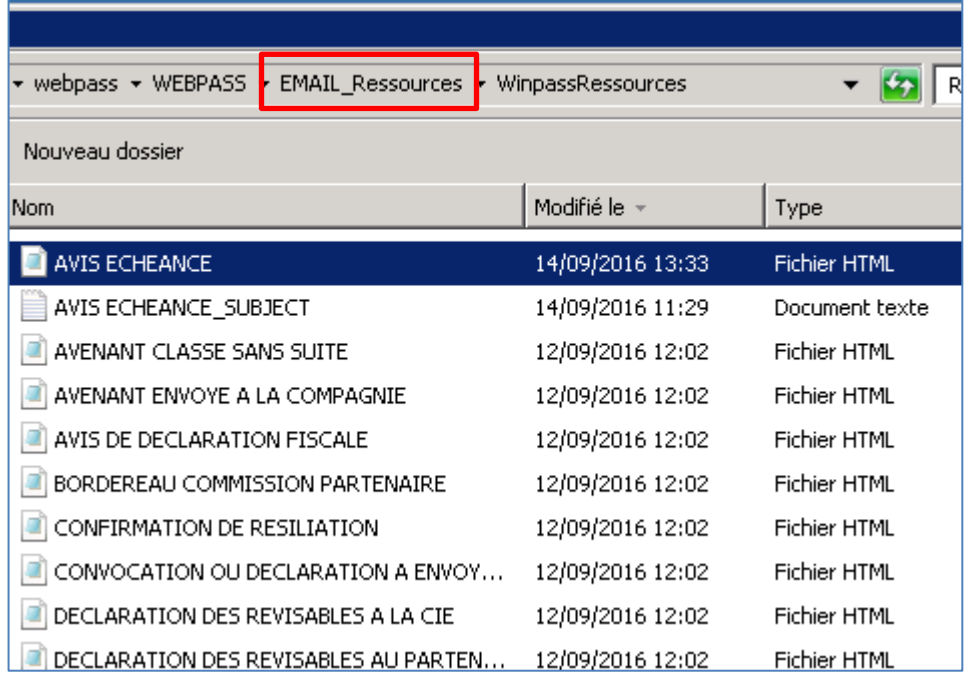

Un modèle de mail est composé de 2 fichiers :

- Le modèle de mail proprement dit : fichier de type HTML,
- Sujet du mail : fichier de type TXT.

Pour créer un nouveau, il est conseillé de procéder par duplication d'un modèle existant, puis de modifier le texte en fonction du besoin.

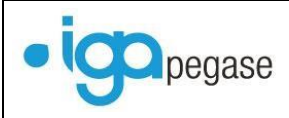

Gestion par mail et automatisation des traitements | 2017

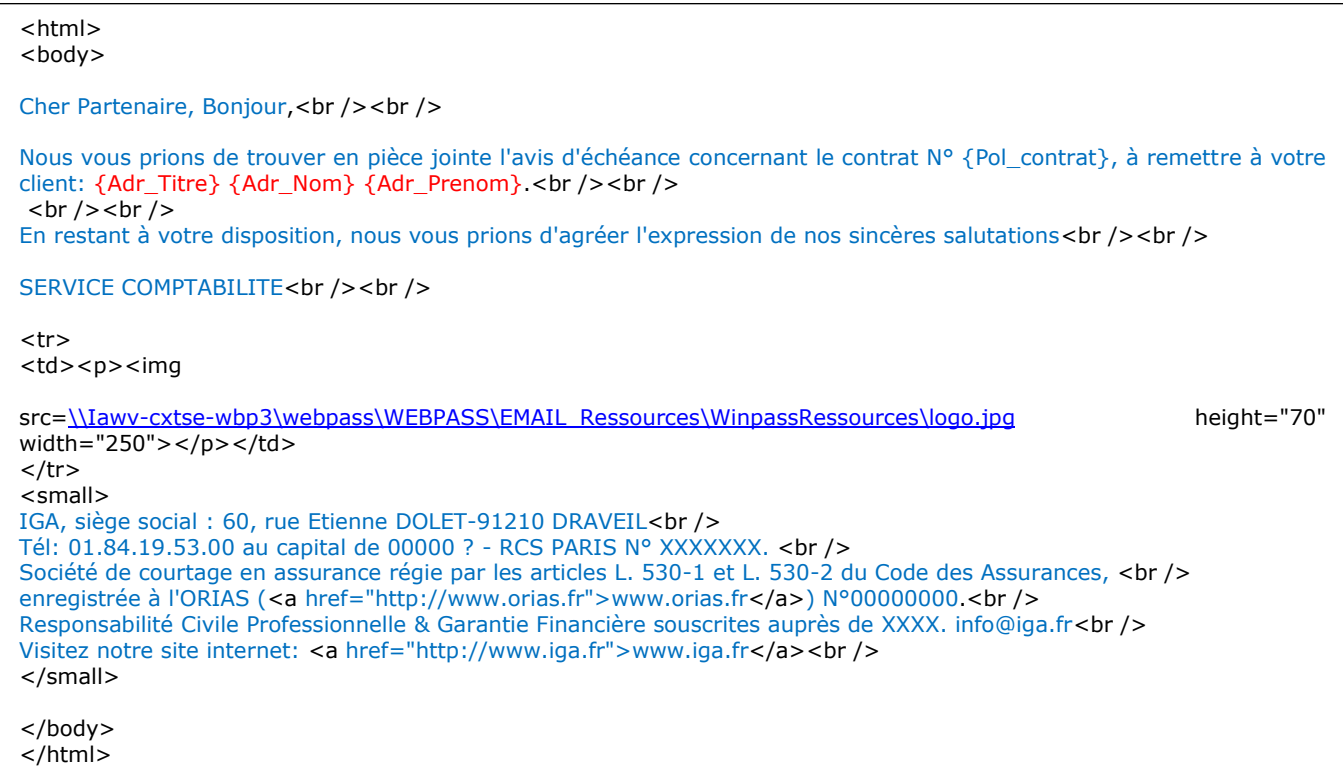

Les variables utilisables dans les modèles de mail de type html sont détaillées dans le tableau suivant :

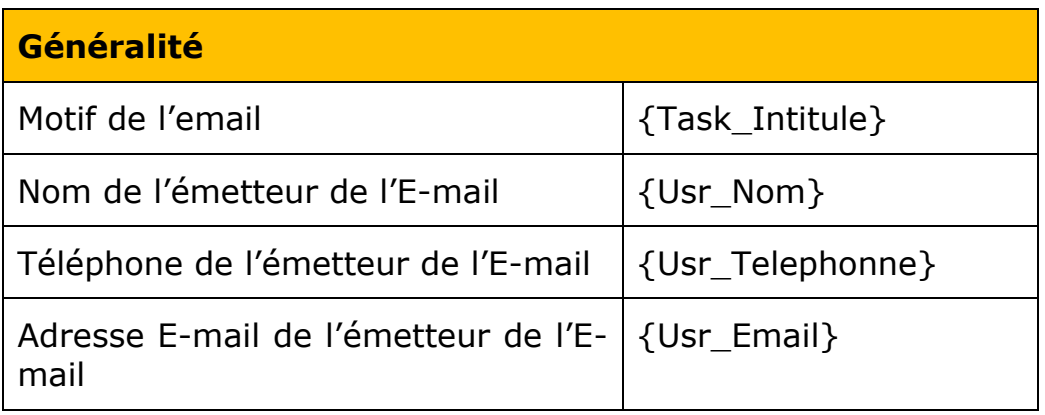

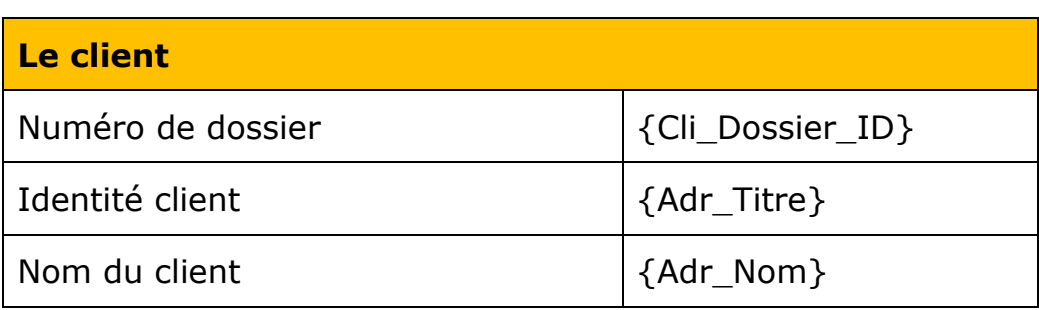

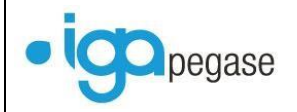

Gestion par mail et automatisation des traitements | 2017

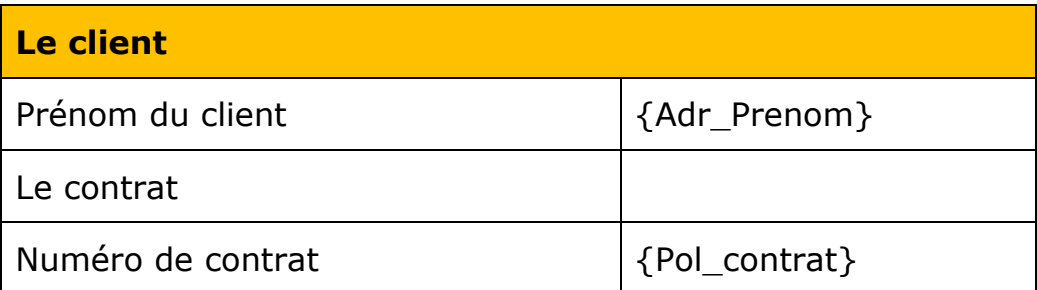

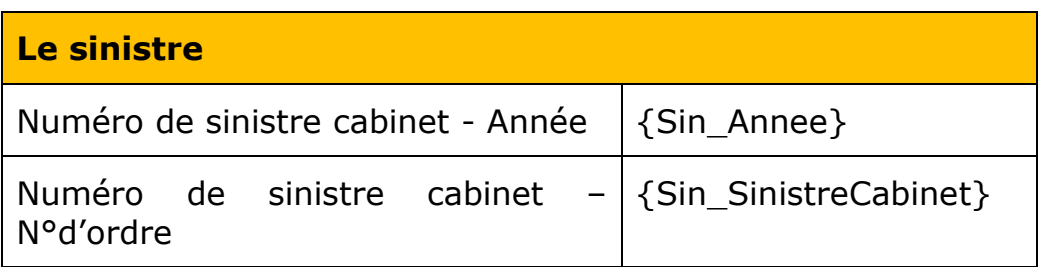

## <span id="page-11-0"></span>**III. Gestion par batch**

## <span id="page-11-1"></span>**III.1. Principe**

L'objectif est de permettre l'automatisation des tâches qui ne nécessitent aucune saisie en dehors des paramètres liés à l'exécution de celles-ci.

Ce sont les traitements WINPASS suivants :

- RELANCE concernant la demande de mandat SEPA,
- RELANCE concernant la demande de PIECES MANQUANTES au contrat,
- RELANCES liées aux tâches contenant des MAILS ou des COURRIERS à traiter,
- VALIDATION AUTOMATIQUE des bordereaux TERME hors délégation,
- GENERATION des PRELEVEMENTS,
- GENERATION des ORDRES DE PRELEVEMENT,
- STATISTIQUES,
- FIN DE JOURNEE COMPTABLE.

Un batch peut être exécuté

- Soit suite au paramétrage d'un raccourci WINPASS,
- Soit via le planificateur de tâche Windows.

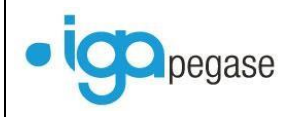

## **III.1.1. Paramètres**

<span id="page-12-0"></span>Tous les batchs utilisent l'exécutable **paBATCH.exe**. Ce programme est stocké dans le répertoire **Program files** ou **Program files (x86)** de Windows.

Pour créer un Batch 4 types de fichiers sont nécessaires :

- **.exe** : exécutable de lancement des batchs, en l'occurrence **paBATCH.exe**.
- **.ini** : fichier contenant les paramètres du traitement à lancer **cf. § [III.3](#page-16-0) [Liste](#page-16-0)  [et description des batchs gérés dans WINPASS](#page-16-0)**. Il est recommandé de céer le fichier .ini dans le même répertoire que l'exécutable paBATCH.exe.
- **.log** : fichier contenant le résultat de l'exécution du traitement batch. Par convention on nomme les fichiers logs comme les .ini, et il est recommandé d'archiver ce type de fichier dans un répertoire spécifique définir dans le fichoer .bat (cf point suivant).
- **.bat** : fichier permettant l'exécution manuelle ou pas du batch. Il reprend la syntaxe suivante :

## **PaBATCH.exe /A /S /ini =[Fichier.ini] /log=[Fichier.log]**

Il est recommandé de stocker le fichier .bat dans un répertoire spécifique.

### **III.1.2. Exemple**

<span id="page-12-1"></span>Dans ce paragraphe est décrit un exemple concernant l'exécution automatique du traitement de **Fin de Journée Comptable**.

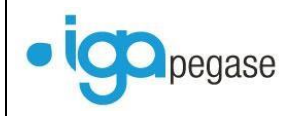

## Répertoire contenant l'exécutable et le fichier .ini **batchFJC.ini**.

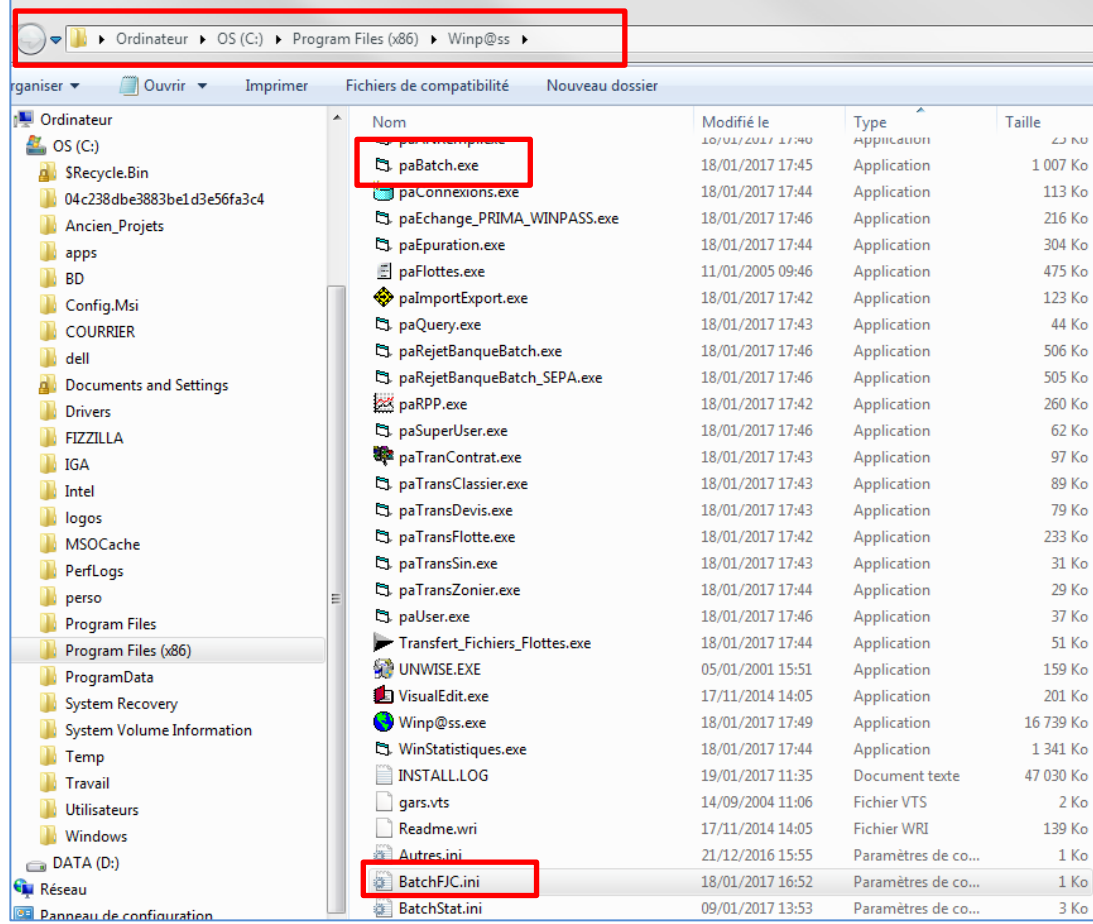

Répertoire contenant les .bat et les .logs **batchJFC.bat** et **batchJFC.log**.

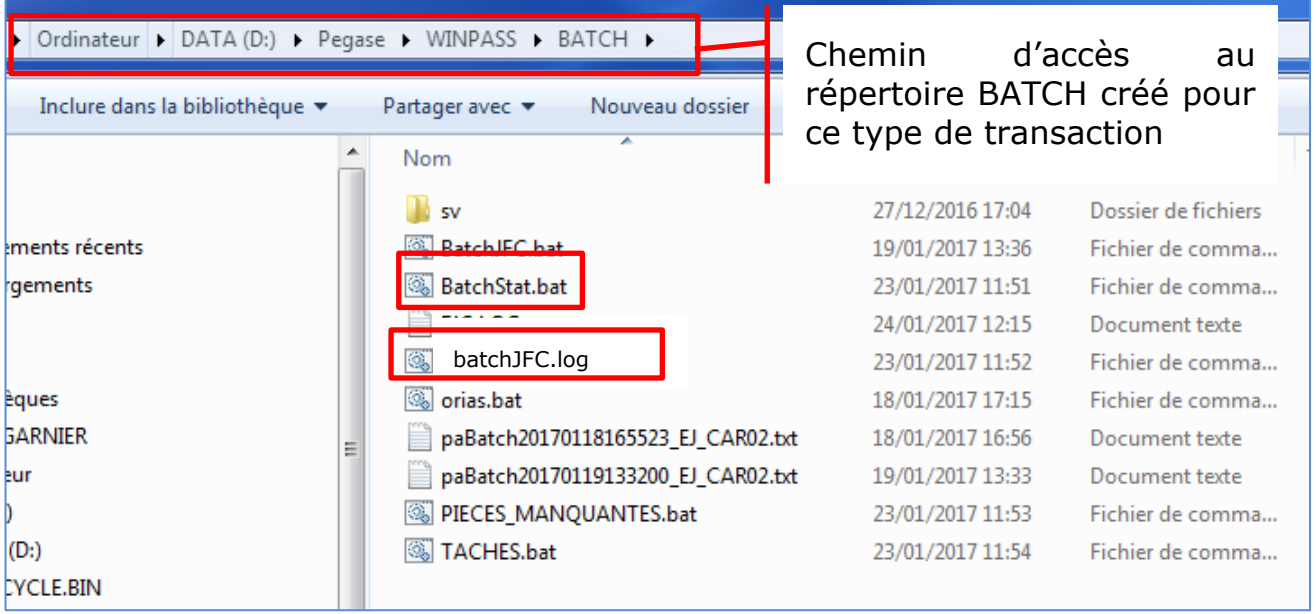

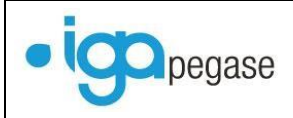

## Exemple de contenu du **batchJFC.bat** :

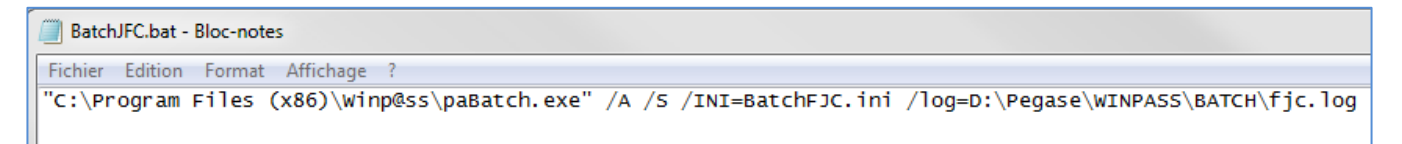

## <span id="page-14-0"></span>**III.2. Assistant de création**

Il est possible d'utiliser l'assistant de création des raccourcis, ce qui permettra d'accéder à l'exécution des traitements batchs à partir de WINPASS.

La procédure est décrite ci-après :

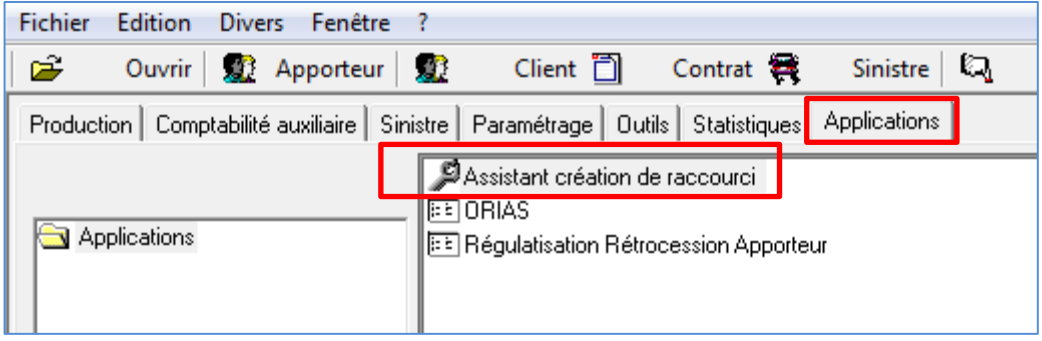

A l'appel de l'assistant.

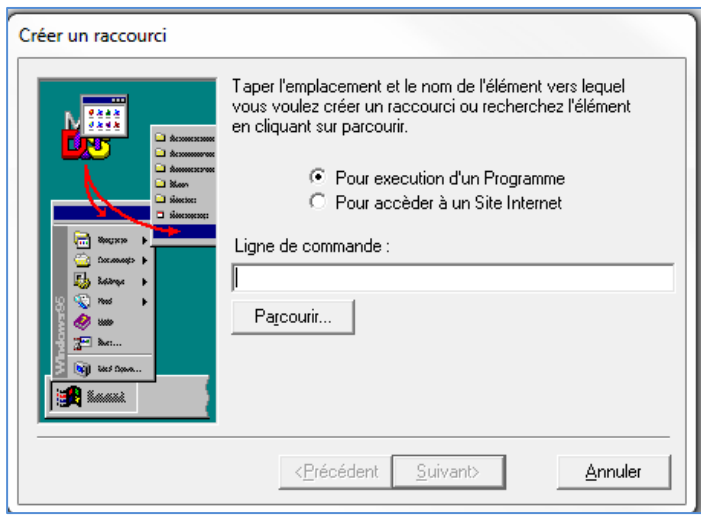

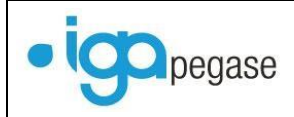

Sélectionner le programme le programme paBatch.exe.

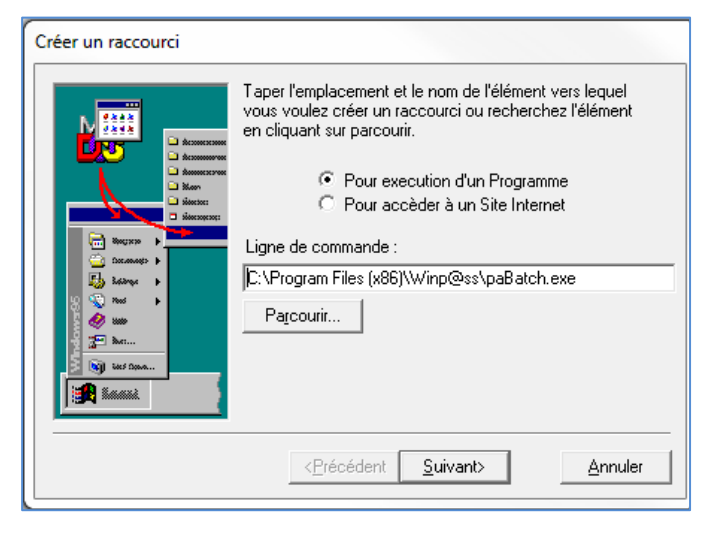

 Cliquer sur suivant, puis saisir le nom du traitement à gérer, (relance SEPA dans l'exemple ci-après)

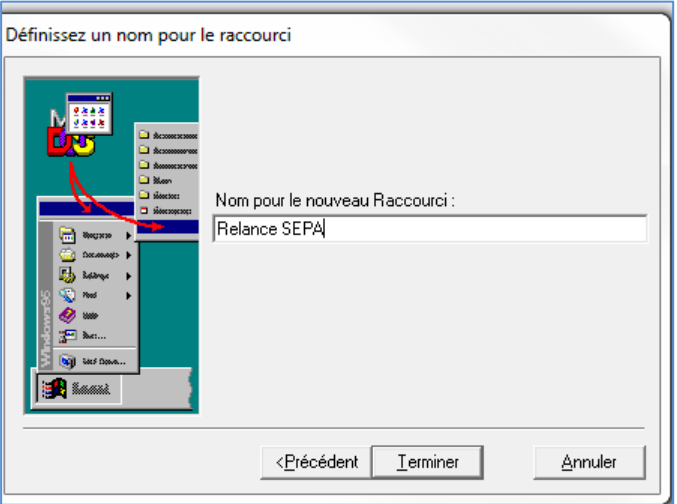

Cliquer sur **Terminer** pour ajouter le traitement.

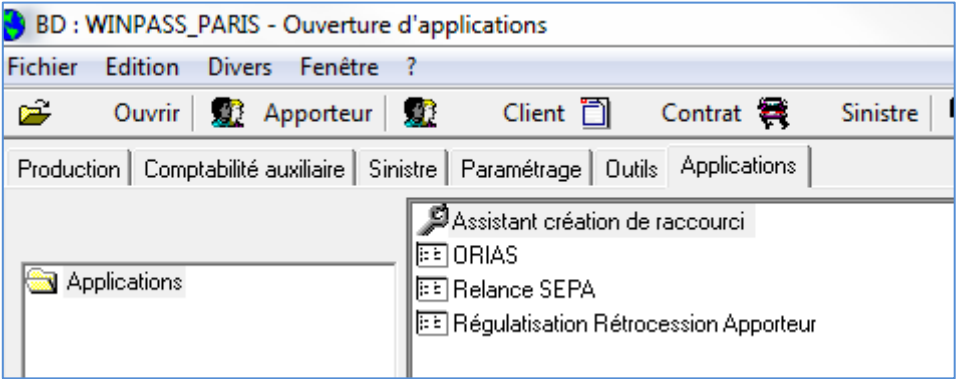

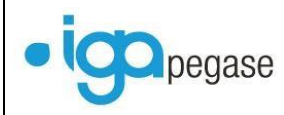

<span id="page-16-0"></span>**III.3. Liste et description des batchs gérés dans WINPASS**

Ce chapitre décrit le fichier batch.ini contenant les principaux traitements batchs possibles gérés dans WINPASS. Pour chaque batch il faut reprendre l'extrait du fichier correspondant au processus à automatiser.

Un fichier batch.ini contiendra au maximum 2 sections :

- La section Fichier BATCH.INI,
- Une seconde section Relance SEPA ou génération de prélèvements. Seules les lignes sans ";" seront actives.

----------------------------Fichier BATCH.ini---------------------------------[GENERAL]  $DB = XXX$ BEFORE\_FOLDER= ---------------------------Fin de journée comptable -------------------[FJC]  $E$ J=01 EMAIL=azerty@azerty.fr EMAIL\_EJ\_01=treza@azerty.fr --------------------------------Résiliation/suspension contrats ------------------;[504RS] ;MVT\_RESIL=13 ;MVT\_SUSP=2 ;DATE\_REF=22/06/2016 ;ACTE=AVSQ ;MOTIF\_SUSP=SNP ;MOTIF\_RESIL=RNP ;EXCEPT\_RES\_CIES=00108;00110;00328;00329 Ces paramètres sont communs à tous les batchs pour un cabinet donné Le paramètre **DB** a pour but de préciser

-------- RELANCE demande de MANDAT SEPA -----------------

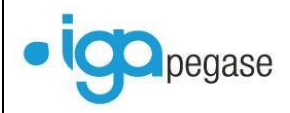

Gestion par mail et automatisation des traitements 2017

## ; [MANPREL]

; EJ=01

; PRD=%

---------- RELANCE demande de PIECES MANQUANTES ------------------------

;[PMQ]

;EJ=01

;PRD=%

;ACT=%

-RELANCES liées aux Tâches contenant des mails ou des courriers à traiter-

;[TACHES]

```
;NE_PAS_SUPPRIMER=1
```
------- VALIDATION du TERME Hors DELEGATION en automatique ---------

;[VAL\_TERME\_HD]  $;A=1$ 

; $B = 2$ 

------- GENERATION DES PRELEVEMENTS --------------------------------------

## ;[PRELEVEMENT]

;= SUIVANTE pour récupérer la date de prélèvement suivante en fonction de la banque associée à la trésorerie

ou

; = *une date* ;DATE\_PRELEVEMENT = SUIVANTE ;ENTITE=01 ;CIE=% ;PRODUIT=% ;CODE\_TRESORERIE=PB ;ACOMPTES\_AFFECTEES=0 ;RISTOURNES=0 ;ECHEANCE\_PRINCIPALE=0 ;CLIENT=%

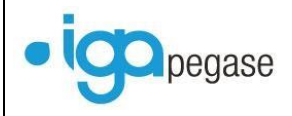

Gestion par mail et automatisation des traitements 2017

### ;TERME\_OU\_COMPTANT=C ;T pour terme, C pour comptant

------- GENERATION DES ORDRES DE PRELEVEMENT------------------------

### ;[ORDRES\_PRELEVEMENT]

; = SUIVANTE pour récupérer la date de prélèvement suivante en fonction de la banque associée à la trésorerie

ou ; *= une date* ;DATE\_PRELEVEMENT = SUIVANTE ;ENTITE=01 ;CIE=% ;PRODUIT=%

;CODE\_TRESORERIE=PB

;TERME\_OU\_COMPTANT=C T pour terme, C pour comptant

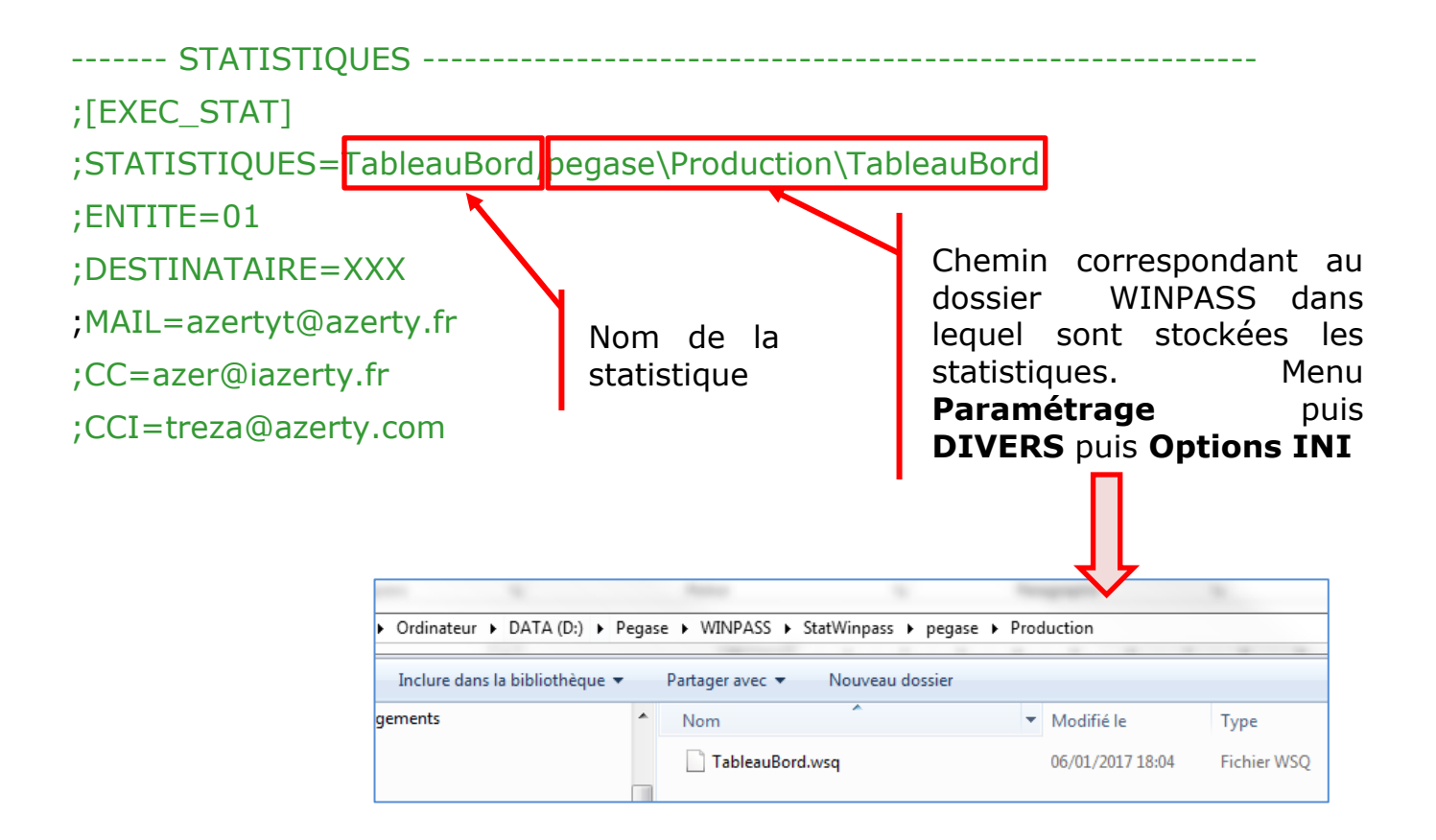

## <span id="page-19-0"></span>**IV. Gestion des avis d'échéance différés**

On entend par différées le fait de dissocier :

- la génération des informations liées aux avis d'échéances à adresser,
- l'envoi par mail ou par courrier.

## <span id="page-19-1"></span>**IV.1. Traitement des documents à échéance**

Il est important de noter qu'avant l'exécution de ce traitement, il est nécessaire d'effectuer les paramétrages suivants :

- Paramétrage du client,
- Paramétrage des options (type de fusion),
- Modèle d'avis d'échéance,
- Type de document.

Deux types de modèles peuvent être utilisés :

- Les modèles d'avis échéances au format rpp utilisé lors du traitement des avis d'échéances,
- <span id="page-19-2"></span> Les modèles d'avis échéances au format Word utilisé lors du traitement des documents à échéance.

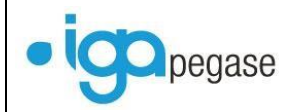

## <span id="page-20-0"></span>**IV.2. Paramétrage fiche client**

L'envoi automatique des avis d'échéance par mail est piloté par une case à cocher au niveau de la fiche client.

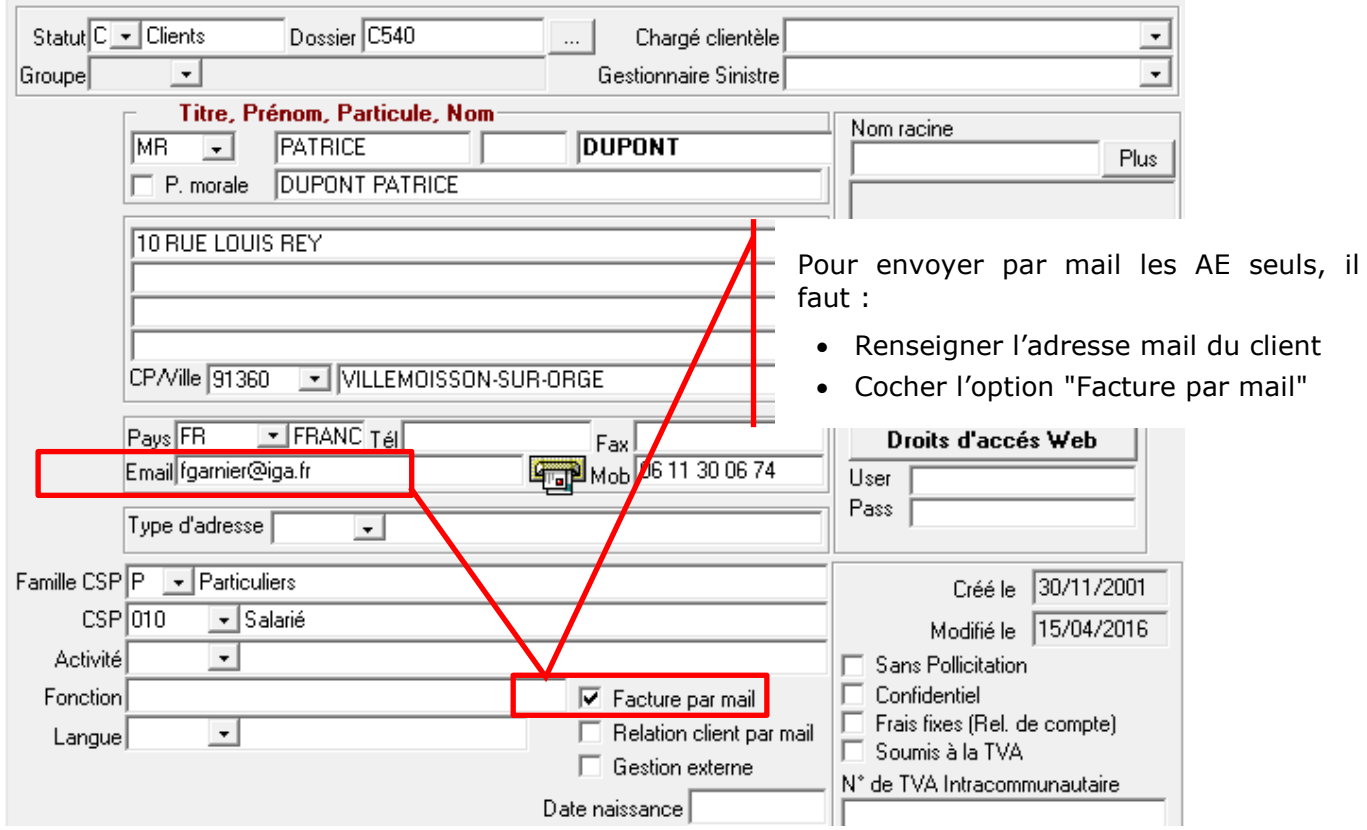

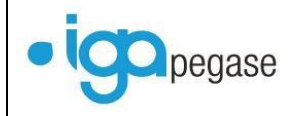

## <span id="page-21-0"></span>**IV.3. Cas des Avis d'échéance au format Word**

## **IV.3.1. Paramétrage des options**

<span id="page-21-1"></span>L'installation de service spécifique à IGA permet d'améliorer les performances dans la fusion des données de WINPASS vers WORD.

Pour ce faire, sélectionner l'option **Fusion IGA** dans le paramétrage de WINPASS menu **Divers** puis **Options**.

Si la fusion IGA est inopérante (dans le cas par exemple où les services IGA ne sont pas installés), WINPASS passera automatiquement de la Fusion IGA à la Fusion Word.

 $O<sub>other</sub>$ 

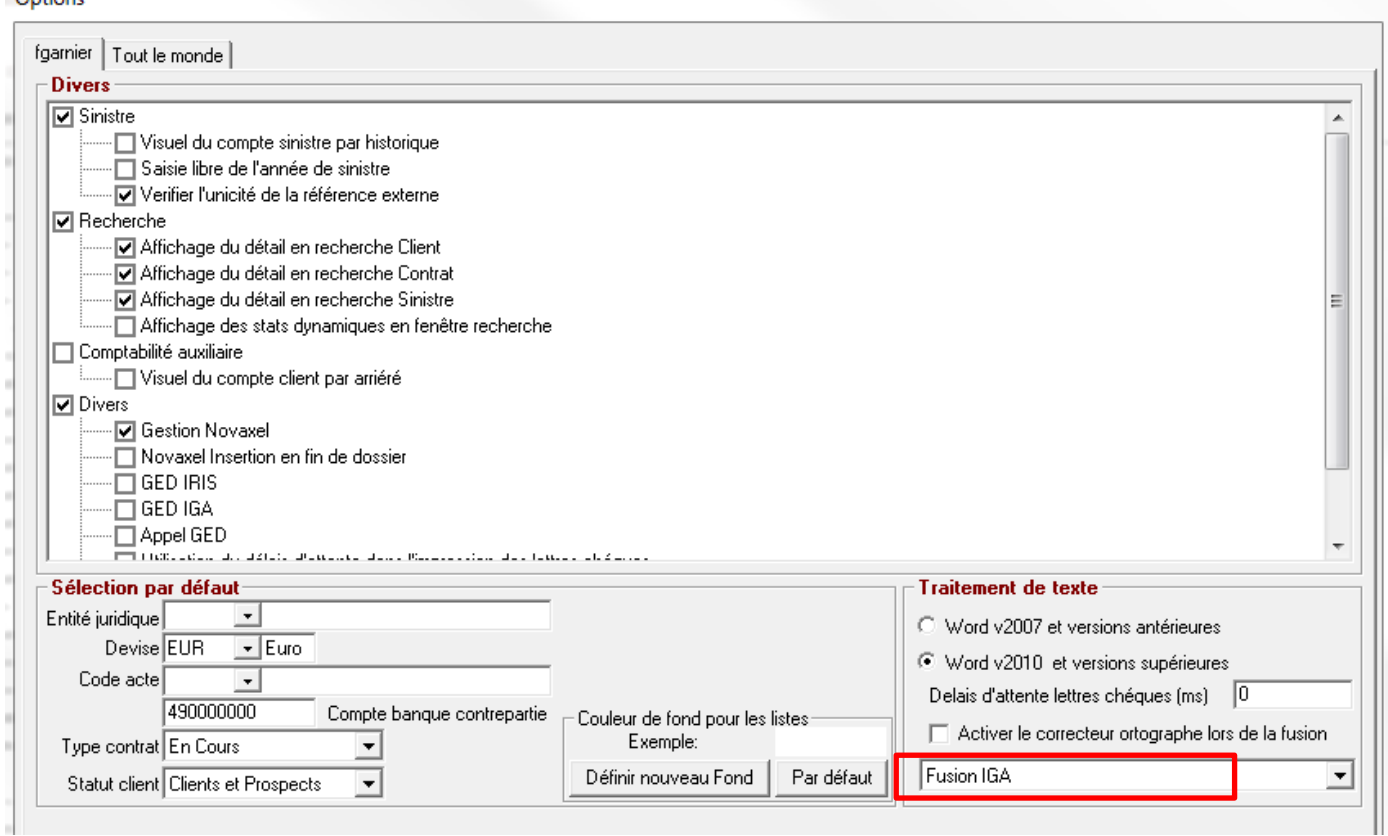

### **IV.3.2. Paramétrage de l'avis d'échéance**

<span id="page-22-0"></span>L'avis d'échéance se paramètre comme un courrier classique de WINPASS. De nouveaux champs de fusion sont disponibles.

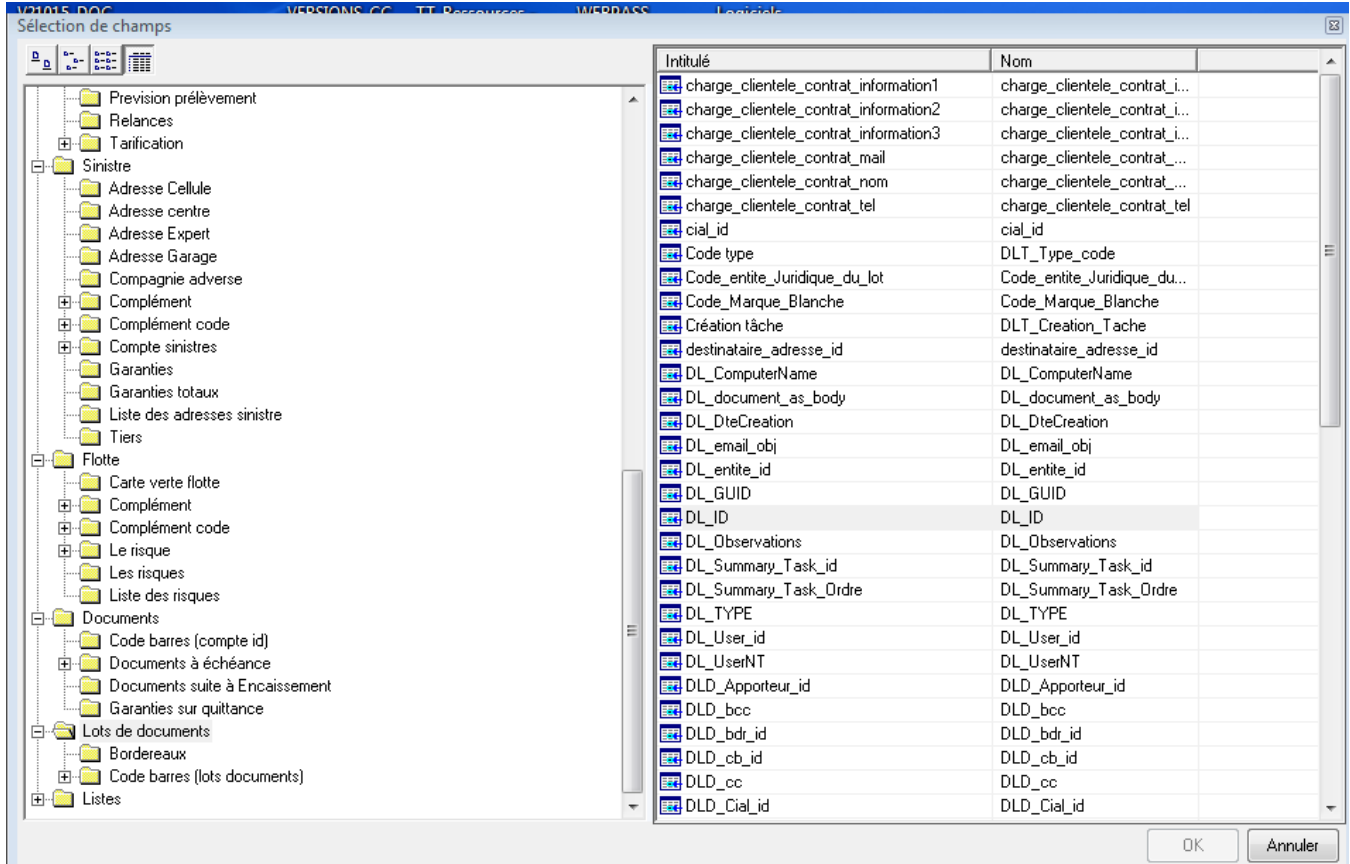

Ces nouveaux champs de fusion correspondent aux informations disponibles et nécessaires lorsque les courriers sont générés à partir de la gestion des documents **cf. § [V](#page-28-0) [Traitement des documents en attente](#page-28-0)**.

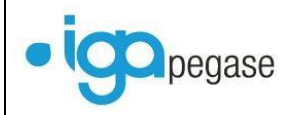

Gestion par mail et automatisation des traitements | 2017

Ci-après un exemple de modèle d'avis d'échéance utilisable avec la gestion des documents.

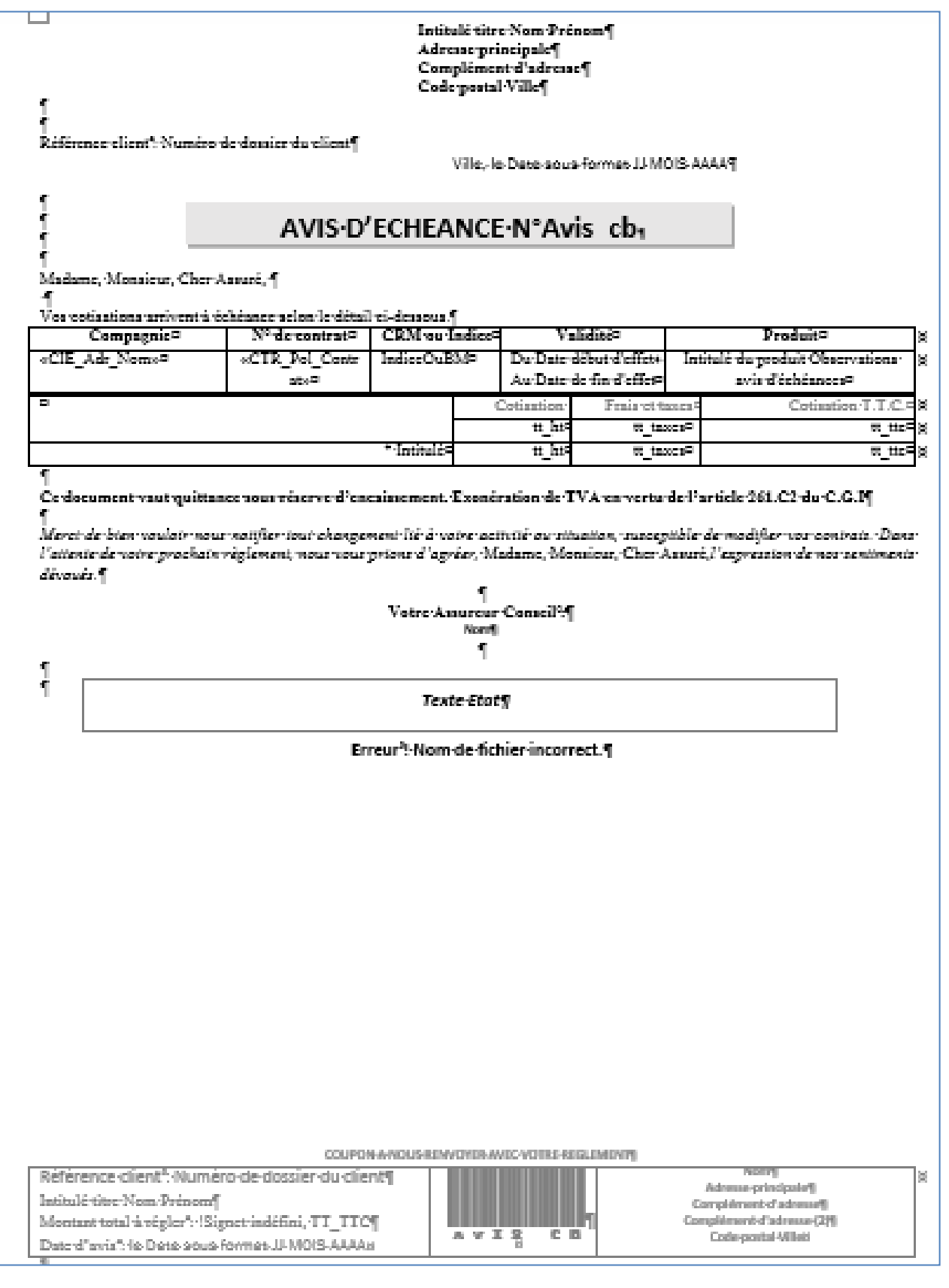

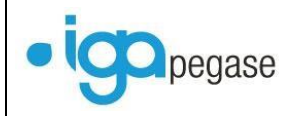

## **IV.3.3. Traitement**

<span id="page-24-0"></span>Pour cette option on utilisera le programme **Document à échéance**, du menu **Comptabilité auxiliaire** puis **Avis d'échéances & relevés de comptes**.

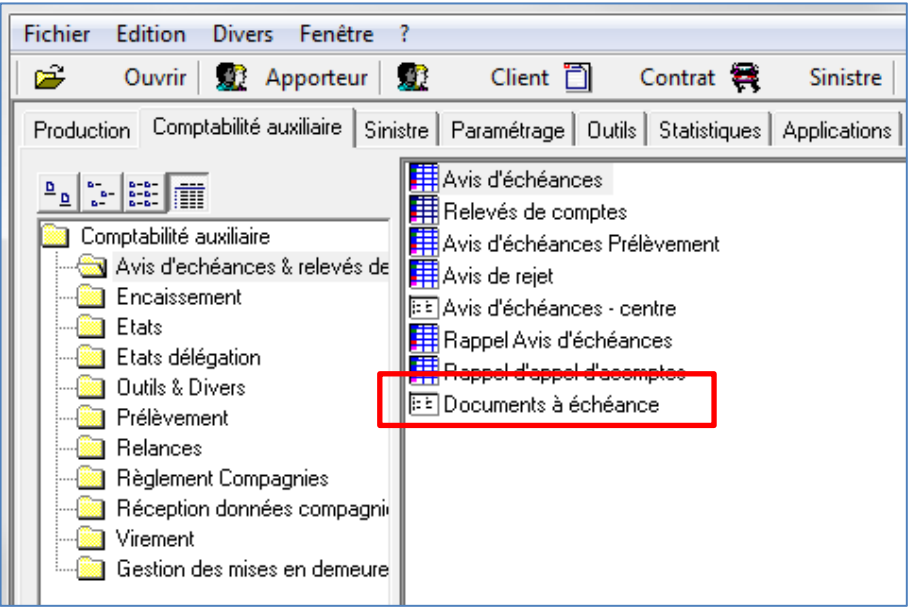

A l'appel de l'option la fenêtre suivante apparaît. Pour déclencher le traitement cliquer sur **Différé**.

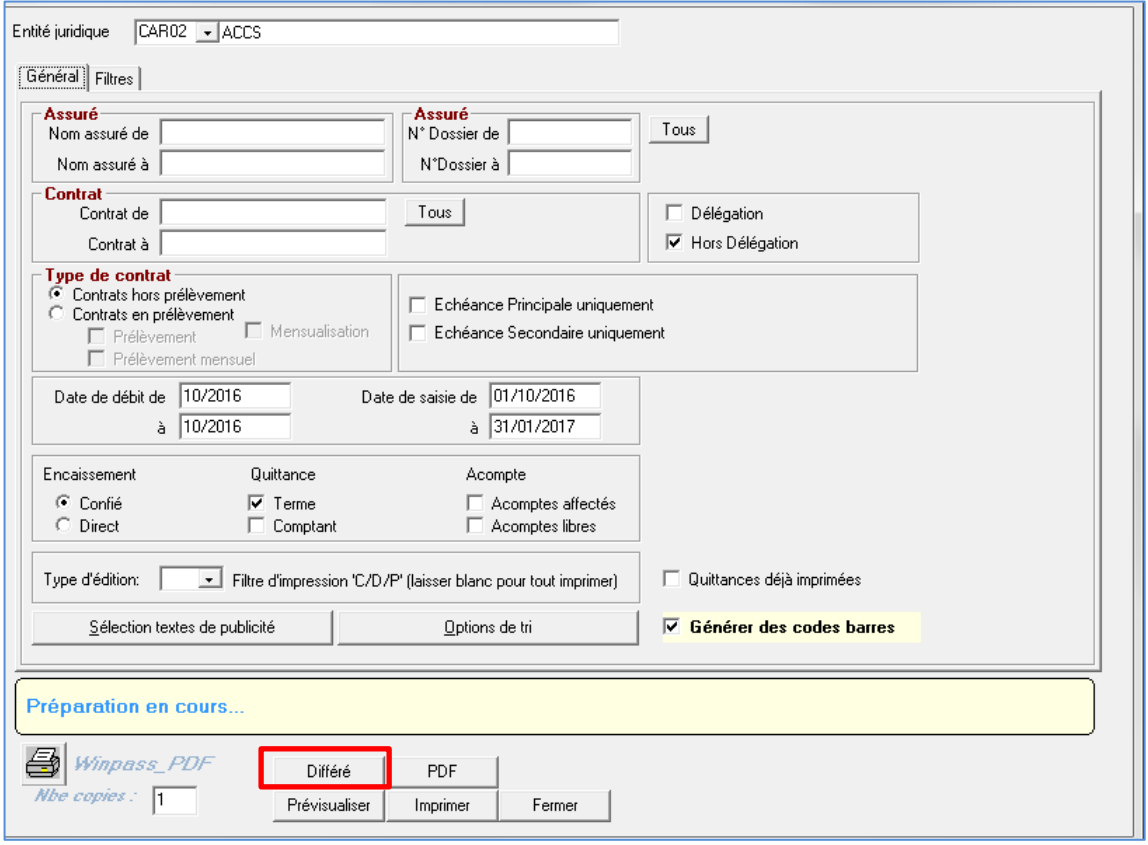

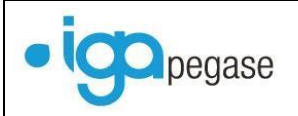

### La fenêtre suivante s'affiche et est initialisée en fonction des éléments paramétrés **cf. § [VIII.1.3](#page-55-0) [Paramétrage du Type de document](#page-55-0)**.

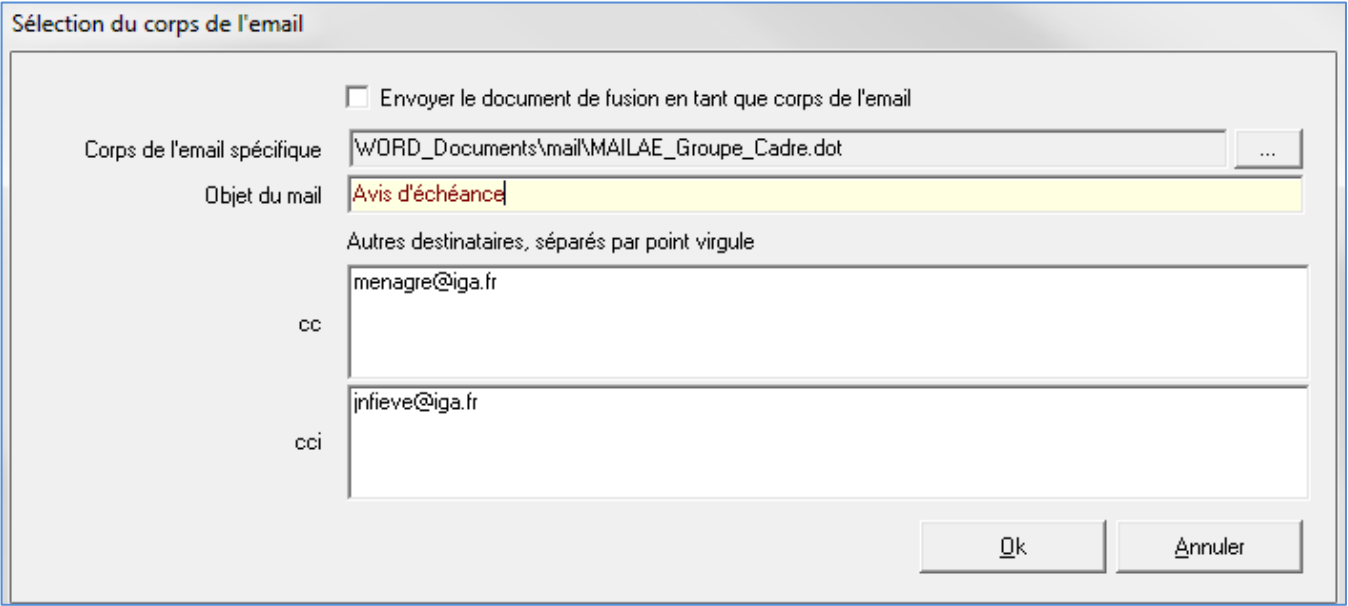

Valider par **OK** et Sélectionner le modèle d'avis d'échéance souhaité.

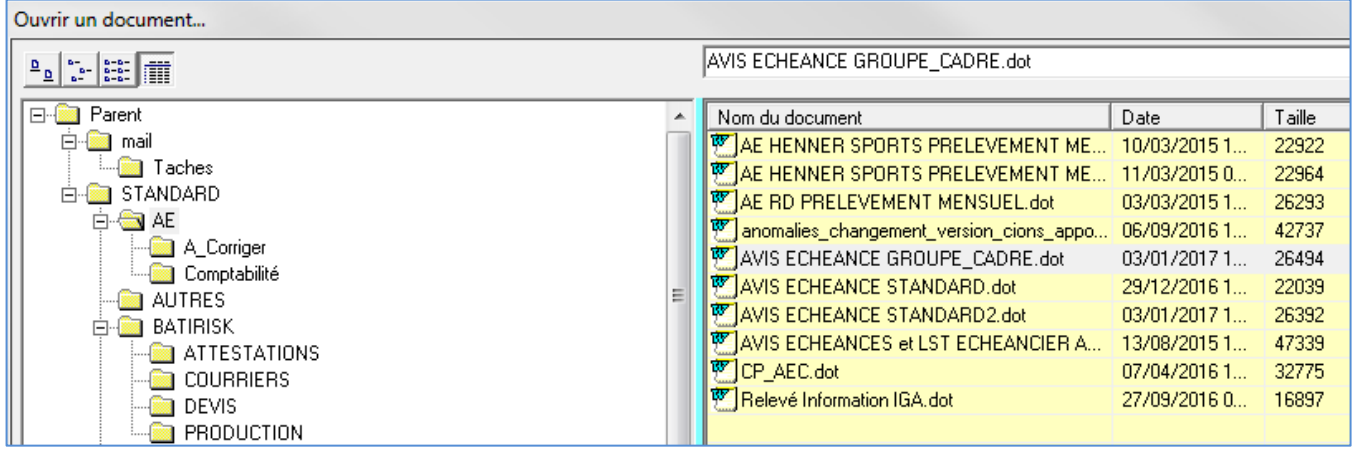

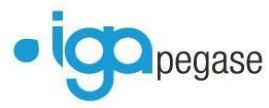

A la fin du traitement le message suivant s'affiche :

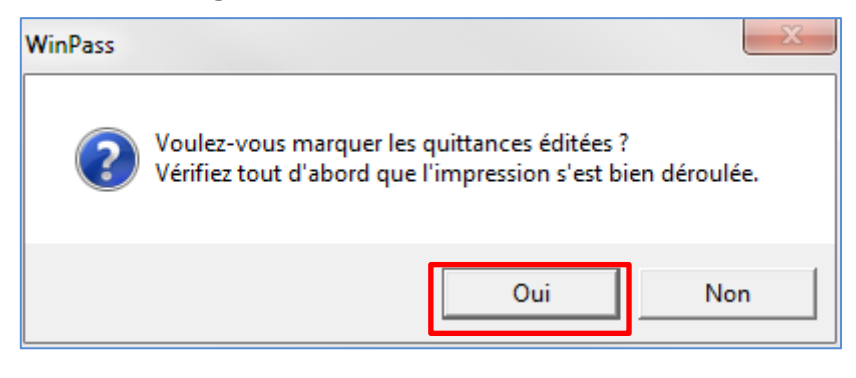

Les avis d'échéances seront envoyés automatiquement aux clients, si dans le paramétrage, **Validé, prêt à envoyer** a été sélectionné.

Si ce n'est pas le cas, l'envoi devra être confirmé **cf. § [V](#page-28-0) [Traitement des](#page-28-0)  [documents en attente](#page-28-0)**.

## <span id="page-26-0"></span>**IV.4. Cas des Avis d'échéance au format rpp**

## **IV.4.1. Paramétrage des options**

<span id="page-26-1"></span>L'option **Fusion WORD** (paramétrage de WINPASS menu **Divers** puis **Options**) correspond à l'option utilisée dans les versions précédentes de WINPASS.

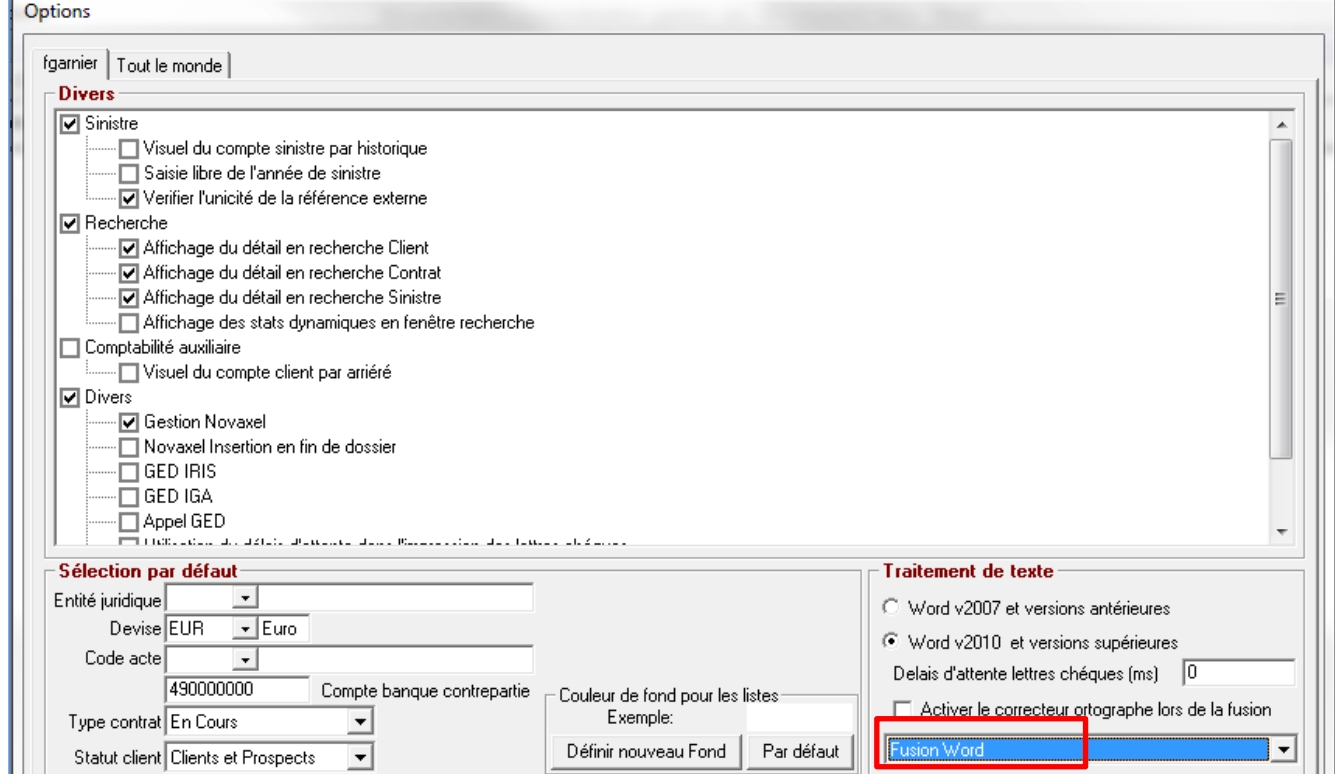

Cette option reste compatible quelle que soit la version de WINPASS. Si les avis d'échéances utilisés sont au format rpp, ils ne bénéficieront pas des améliorations apportées par la **Fusion IGA**.

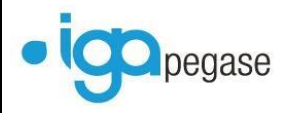

Pour bénéficier de l'option envoi des avis d'échéance par mail, cocher la case **Envoi différé des avis d'échéances** dans les **Options**.

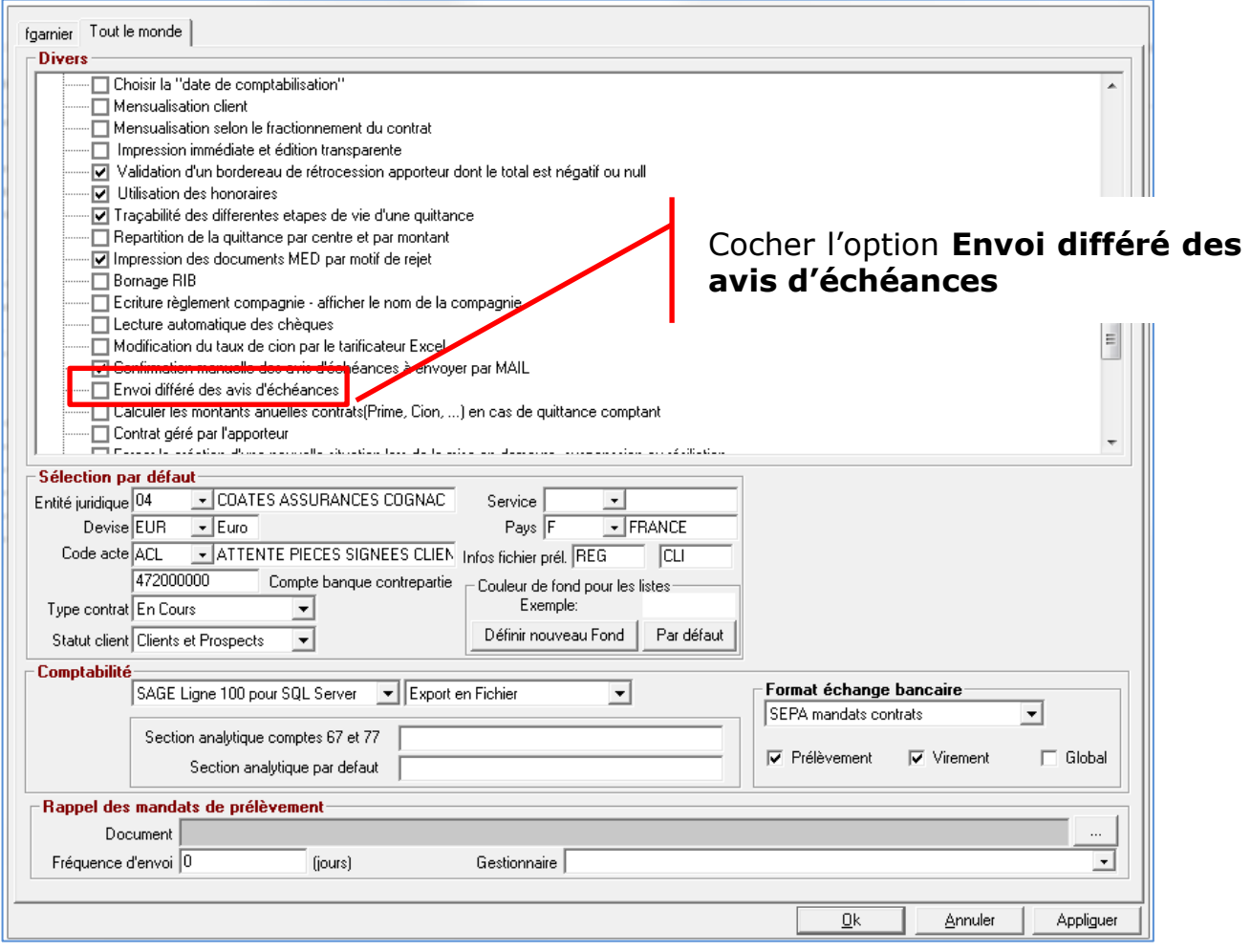

<span id="page-27-0"></span>Par cette méthode, les modèles d'avis d'échéances utilisés seront au format rpp.

## **IV.4.2. Traitement**

Pour cette option on utilisera le programme **Comptabilité auxiliaire** puis **Avis d'échéance & relevé de compte** puis **Avis d'échéance**.

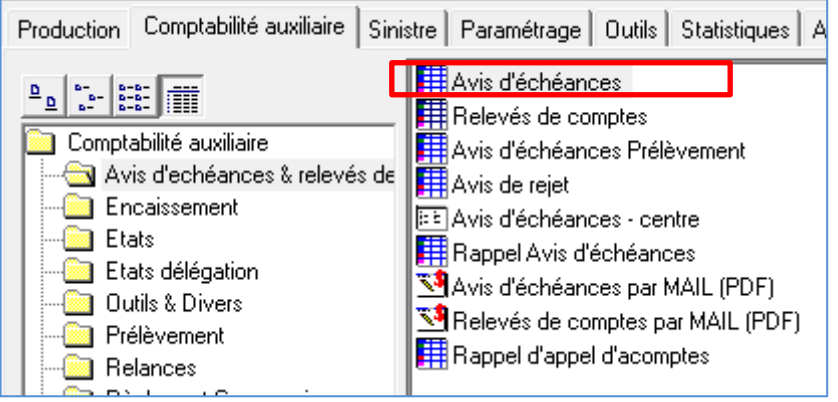

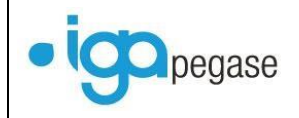

#### Gestion par mail et automatisation des traitements 2017

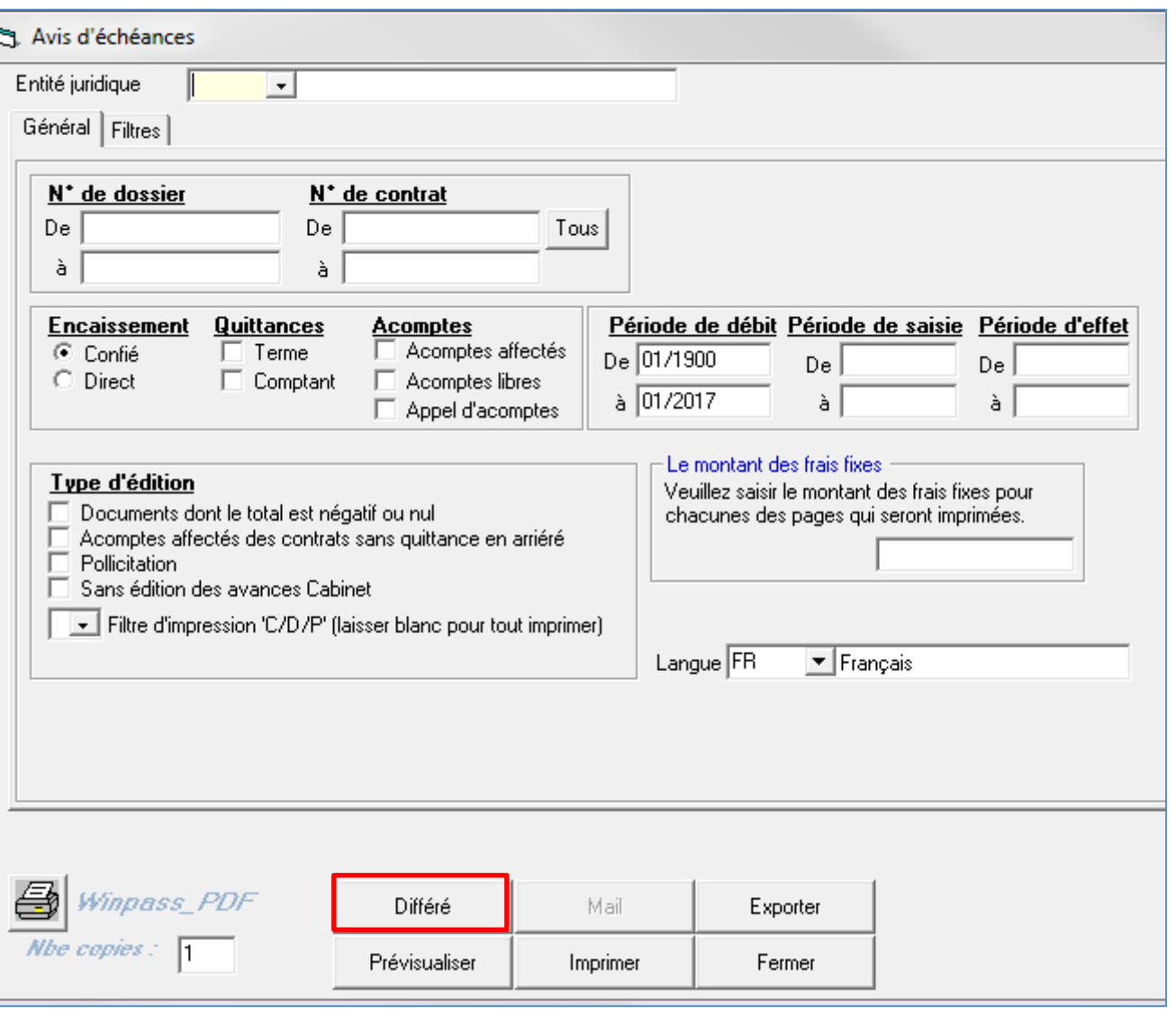

L'option **Différé** permet de dissocier la génération des avis d'échéances et l'envoi au client ou à l'apporteur. Cette option est disponible uniquement si WINPASS a été paramétré en conséquence **cf. § [IV.3.1](#page-21-1) [Paramétrage des options](#page-21-1)**.

Après avoir cliqué sur **Différé**, l'ensemble des avis d'échéance (ou relevés) traités par l'édition est transformé en pdf.

Les documents générés seront, selon le paramétrage, en statut *en attente de validation* ou *prêt à envoyer*.

A ce stade l'avis d'échéance est généré dans son état définitif.

Le déclenchement de l'envoi (papier ou mail) devra cependant être fait par l'utilisateur **cf. § [V](#page-28-0) [Traitement des documents en attente](#page-28-0)**.

## <span id="page-28-0"></span>**V. Traitement des documents en attente**

Ce programme permet de faire un traitement par lot. Les lots de documents sont générés par entité, par date de création, par gestionnaire et par type de document.

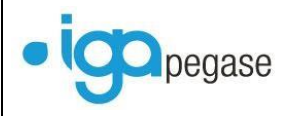

Ces Informations permettent de filtrer l'affichage du détail des lots, associé à d'autres filtres comme le statut des documents par exemple.

Actuellement les types de document gérés sont les suivants :

- Avis d'échéance,
- Bordereaux des quittances annulées (mode délégation),
- Bordereaux des quittances contentieuses (mode délégation),
- Bordereau d'émission compagnie (mode délégation),
- Bordereau de règlement compagnie (mode délégation),
- Bordereau de règlement compagnie,
- Bordereau de rétrocession,
- Déclaration annuelle de commission apporteur,
- Documents à échéance,
- Rappel de mandat de prélèvement,
- Pièces manquantes,
- Statistiques,
- Tâches (relances),
- Fin de journée comptable.

Sélectionner le programme en utilisant le raccourci **Documents** (**1**) ou par le menu **Comptabilité auxiliaire** puis **Outils & Divers** puis **Gestion de documents GED et envoi par mail** (**2**).

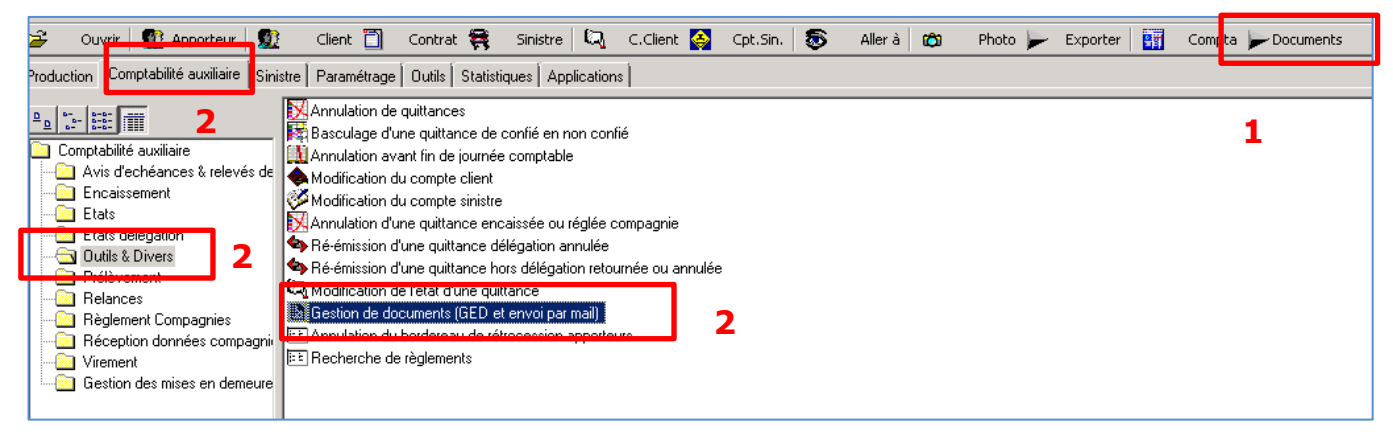

A l'appel du programme sélectionner :

- L'entité (facultatif),
- Le chargé de clientèle (ou tous),
- L'utilisateur gestionnaire du lot (ou tous) : par défaut ce champ est initialisé avec l'utilisateur WINPASS de connexion,
- La date de création de (facultatif),

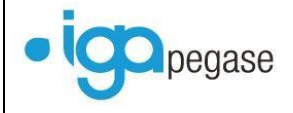

- La date de création à : par défaut sont recherchés tous les documents créés jusqu'à la date du système,
- La date d'envoi de (facultatif),
- La date d'envoi à (facultatif),
- Le type de document,
- Le Contrat, l'Apporteur, le Service, la Cellule, le N° de facture : options de filtrage facultatives,
- Le statut : au moins un statut doit être précisé, par défaut seuls les documents en attente de validation sont recherchés.

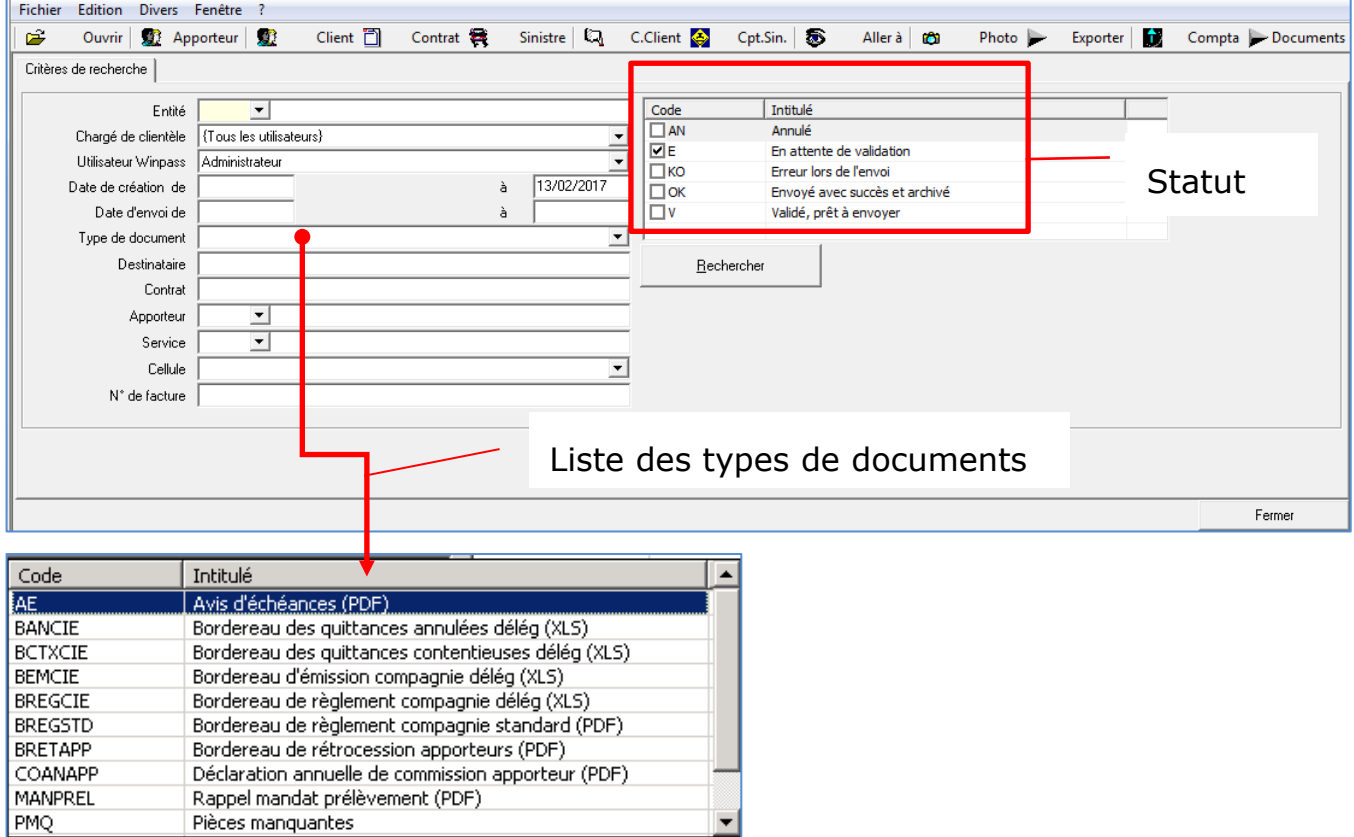

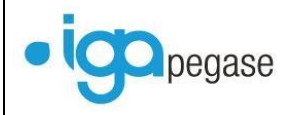

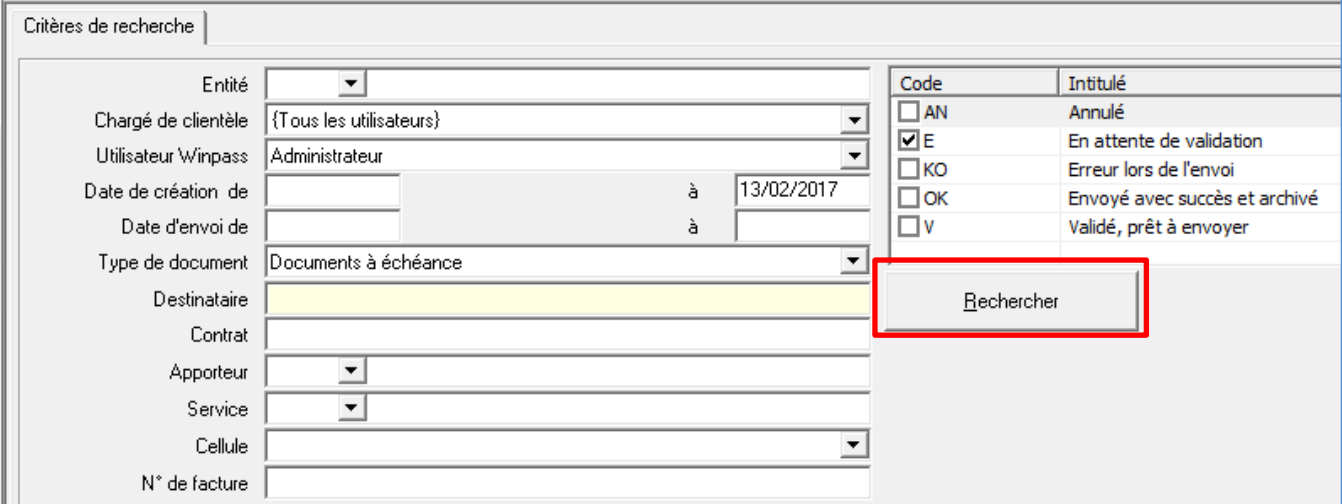

### Après avoir cliquer sur **Rechercher** le résultat s'affiche dans une fenêtre.

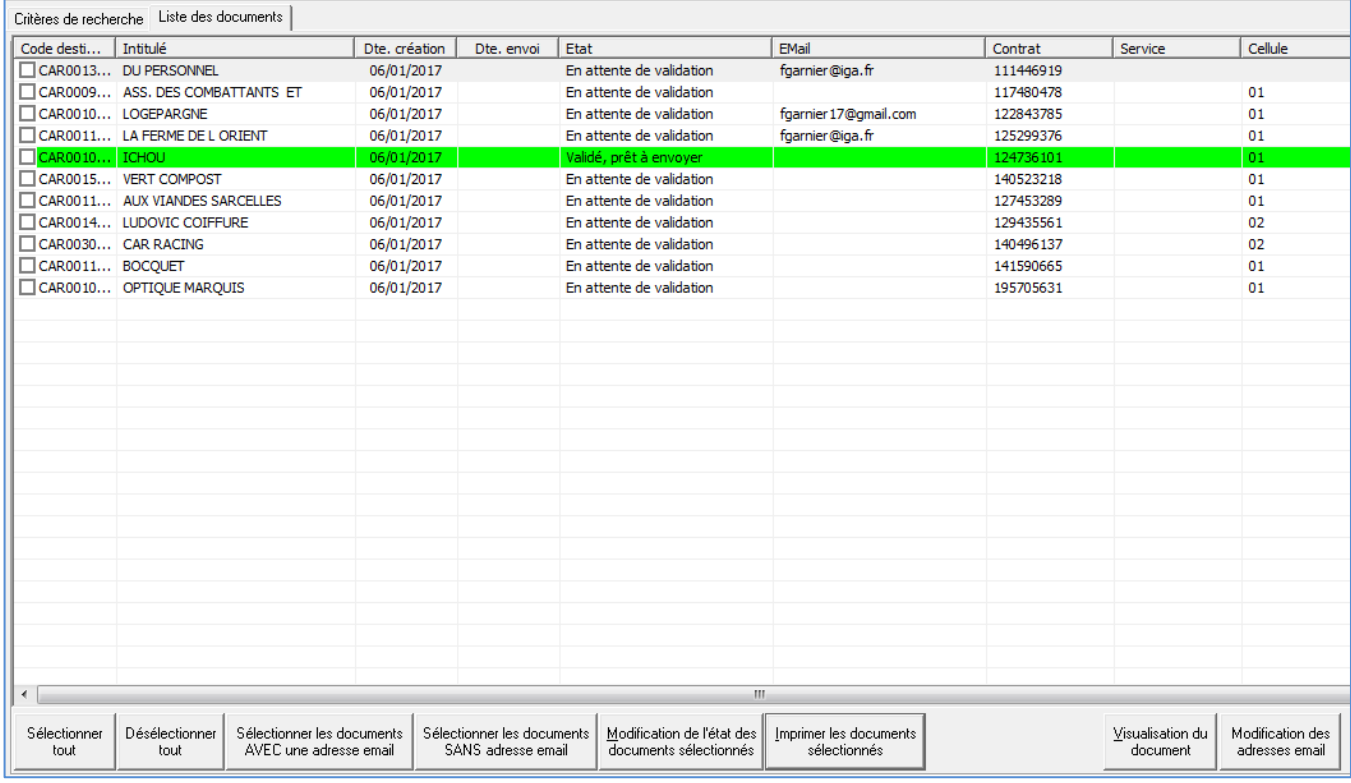

A partir de cette liste il est possible de confirmer ou pas l'envoi des documents au client par mail ou par courrier papier.

## <span id="page-31-0"></span>**V.1. Modification du statut d'un document**

Seul le statut *Validé, prêt à envoyer* permet de valider le traitement d'envoi lié. Pour ce faire sélectionner les documents concernés, puis activer le bouton **Modification de l'état des documents sélectionnés**.

Pour rappel il est possible de paramétrer le type de document de façon à positionner celui-ci directement à *Validé prêt à envoyer*. Cela permet de passer directement

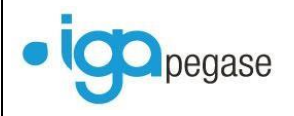

## à la phase d'impression des avis d'échéances ou de déclencher l'envoi des mails **cf. § [VIII.1.3](#page-55-0) [Paramétrage du Type de document](#page-55-0)**.

#### Exemple de modification de statut :

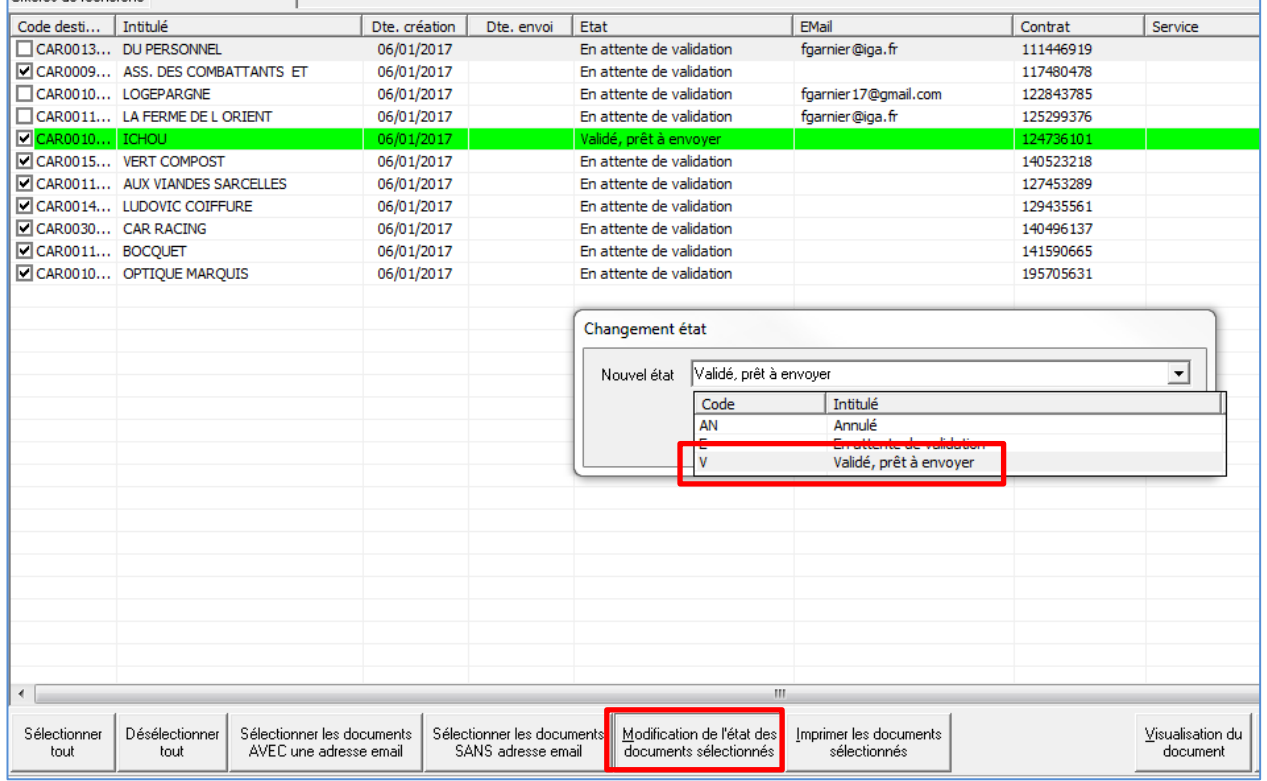

Dans l'exemple ci-dessous, on peut constater la modification de l'état pour les documents sélectionnés.

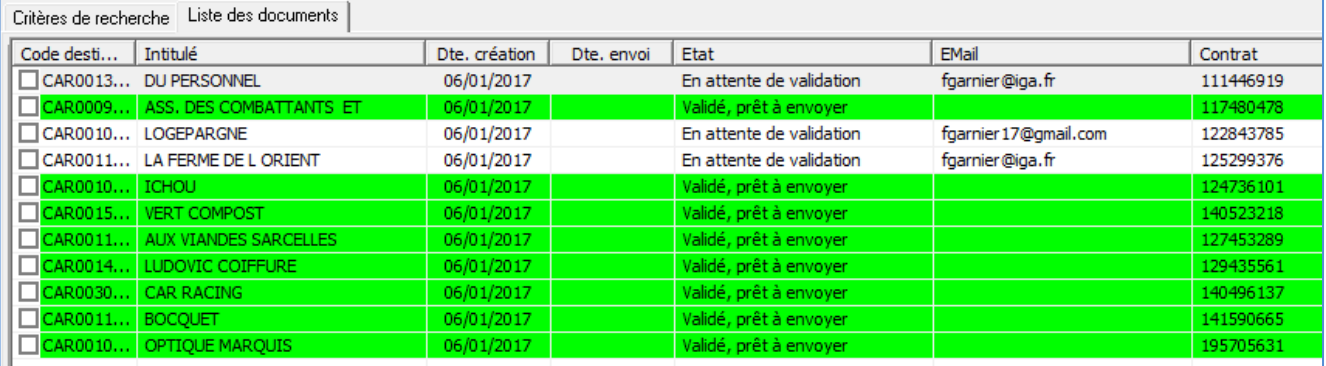

## <span id="page-32-0"></span>**V.2. Modification de l'adresse mail**

Il est possible de modifier l'adresse mail par Le bouton **Modification de l'adresse email**.

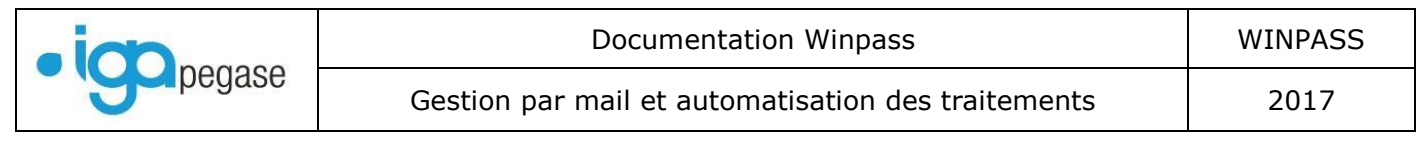

## A l'appel du bouton , la fenêtre ci-dessous s'affiche :

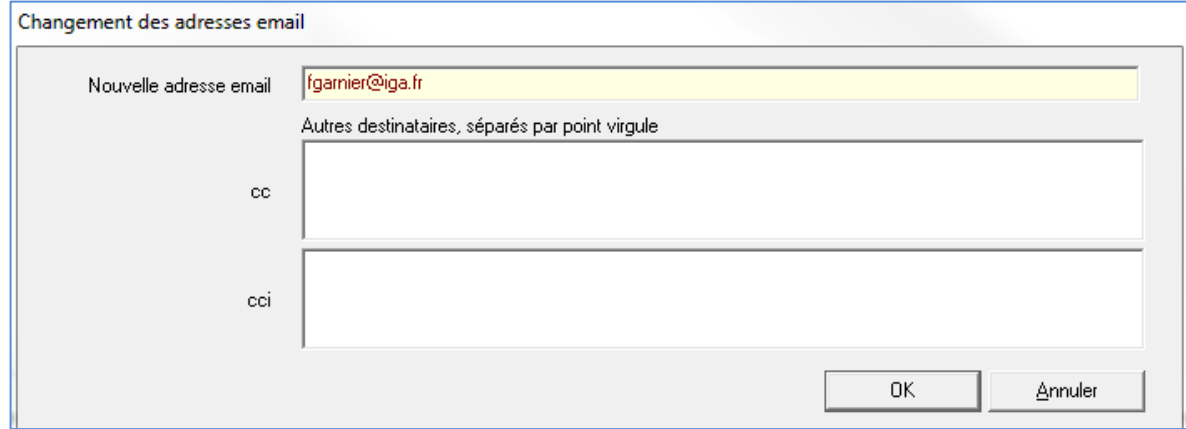

Pour rappel le destinataire de l'envoi (client, compagnie, apporteur) doit être paramétré afin d'autoriser les envois par mail. **Cf. § [0](#page-19-2)**

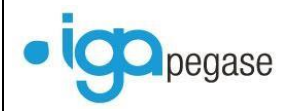

### **[Paramétrage fiche](#page-19-2)** client, **[VI.1](#page-39-1) Paramétrage [fiche apporteur](#page-39-1)**, **[VII.1](#page-43-1) Paramétrage [fiche compagnie](#page-43-1)**.

## <span id="page-34-0"></span>**V.3. Sélection des documents adressés par mail ou par courriers papier**

Le bouton **Sélectionner les documents AVEC une adresse email** permet de confirmer l'envoi du document par mail.

Le bouton **Sélectionner les documents SANS une adresse email** permet de confirmer l'envoi du document sour forme papier.

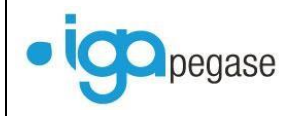

## <span id="page-35-0"></span>**V.4. Validation du traitement**

### **V.4.1. Envoi de mails**

<span id="page-35-1"></span>Dans le cas où l'on est dans le mode **fusion IGA**, la modification du statut déclenche l'envoi du mail. Le bouton **Envoyer par email les documents sélectionnés** est alors invisible.

Dans le cas où l'on est dans le mode **fusion WORD**, il est nécessaire de confirmer l'envoi des mails, en procédant comme suit :

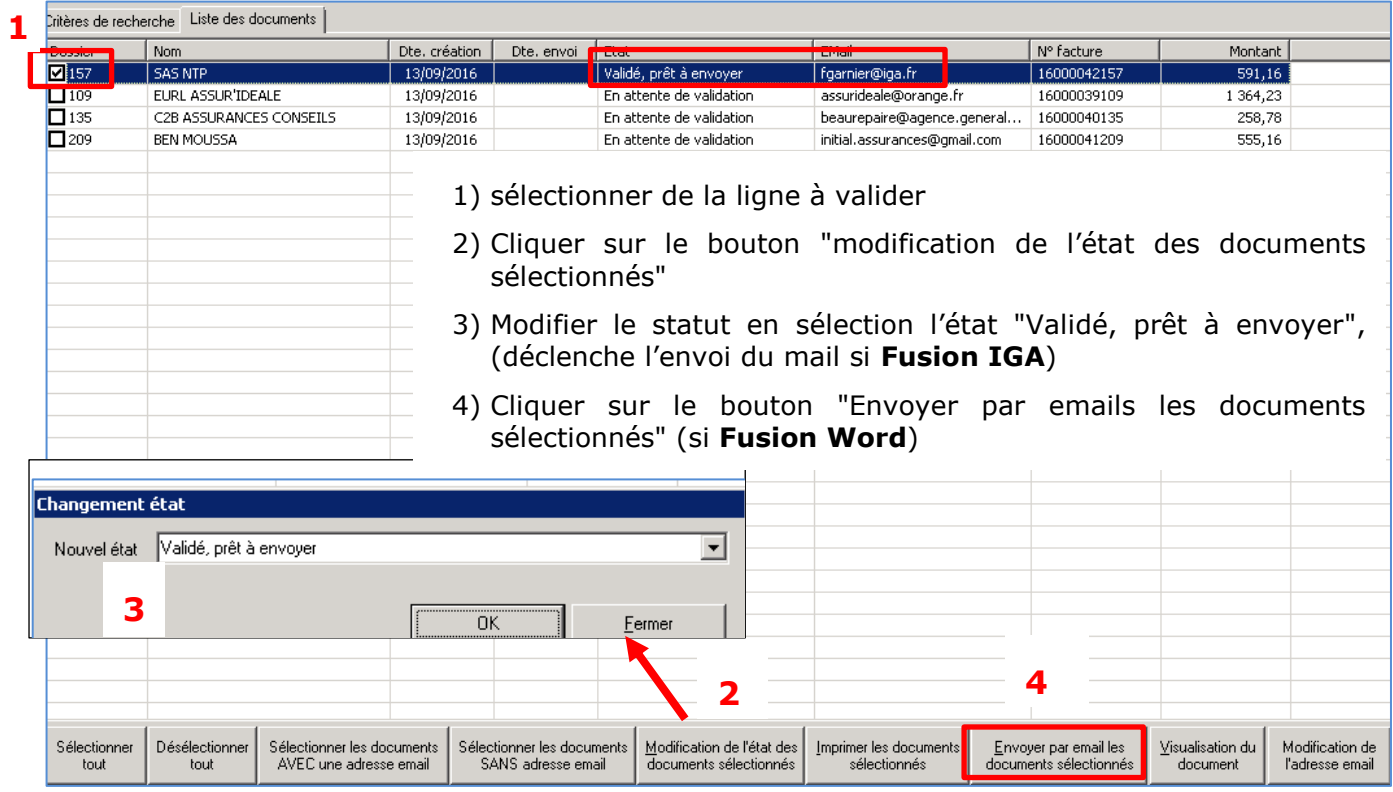

Sélectionner les documents, puis cliquer sur le bouton correspondant au traitement souhaité **Envoyer par email les documents sélectionnés**, par exemple.

Le traitement affiche :

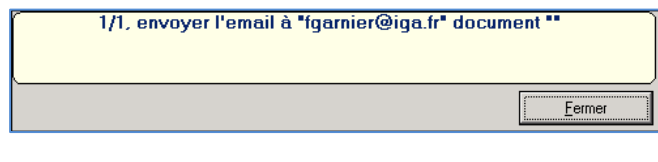

Puis :

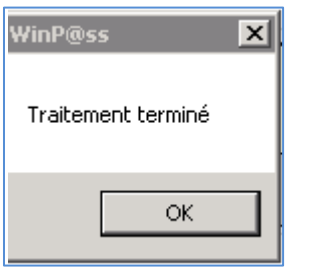

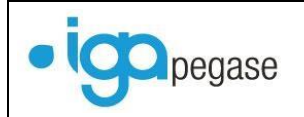

Dans le cas où il a été demandé de sauvegarder le document en tâche, **cf. § [VIII.1.3](#page-55-0) [Paramétrage du Type de document](#page-55-0)**, le message suivant s'affiche :

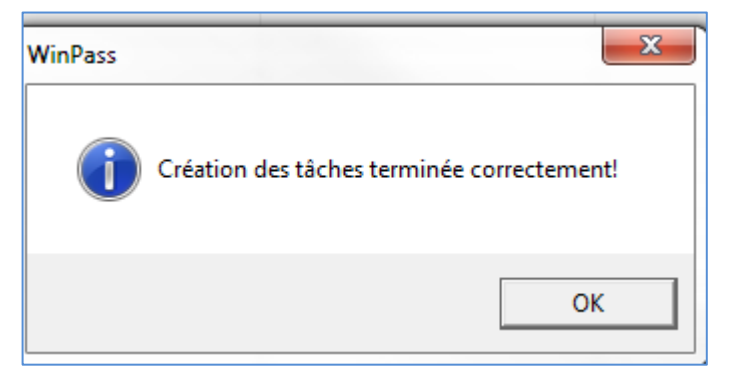

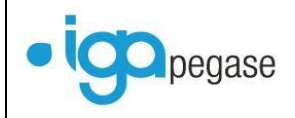

### **V.4.2. Impression papier**

#### <span id="page-37-0"></span>A partir de la fenêtre ci-dessous.

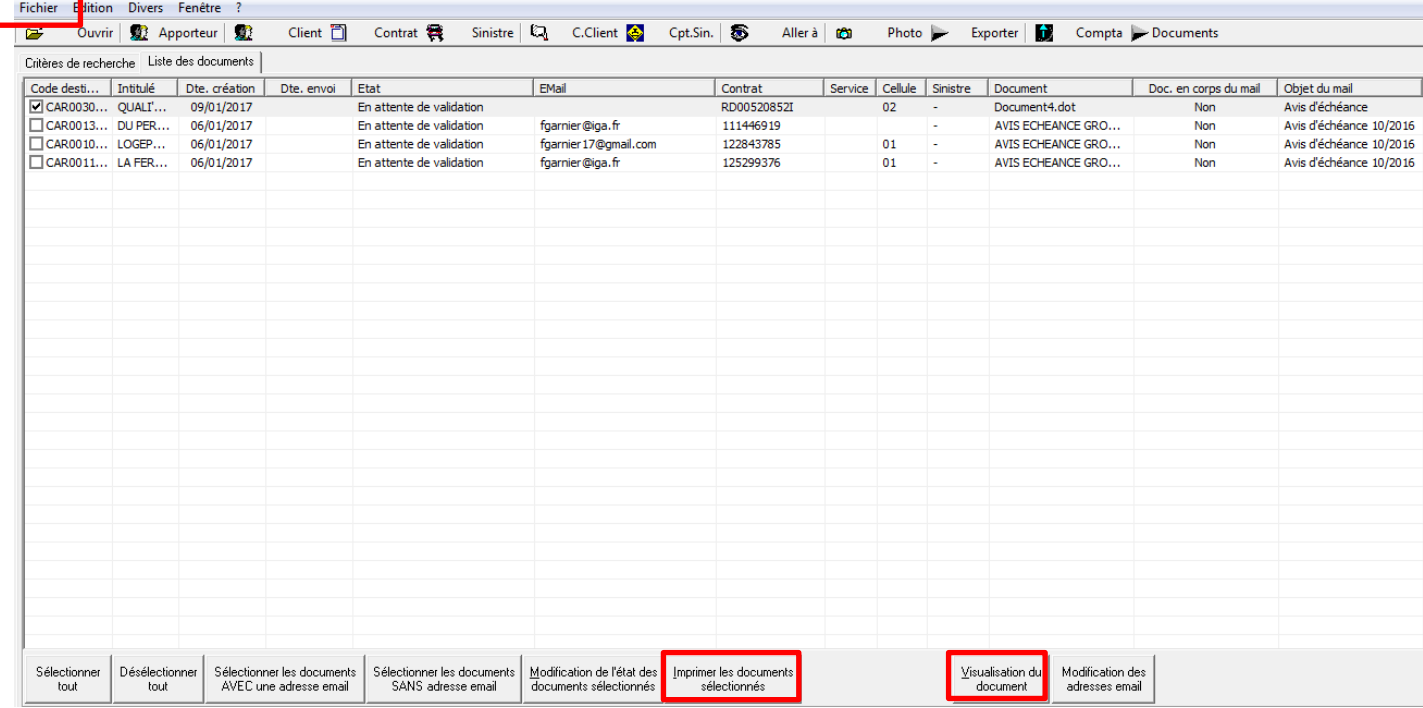

- L'option **Fichier**, permet la sélection l'imprimante.
- Le bouton **Visualisation du document**, vous la visualisation du courrier avant impression.
- Cliquer sur le bouton **Sélectionner les documents sans adresse email**, puis sur le bouton **Modification de l'état des documents sélectionnés**. Pour information, un document ne peut être imprimé que s'il est en statut **Validé prêt à envoyer**.
- Cliquer ensuite sur le bouton **Imprimer les documents sélectionnés** pour déclencher l'impression des documents.

## <span id="page-37-1"></span>**V.5. Annulation d'un document**

La demande d'envoi par mail ou d'impression d'un document peut être annulée.

Pour ce faire sélectionner le document, et passer son statut en **Annulé**.

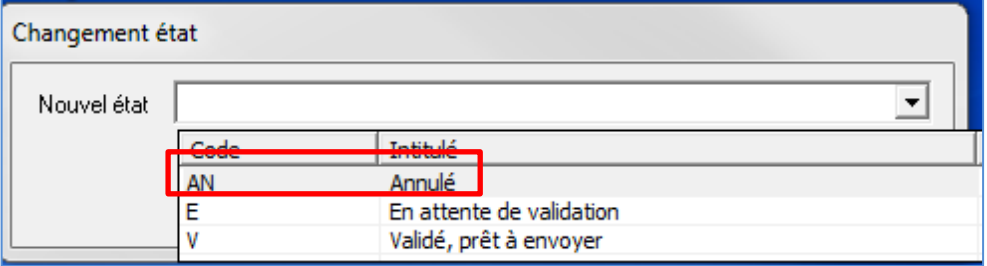

La modification du statut n'entraîne pas obligatoirement, l'annulation du traitement lié.

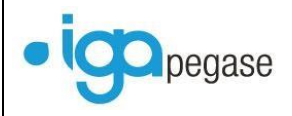

Par exemple, un document à échéance annulé pourra être ré-édité, alors que pour un bordereau de rétrocession il faudra passer au préalable par le programme **Annulation du bordereau de rétrocession** (Accès menu : **Comptabilisé auxiliaire** puis **Outils & divers**).

Dans ce dernier cas le traitement correspondant sera aussi exécuté avec validation du bordereau, ce qui déclenchera à nouveau la génération du lot de documents liés.

Dans le cas où le modèle de document (courrier ou mail) est erroné, il est nécessaire d'annuler le lot de documents correspondants. Après modification du modèle, il sera nécessaire de relancer les traitements appropriés.

A noter que lorsqu'un traitement n'est pas validé (**Bordereau de rétrocession** ou **Bordereau compagnie**), le lot de documents est généré en statut **Annulé**.

## <span id="page-39-0"></span>**VI. Envoi des bordereaux de rétrocession par mail**

## <span id="page-39-1"></span>**VI.1. Paramétrage fiche apporteur**

Dans la fiche apporteur, il est nécessaire de cocher le champ **Envoi du bordereau de rétrocession par mail** puis de saisir l'adresse mail dans l'adresse comptable des contacts. A noter qu'en cas d'absence d'adresse comptable, WINPASS utilisera par défaut le mail lié à l'adresse principale de l'apporteur.

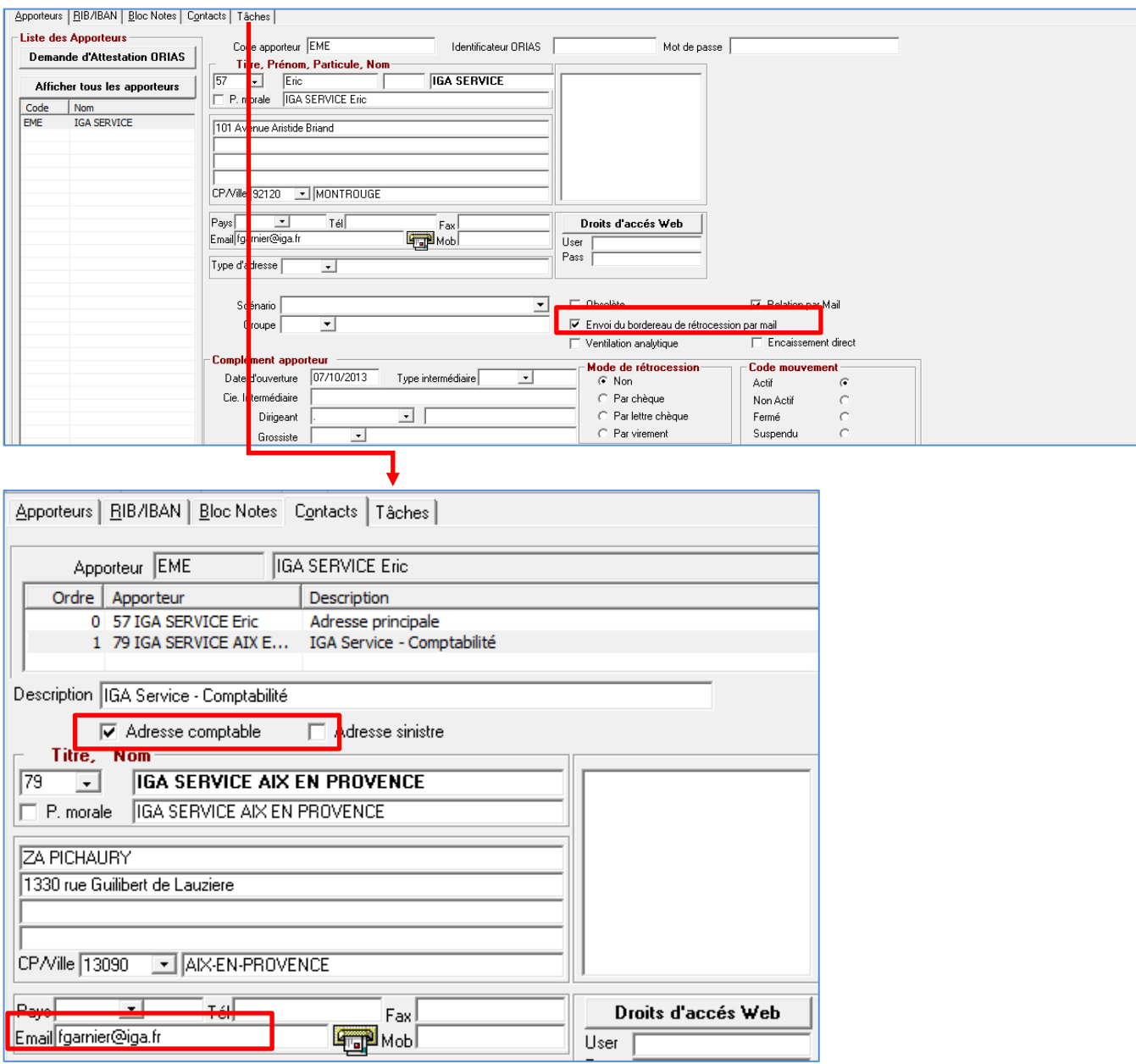

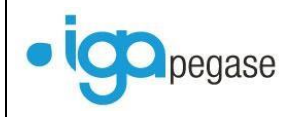

## <span id="page-40-0"></span>**VI.2. Traitement**

Cette fonction est accessible via le menu **Comptabilité auxiliaire** puis **Etats** puis **Bordereau de rétrocession apporteurs**.

Sur la fenêtre qui s'affiche sélectionner les apporteurs à régler et des autres informations nécessaires à l'édition. Cliquer ensuite sur **Sélectionner**.

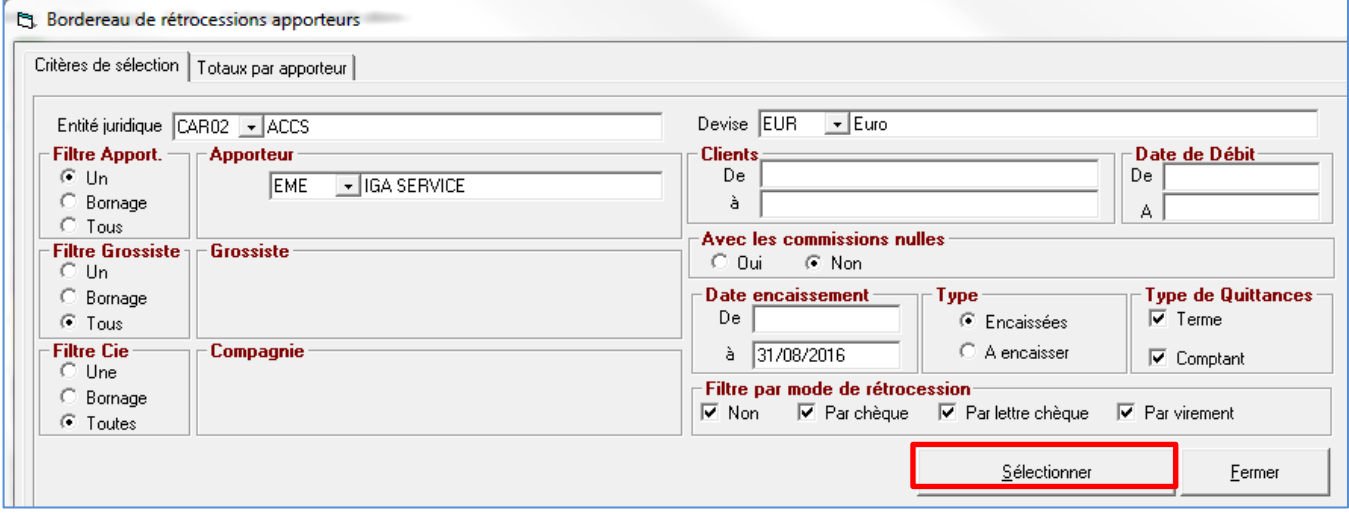

Cliquer sur le bouton **Différé** pour adresser les bordereaux par mail.

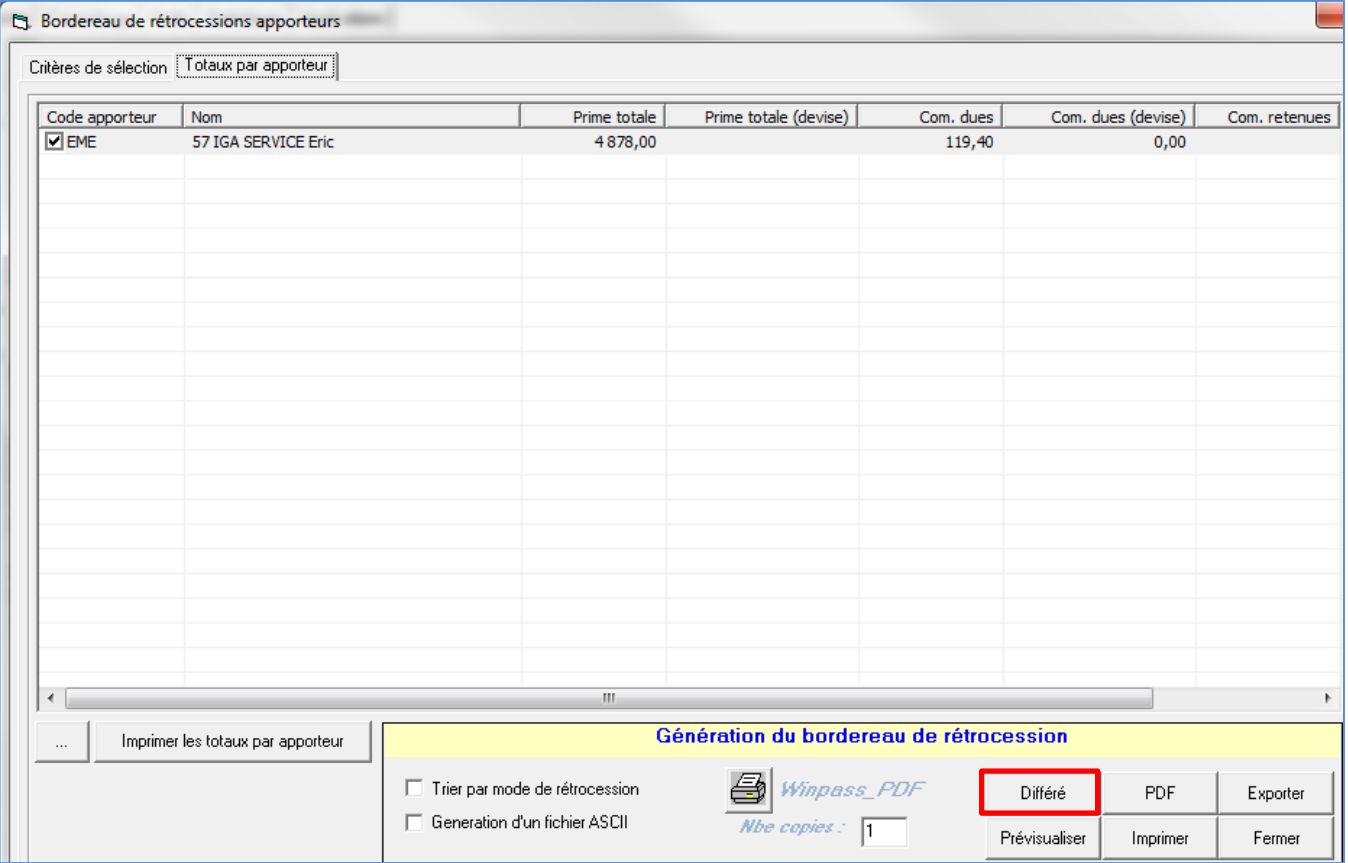

Sélectionner le bordereau.

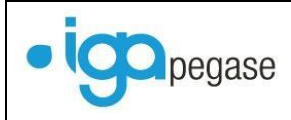

Gestion par mail et automatisation des traitements 2017

Liste des états Bordereaux\_Retro\_Intermediaire#avec\_grossiste.rpp<br>Bordereaux\_Retro\_Intermediaire#dev.rpp<br>Bordereaux\_Retro\_Intermediaire#dev.rpp pordereaux\_netro\_intermediate#devirpp<br>| Bordereaux\_Retro\_Intermediate#FraisGestion.rpp<br>| Bordereaux\_Retro\_Intermediate#PNCions.rpp<br>| Bordereaux\_Retro\_Intermediate#Prime\_Client.rpp Bordereaux\_Retro\_Intermediaire#SurComm.rpp  $\underline{0}$ k

Répondre **Non**, pour un envoi du bordereau par mail.

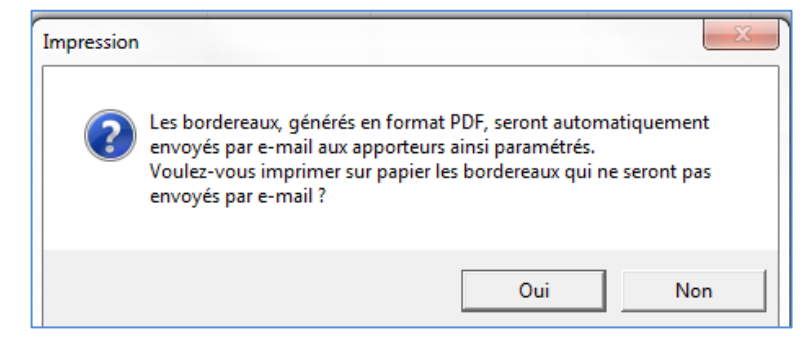

### Cliquer sur **Oui**.

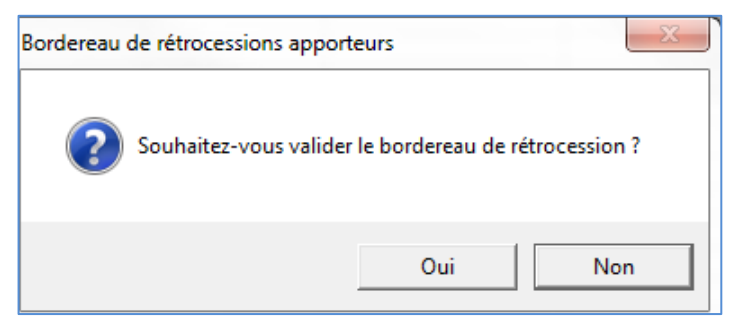

Dans le cas où un envoi automatique a été paramétré, le mail est déjà en cours d'envoi, à ce stade.

Dans le cas contraire il nécessaire d'exécuter l'option **Document** pour poursuivre le traitement **cf. § [V](#page-28-0) [Traitement des documents en attente](#page-28-0)**.

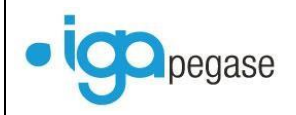

## Exemple de mail :

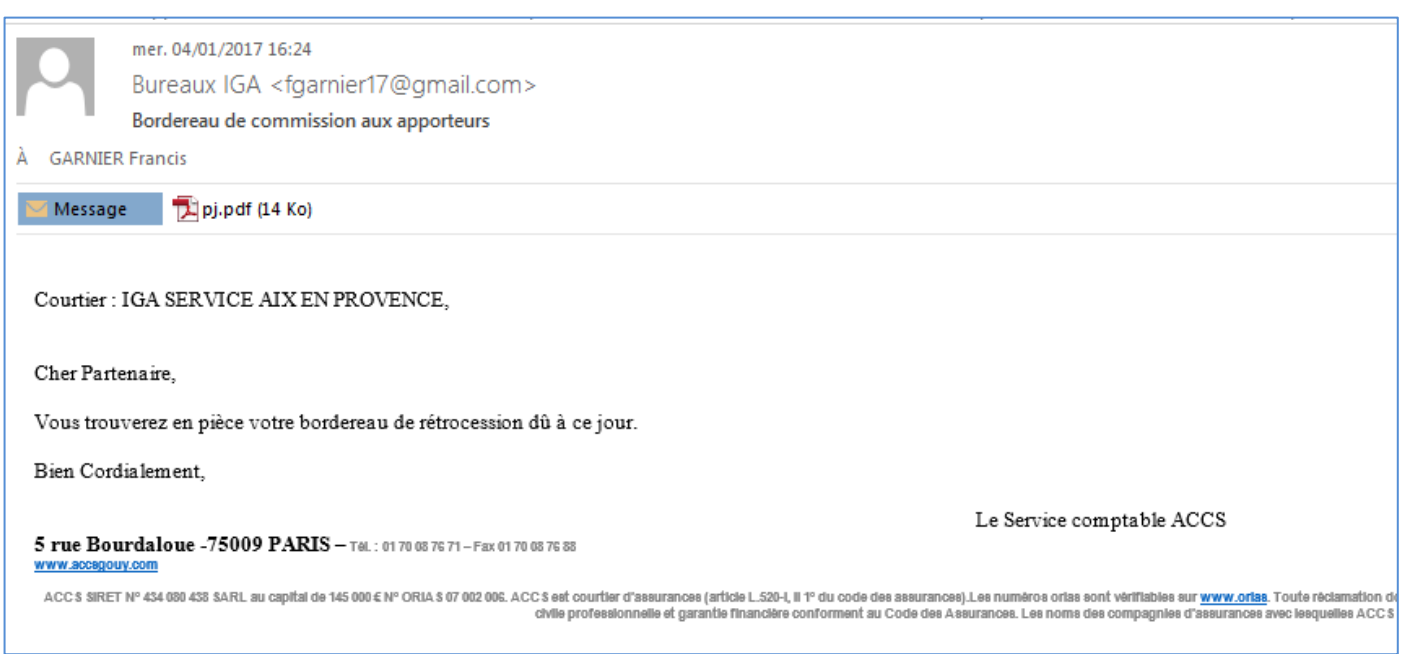

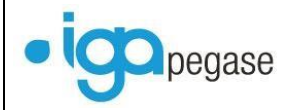

## <span id="page-43-0"></span>**VII. Envoi des bordereaux compagnie par mail**

## <span id="page-43-1"></span>**VII.1. Paramétrage fiche compagnie**

Dans la fiche compagnie, il est nécessaire cocher le champ **Envoi du bordereau de rétrocession par mail** puis de saisir l'adresse mail dans l'adresse comptable des contacts. A noter qu'en cas d'absence d'adresse comptable, WINPASS utilisera par défaut le mail lié à l'adresse principale de la compagnie.

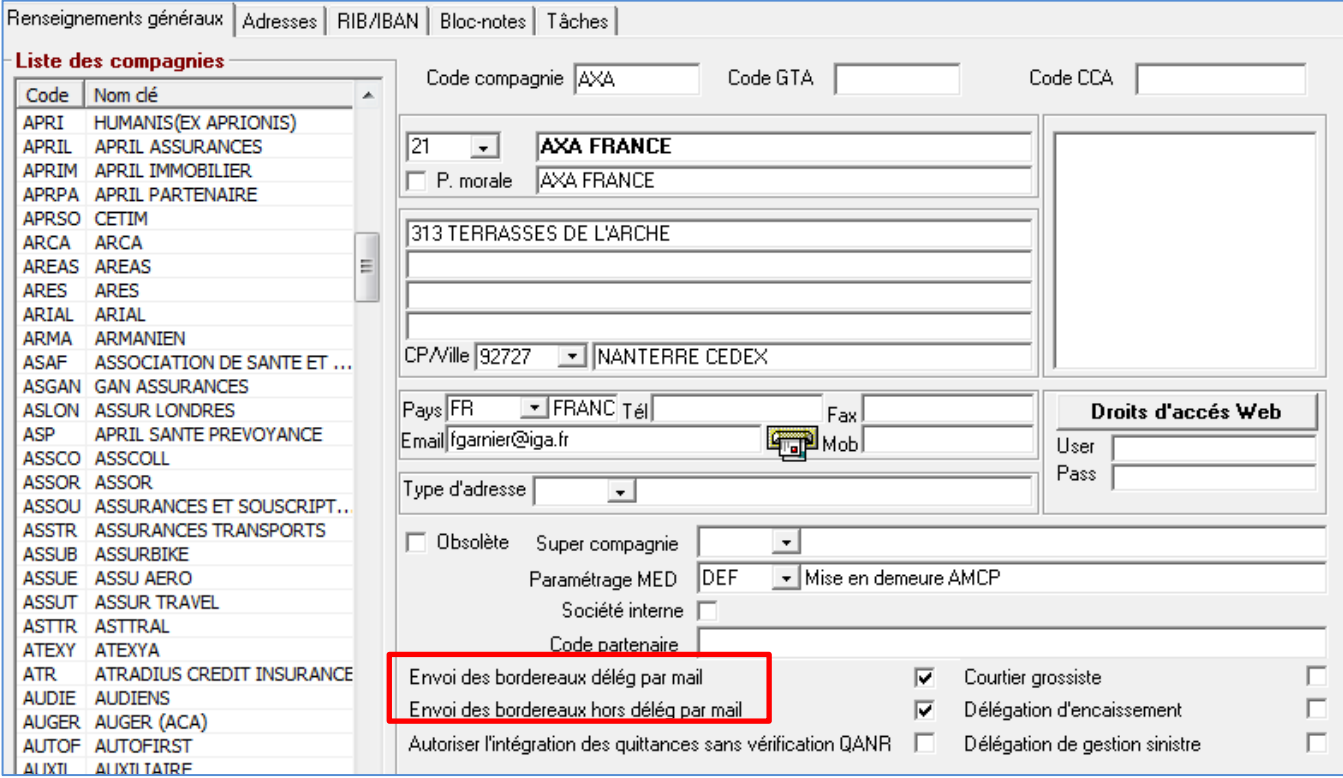

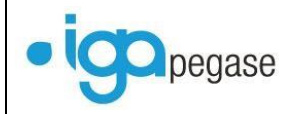

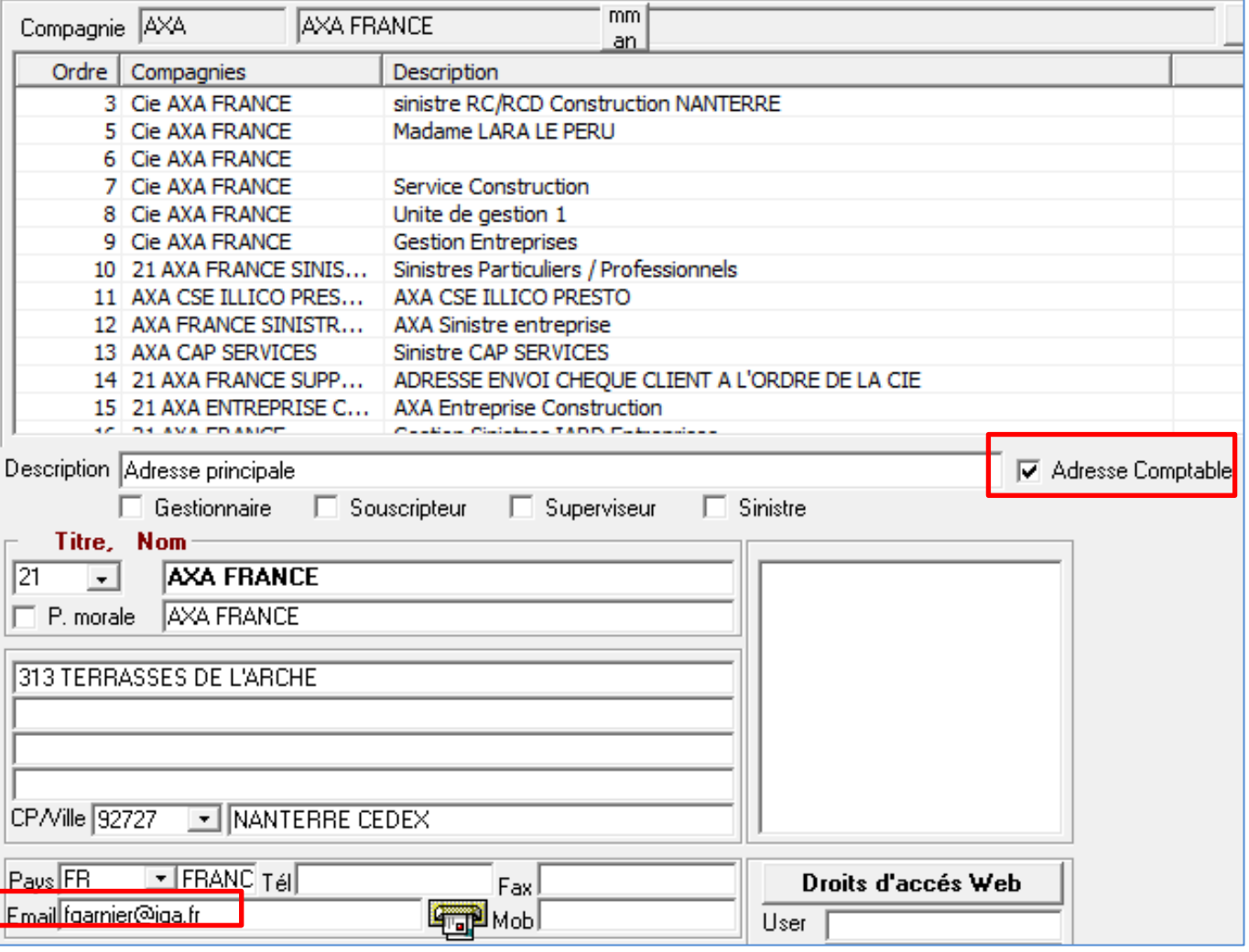

## <span id="page-45-0"></span>**VII.2. Traitement hors délégation**

Cette fonction est accessible via le menu **Comptabilité auxiliaire** puis **Règlement Compagnies** puis **Bordereau règlement des compagnies** ou **Bordereau règlement unitaire**.

Il est important de noter qu'à partir de la révision du 19 janvier 2017 de la version 21045, il est possible de procéder à la validation du bordereau compagnie même si la fin de journée comptable n'a pas été effectuée (quittances en statut *EN* : *Encaissée, en attente de fin de journée comptable*). Par conséquent, lorsque le bordereau de règlement compagnie est validé, l'annulation du règlement client avant la fin de journée comptable n'est plus autorisée.

L'exemple exposé ci-dessous correspond à un cas de **Bordereau règlement unitaire**.

Sélectionner la compagnie puis les quittances à régler.

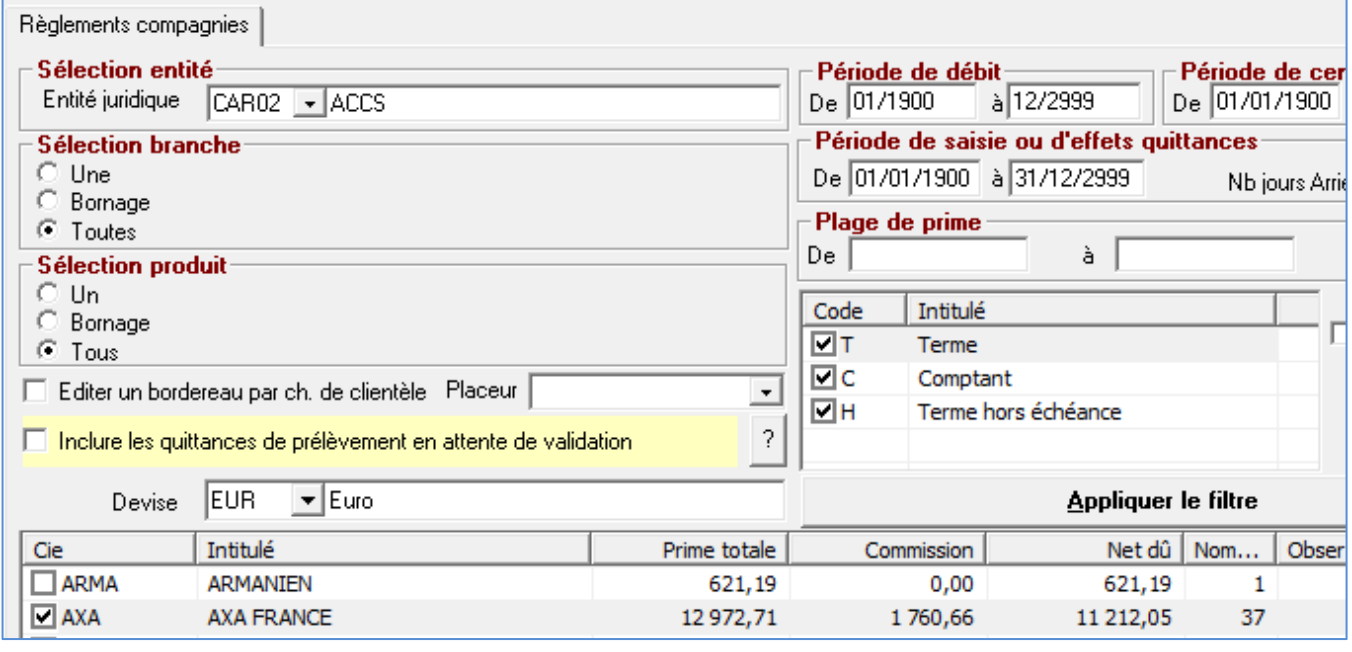

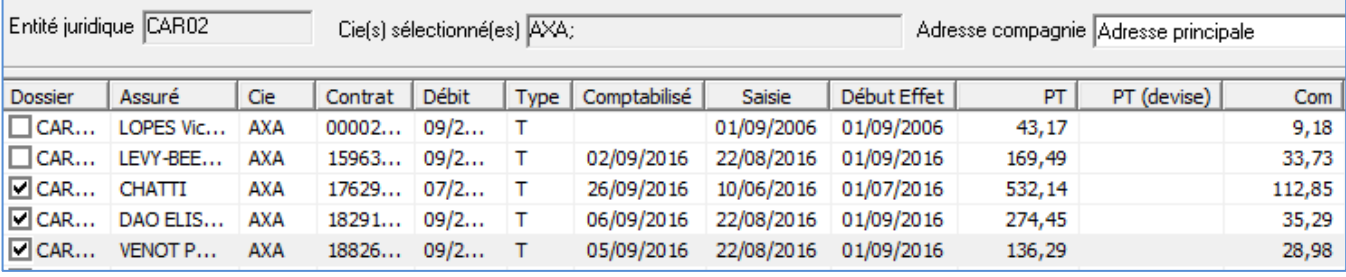

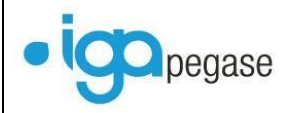

Sélectionner ensuite l'option **Différé** pour procéder à la génération du bordereau à adresser par mail.

#### L'envoi sera automatique ou semi-automatique selon le paramétrage.

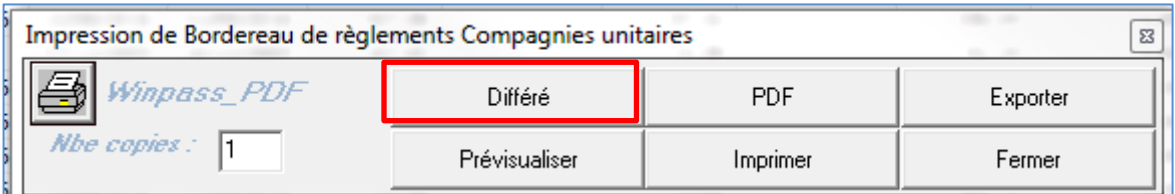

### Sélectionner le bordereau souhaité

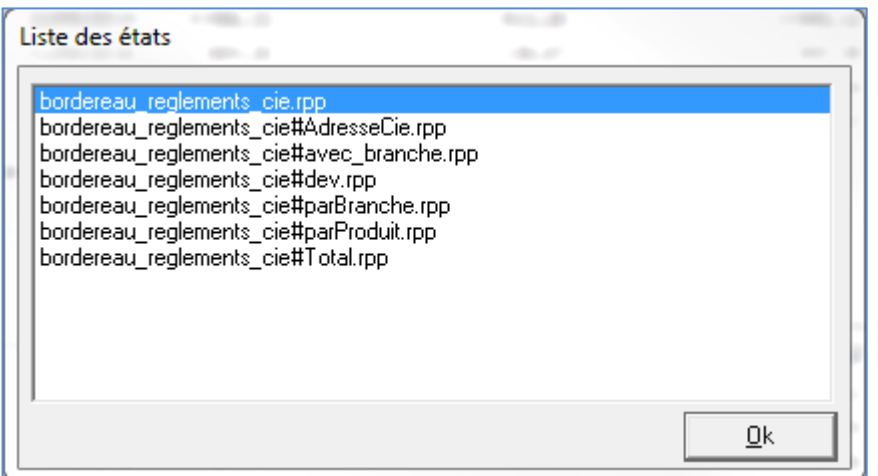

## Cliquer sur Fermer

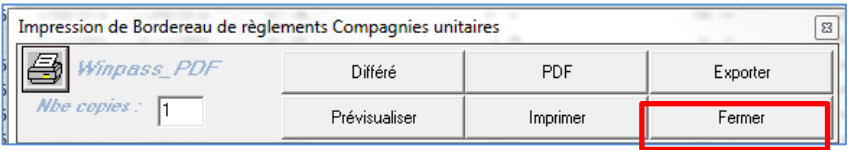

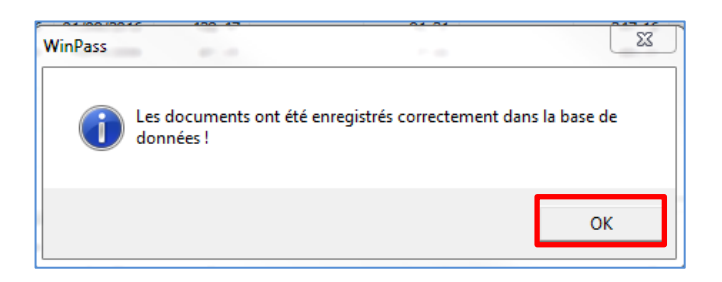

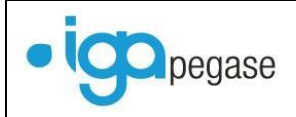

## WINPASS affiche alors le message suivant :

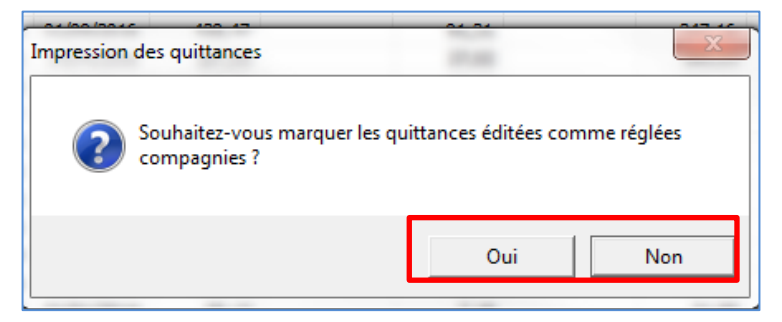

- Si **Oui** => le bordereau est validé et le mail adressé automatiquement ou en attente de validation selon le paramétrage,
- Si **Non** => le bordereau n'est pas validé et le mail est positionné en statut annulé.

Après avoir cliqué sur **Oui**, la fenêtre ci-dessous s'affiche

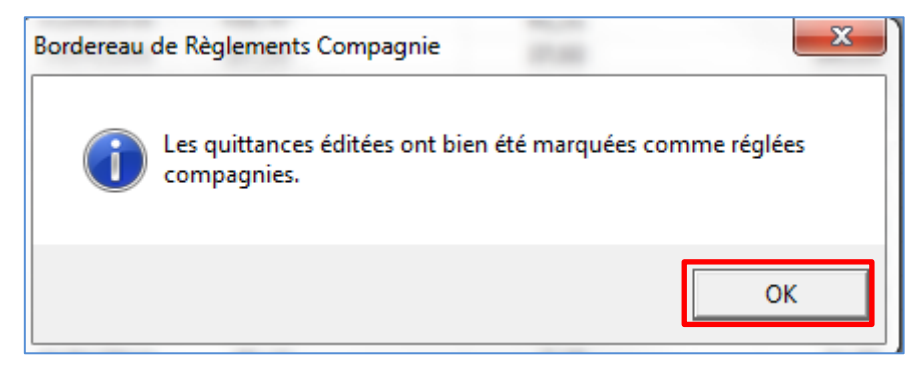

A ce stade, le mail est généré.

En cas de validation semi-automatique, il sera nécessaire de confirmer l'envoi du mail **cf. § [V](#page-28-0) [Traitement des documents en attente](#page-28-0)**.

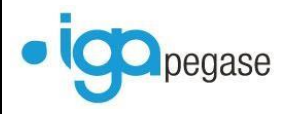

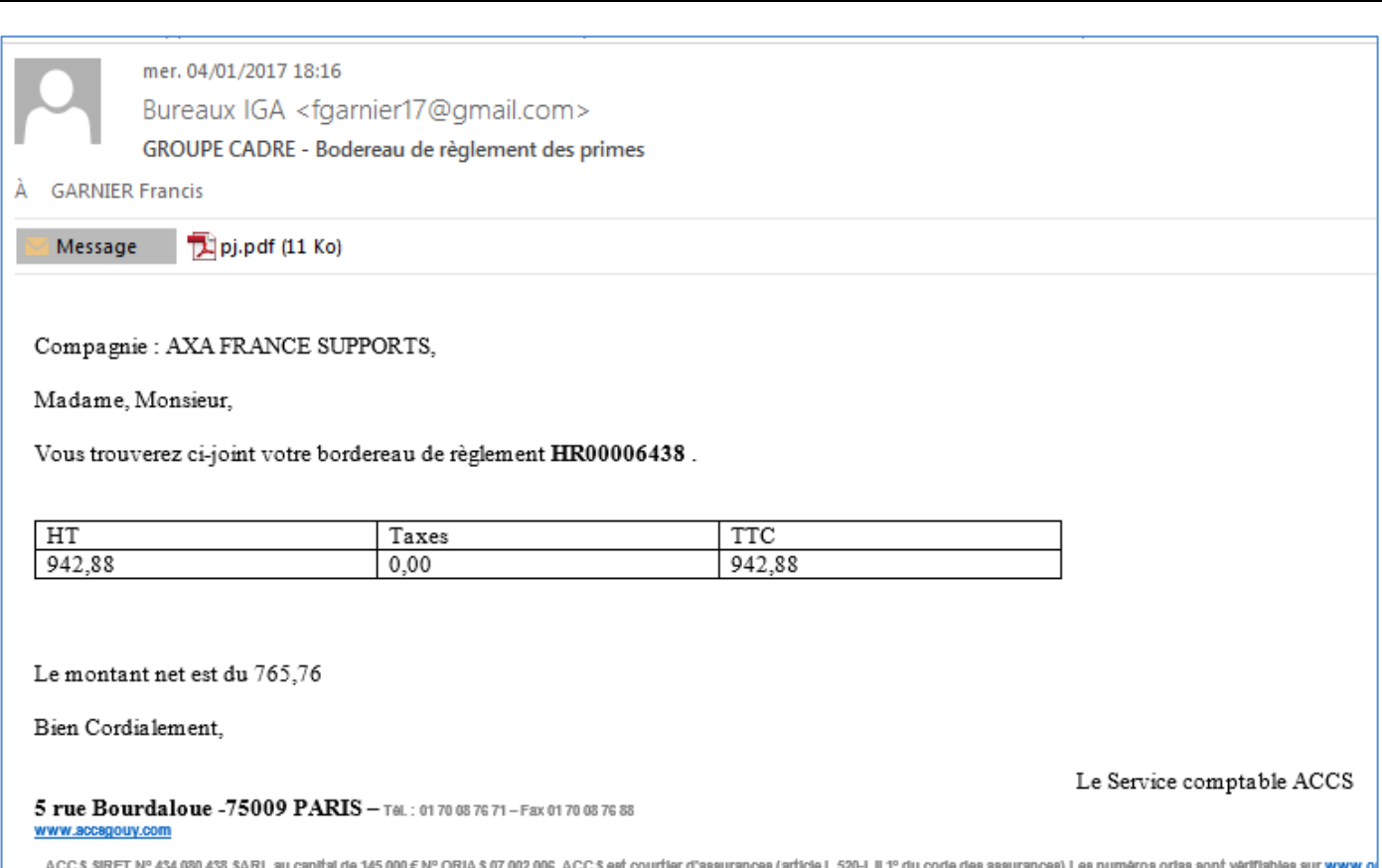

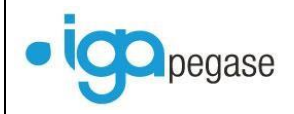

## <span id="page-49-0"></span>**VIII. Gestion des pièces manquantes**

La gestion des pièces manquantes a pour but de contrôler et éventuellement de réclamer aux clients les pièces nécessaires à la validation des contrats (affaire nouvelle, devis, avenants).

Cette fonction est opérationnelle aussi bien pour les contrats gérés en mode délégation que pour ceux gérés hors délégation.

## <span id="page-49-1"></span>**VIII.1. Paramétrage**

### **VIII.1.1. Liste des pièces**

### <span id="page-49-2"></span>Cette fonction est accessible via le menu **Paramétrage** puis **Production** puis **Pièces manquantes et évènements sinistres**

A partir de fenêtre qui s'affiche les boutons  $\Box$   $\Box$   $\Box$   $\Box$  permettent de créer, modifier ou supprimer, les documents à gérer

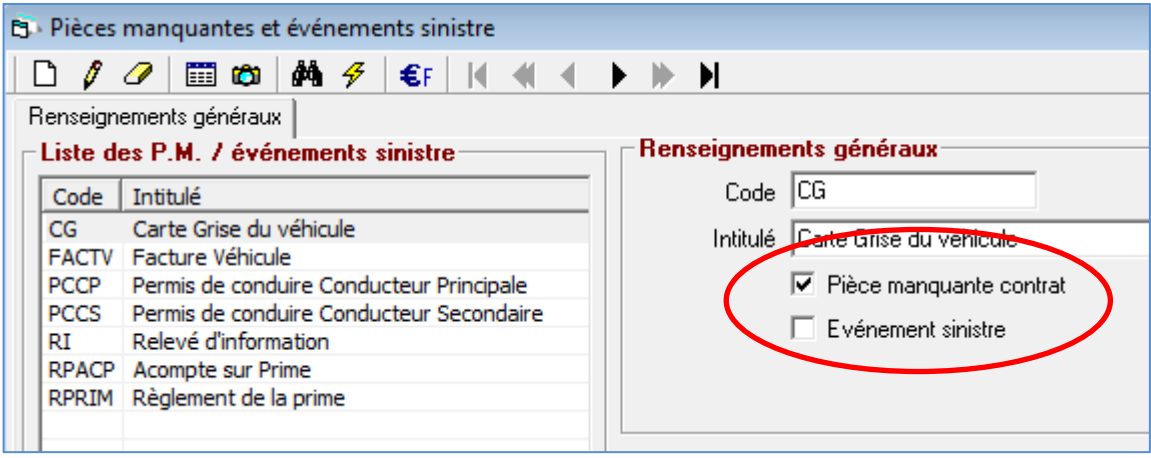

Pour chaque pièce, cocher si le contrôle de la réception de pièces se gère depuis le contrat, le sinistre ou les deux.

## **VIII.1.2. Gestion des produits**

<span id="page-49-3"></span>Le paramétrage des pièces manquantes se définit au niveau de chaque produit.

Menu **Paramétrage** puis **Production** puis **Gestion des produits**.

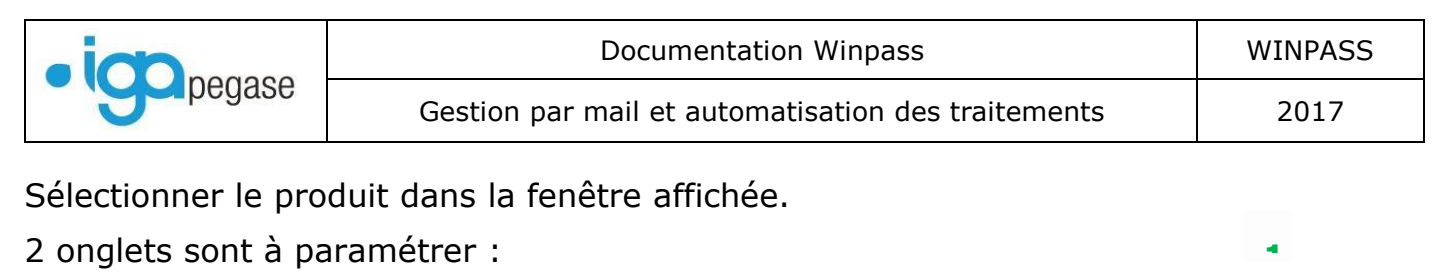

- Paramétrage de la liste des documents pour le produit,
- Paramétrage des délais et des modèles de relance **2**

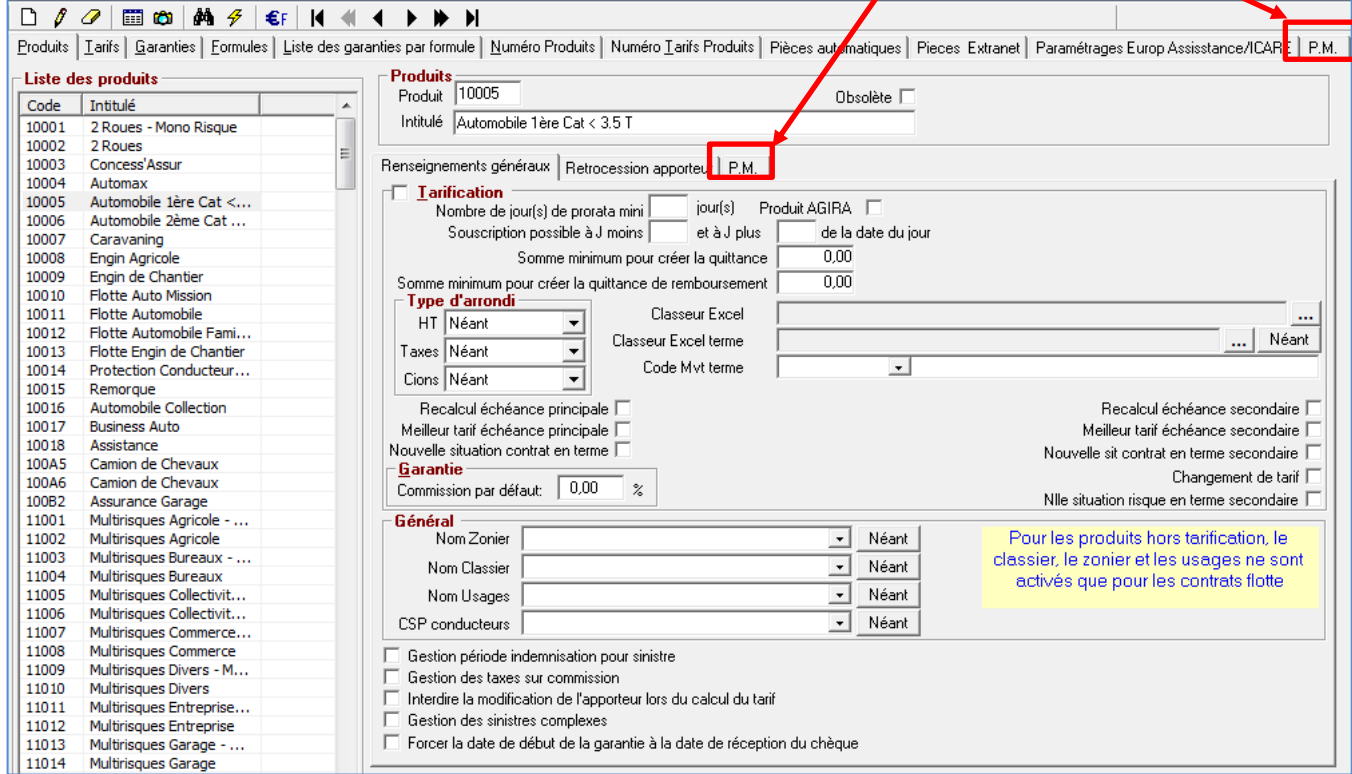

### **VIII.1.2.1. Paramétrage de la liste des documents pour le produit**

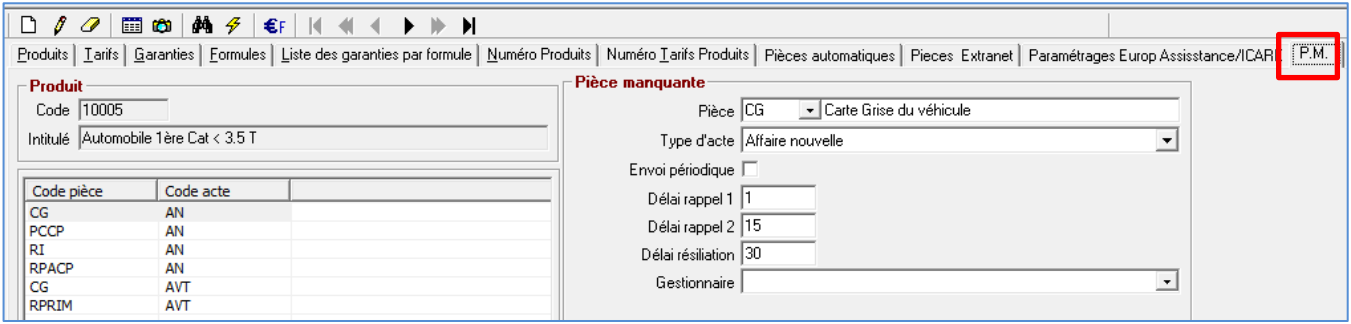

Utiliser  $\boxed{\Box}$  pour ajouter, et  $\boxed{\checkmark}$  pour valider.

Cas d'un envoi de relance non périodique.

Il est nécessaire dans ce cas de personnaliser les relances selon leurs niveaux.

Trois niveaux sont prévus correspondant à 3 délais de rappel, le 3ème délai étant celui de la résiliation.

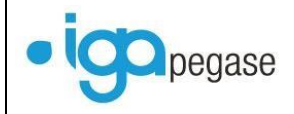

Ci-après les explications relatives au paramétrage des modèles de documents associés à chaque niveau, que la relance se fasse par mail ou par courrier.

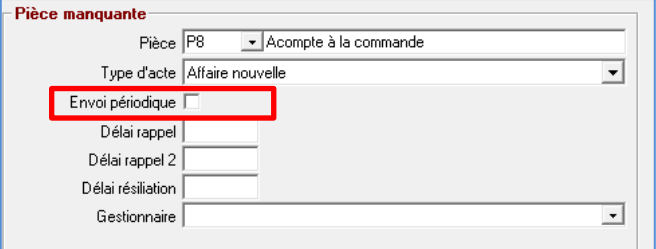

- o **Pièce :** Sélection du document.
- o **Type d'acte** : Les documents sont gérés par mouvement. Sélectionner le mouvement de départ à traiter sachant que les pièces non reçues sont reportées d'un mouvement sur un autre (exemple devis transformé en affaire nouvelle). Attention, le mouvement **DEVIS** n'est pas géré pour les produits hors délégation.
- o **Délai rappel** : Saisir en nombre de jours, le délai accordé au client avant de déclencher la 1<sup>ère</sup> relance. (Le délai se calcul depuis la date de création de la pièce).
- o **Delai rappel 2**: Saisir en nombre de jours, le délai accordé au client avant de déclencher la 2<sup>ème</sup> relance. (Le délai se calcul depuis la date de création de la pièce).
- o **Délai résiliation**: Saisir en nombre de jours, le délai accordé au client avant de déclencher la dernière relance. (Le délai se calcul depuis la date de création de la pièce).
- o **Gestionnaire** : Pour information seulement.
- Cas d'un envoi de relance périodique.

Dans ce cas le même type de rappel est adressé sans limite dans de temps. Par cette méthode, le gestionnaire doit gérer manuellement l'arrêt des relances.

Ci-après les explications nécessaires au paramétrage du modèle (courrier ou mail) associé à ce type de relance.

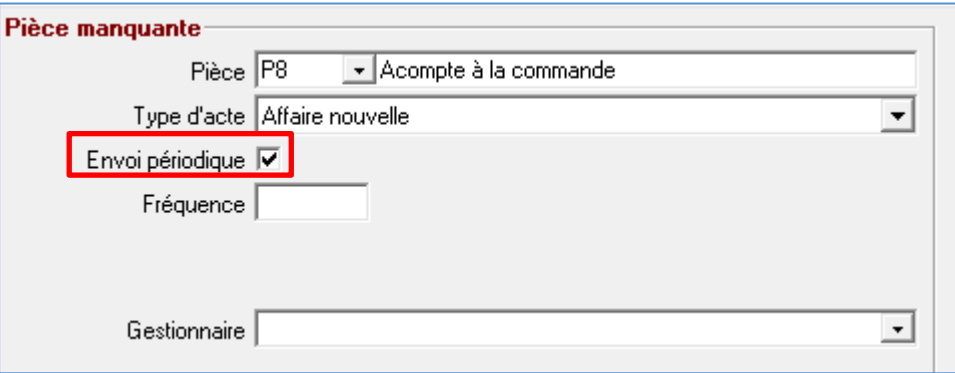

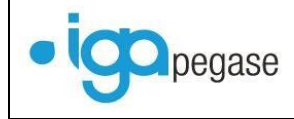

- o **Type d'acte :** Les documents sont gérés par mouvement. Sélectionner le mouvement de départ à Gérer sachant que les pièces non reçus sont reportés d'un mouvement sur un autre (exemple Prise de garantie transformée en affaire nouvelle).
- o **Fréquence** : Saisir en nombre de jours, le délai accordé au client avant de déclencher la relance. Celle-ci se déclenchera autant de fois que nécessaire, jusqu'à l'obtention de toutes les pièces ou suite à l'annulation ou la résiliation du mouvement.
- o **Gestionnaire :** 
	- si ce champ est renseigné, les pièces manquantes seront affectées par défaut au gestionnaire lors de la saisie des contrats. Ce qui implique une gestion du retour des pièces du produit exclusivement par le gestionnaire paramétré.
	- si ce champ n'est pas renseigné, les pièces manquantes seront affectées par défaut au gestionnaire du contrat.

A noter que les alertes générées en tâches et qui concernent le suivi des relances de pièces manquantes sont adressées au gestionnaire correspondant.

## **VIII.1.2.2. Paramétrage des délais et modèles de relance**

Dans la fenêtre ci-dessous sélectionner le produit à gérer :

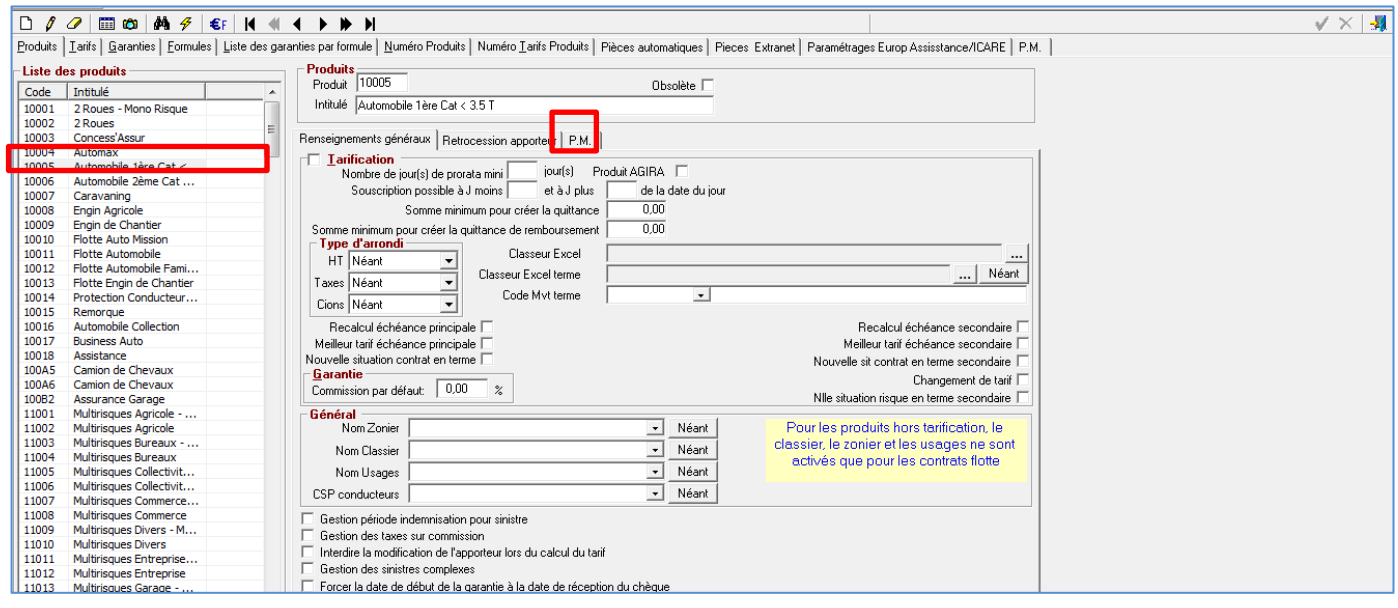

l'onglet **P.M.**.

Le bouton  $\ell$  permet d'accéder aux champs à saisir. Il faut ensuite cliquer sur

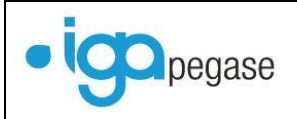

### La fenêtre suivante s'affiche :

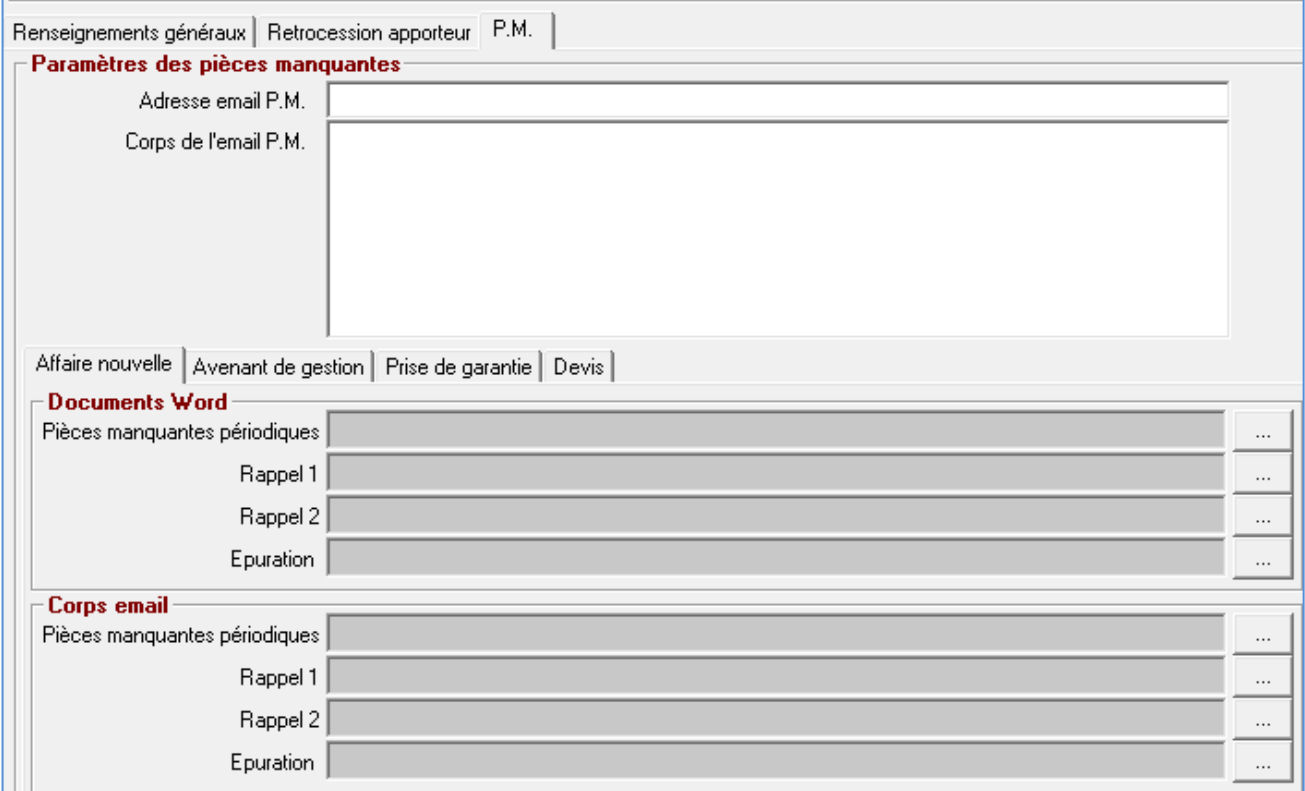

Les modèles de documents sont paramétrés par mouvement.

Sélectionner en premier lieu un mouvement puis sélectionner les documents selon les types de relances souhaitées.

- **Document Word** : permet de paramétrer les courriers qui seront adressés au clients selon le type relance (périodique ou pas) et le niveau de relance (1ère, 2ème ou dernière relance).
- **Corps email** : c'est l'unique point d'entrée permettant le choix du modèle de mail. Le paramétrage du modèle doit intégrer la liste des pièces manquantes à réclamer au client. A noter que Le paramétrage du type de document (**cf. § [VIII.1.3](#page-55-0) [Paramétrage du Type de document](#page-55-0)**) n'a aucun effet sur le choix du modèle.

Sélectionner le modèle adéquat selon le niveau de relance, et le type de relance (périodique ou pas).

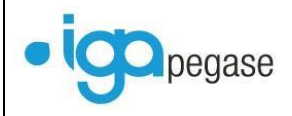

#### Gestion par mail et automatisation des traitements | 2017

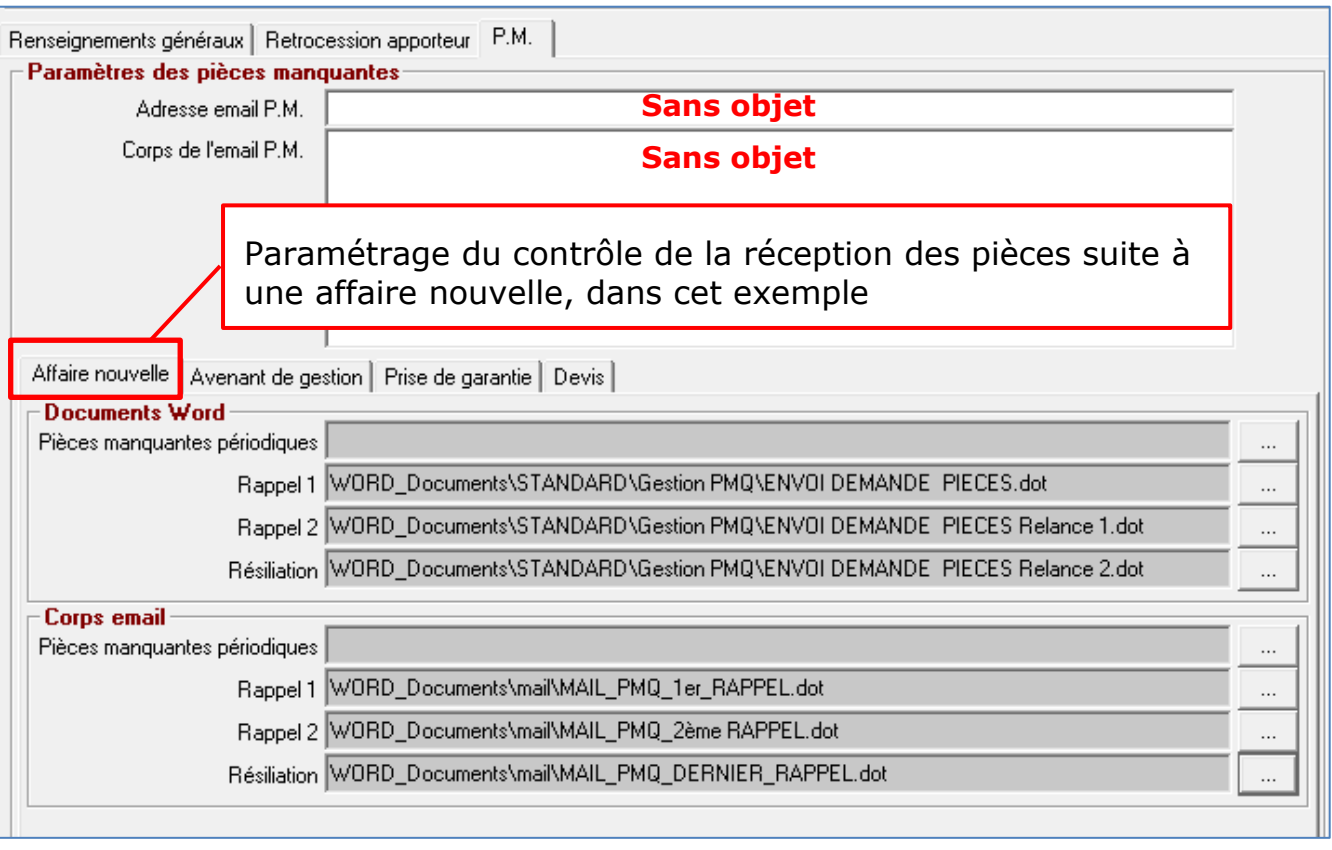

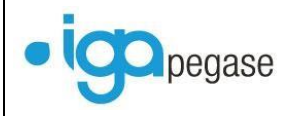

## **VIII.1.3. Paramétrage du Type de document**

#### <span id="page-55-0"></span>Pour le type de document **Pièces manquantes**.

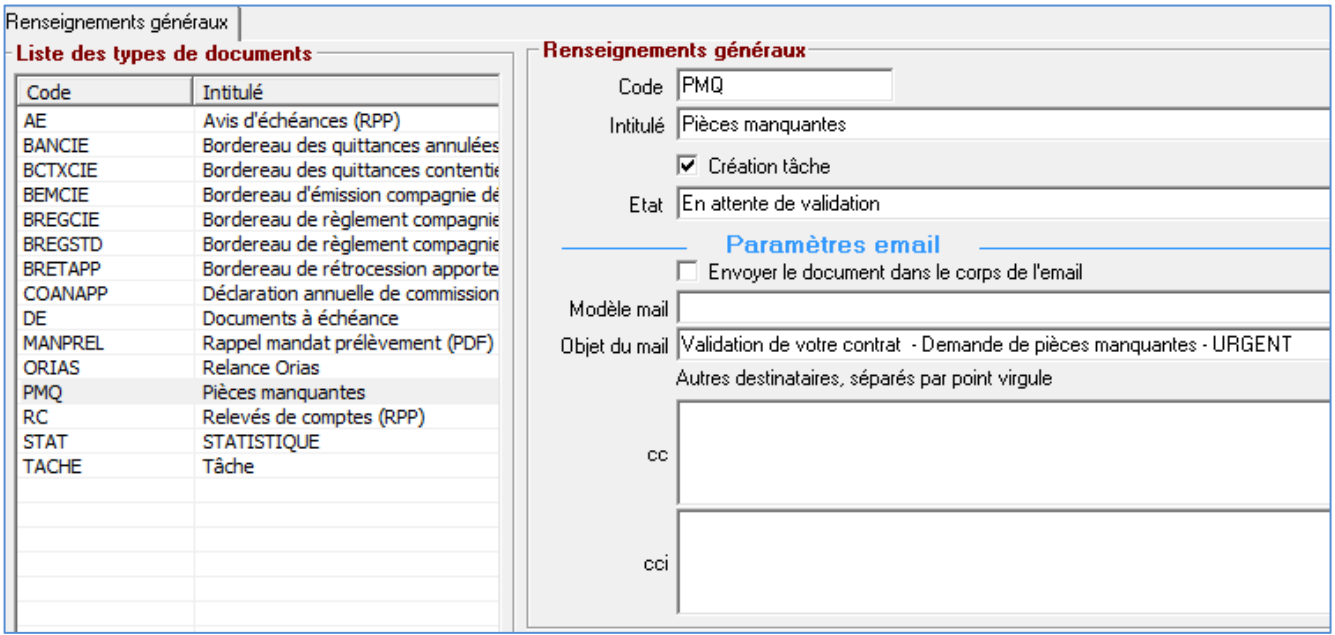

- Cocher **Création tâche**, de façon à permettre la mise en historique du document dans le contrat.
- **Etat** :
	- o Sélectionner *En attente de validation*, pour pouvoir confirmer le déclenchement de l'envoi du mail.
	- o Sélectionner *Validé prêt à l'emploi* pour un automatisme complet. Il est toutefois recommandé de sélectionner l'état **Validé** pour optimiser la synchronisation entre l'exécution des batchs et l'envoi réel des documents.
- **Modèle mail** : NE PAS SELECTIONNER puisque le paramétrage se traite lors du paramétrage des pièces manquantes dans le produit.
- **Objet du mail** : Saisir l'intitulé qui sera édité dans le mail en objet.
- **Copie, Copie Cachée** : Ne rien saisir.

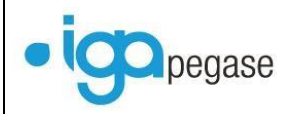

## <span id="page-56-0"></span>**VIII.2. Paramétrage du client**

L'envoi automatique des demandes de pièces manquantes par mail est piloté par une case à cocher au niveau de la fiche client.

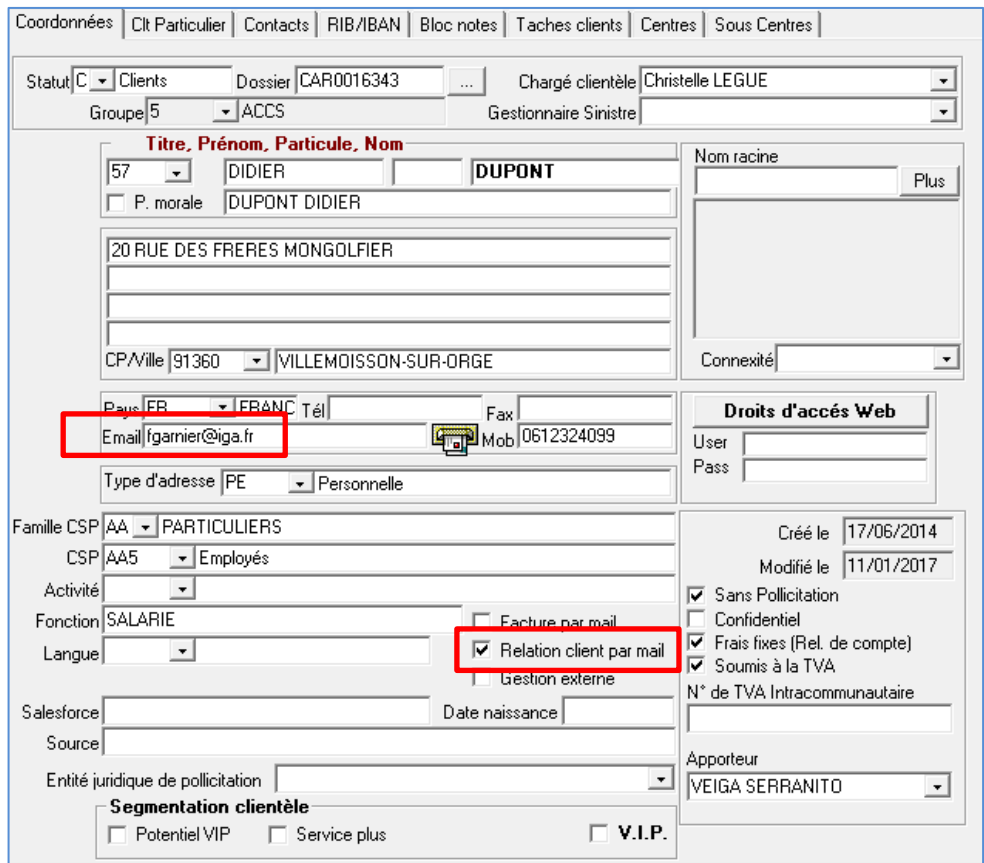

Pour gérer par mail les relances concernant les pièces manquantes :

- Renseigner l'adresse mail du client.
- Cocher l'option **Relation client par mail**.

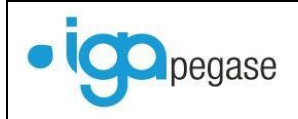

### <span id="page-57-0"></span>**VIII.2.1. Traitement**

#### **VIII.2.1.1. Saisie contrat et Gestion des demande de pièces**

La liste des pièces est automatiquement générée, selon la date d'effet du mouvement.

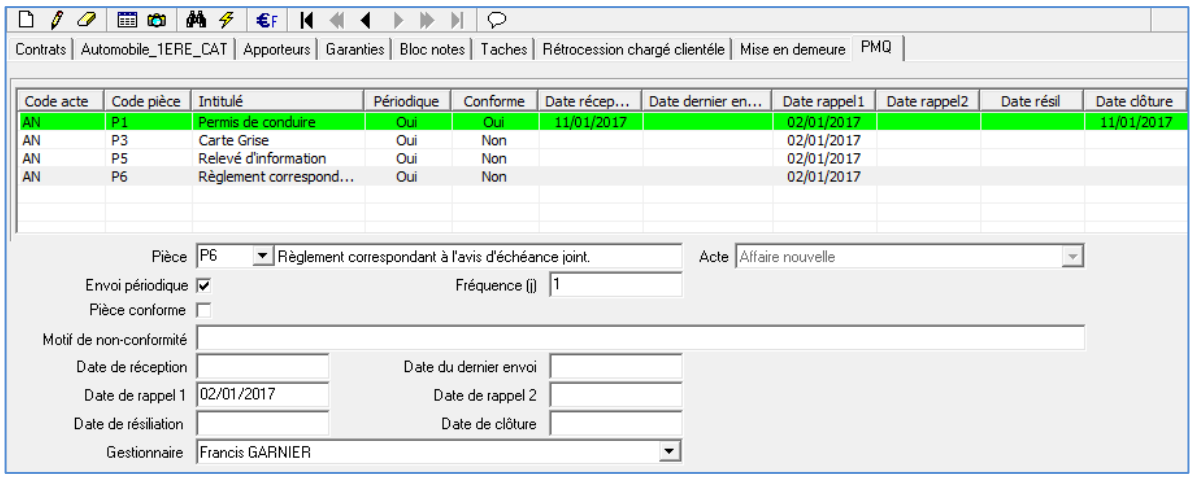

A l'appel de l'onglet **Pièces Manquantes**, la liste des documents paramétrés pour le produit s'affiche.

La fenêtre ci-dessus permet d'ajouter, de modifier ou de supprimer,  $\Box$   $\oint$   $\partial$  les documents à gérer. Cela concerne des documents qui n'auraient pas été prévus dans le paramétrage du produit.

- **Envoi Périodique** : cochée ou pas selon le paramétrage du produit. Si ce champ est modifié, il est nécessaire d'ajuster si nécessaire les dates de relances.
- **Pièce conforme** : quand le document est réceptionné conforme, cocher le champ **Pièce conforme**. Par défaut, à l'appel de la fenêtre, tous les documents sont positionnés en non reçus.
- **Motif de non-conformité** : s'il est reçu mais non conforme, ne pas cocher **Pièce conforme** et saisir le **Motif de non-conformité**.
- **Date de réception** : générée automatiquement à la date système si **Pièce conforme** est cochée. Peut être saisie manuellement, à la date de réception de la pièce si celle-ci n'est pas conforme.
- **Date du dernier envoi** : mise à jour automatiquement, en fonction de la date d'exécution du traitement automatique des relances (batch).
- **Date de rappel 1 :** mise à jour automatiquement selon le paramétrage du produit et en fonction de la date de création du mouvement de contrat. Peut être modifiée.
- **Date de rappel 2 :** mise à jour automatiquement selon le paramétrage du produit et en fonction de la date de création du mouvement de contrat. Peut être modifiée.

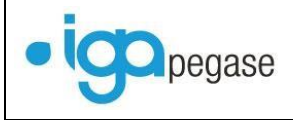

- **Date de résiliation :** mise à jour automatiquement selon le paramétrage du produit et en fonction de la date de création du mouvement de contrat. Peut être modifiée.
- **Gestionnaire :** mise à jour automatiquement selon le paramétrage du produit. Le champ ne doit pas être informé si le gestionnaire doit être celui du contrat.

**VIII.2.2. Traitement BATCH et gestion des documents**

<span id="page-58-0"></span>Cette transaction permet la création d'une tâche planifiée **cf. § [III](#page-11-0) [Gestion par](#page-11-0)  [batch](#page-11-0)**.

Ci-dessous un exemple de paramétrage du fichier : **PIECES\_MANQUANTES.ini**.

Dans cet exemple, il est nécessaire de préciser les paramètres suivants :

EJ : Code Entité juridique

PRD : Code Produit (préciser % si le bactch doit s'exécuter pour tous les produits)

ACT : Code type d'acte du contrat (préciser %, si tous les actes, affaire nouvelles, avenants, ect.. sont à traiter)

#### GENERAL]

DB=C3 correspond au point d'entrée dans le fichier **install.cfg** (exemple : C2=7XQJMQ1\WINPASS;FORMATION;Yes;sa)

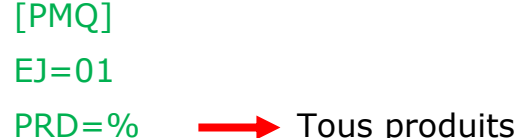

 $ACT=$ %  $\longrightarrow$  Quel que soit le type d'acte.

Suite à l'exécution de la tâche planifiée, WINPASS génèrera par gestionnaire des lots contenant la liste des contrats pour lesquels les relances ont été planifiées.

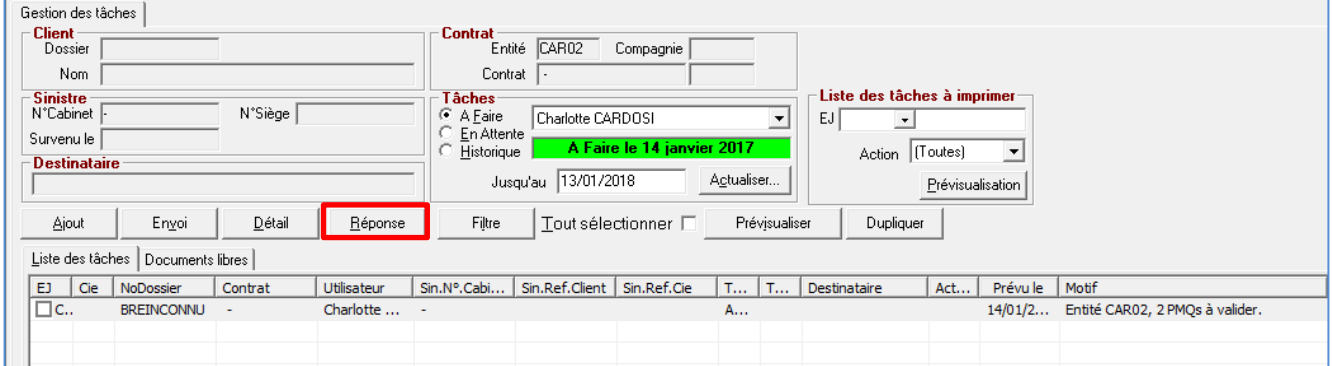

Lors de la connexion à WINPASS le gestionnaire recevra une tâche qui lui précisera le nombre de rappel en attente de traitement.

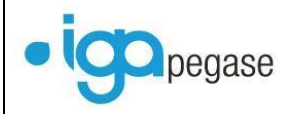

Cette tâche a pour but d'informer le gestionnaire du résultat de l'exécution des batchs (tâches planifiées). Dès que le traitement des relances est achevé, cliquer sur réponse pour que la tâche passe en statut *Terminé*.

Il y a deux façons possibles pour accéder aux détails des tâches à traiter et à la gestion des documents :

- Cliquer sur Le bouton **Document**,
- ou bien cliquer sur l'option **Gestion de documents** du menu **Comptabilité Auxiliaire** puis **Outils**

Selon votre paramétrage mise en place on accède ainsi à la liste des relances à valider ou validées.

Ci-dessous un exemple de mail généré automatiquement (le statut est passé automatiquement à *Envoyé avec succès et archivé* suite à l'exécution du batch et conformément au paramétrage de ce type de document) **cf. § [V](#page-28-0) [Traitement des](#page-28-0)  [documents en attente](#page-28-0)**.

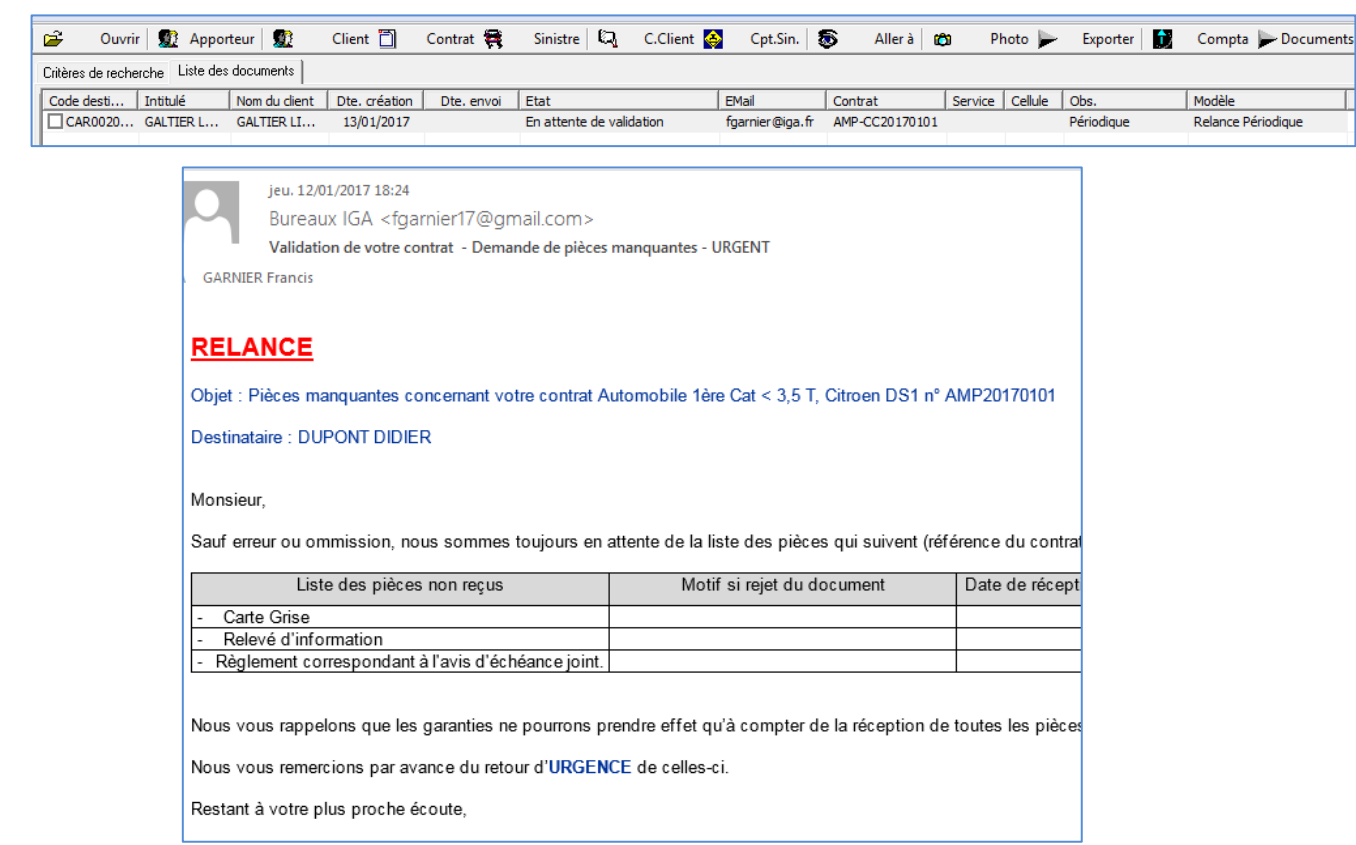

Selon le paramétrage, le mail est conservé dans l'historique des tâches du contrat **cf. § [VIII.1.3](#page-55-0) [Paramétrage du Type de document](#page-55-0)**.

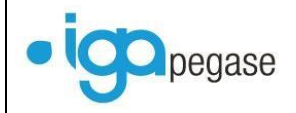

## <span id="page-60-0"></span>**IX. Relance des mandats SEPA**

## <span id="page-60-1"></span>**IX.1. Paramétrage des options**

## Accès : menu **Divers** puis **Options**.

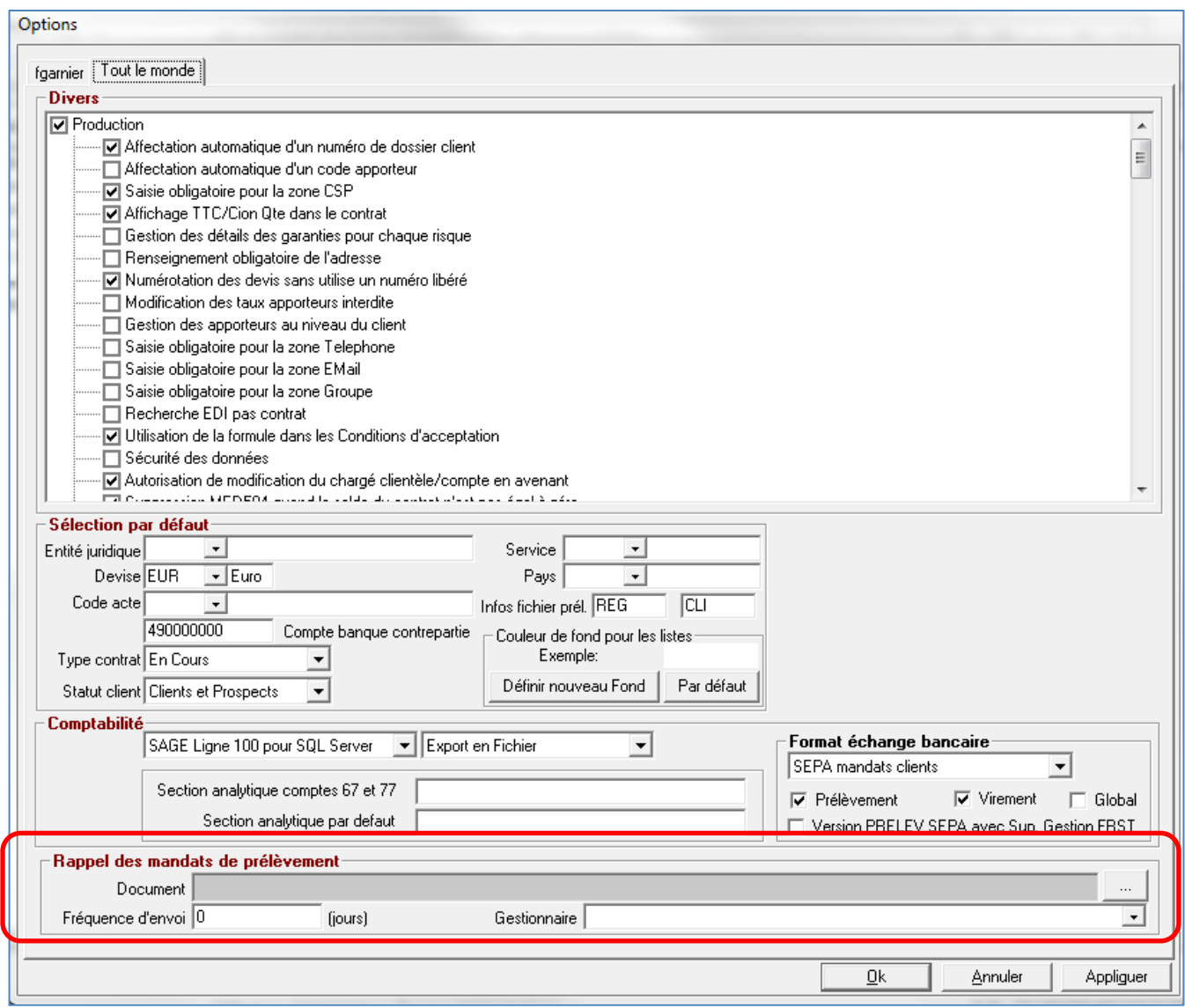

Ci-dessus les informations à paramétrer pour ce type de relance

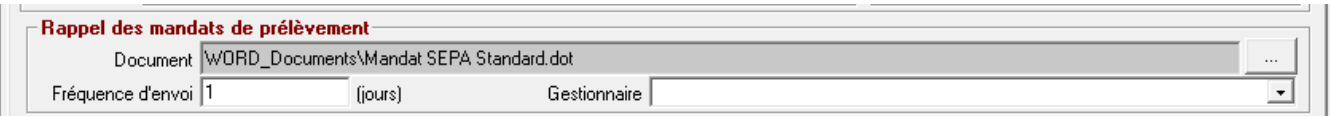

En l'absence, du champ gestionnaire, les documents de relance sont associés au chargé de clientèle du contrat correspondant que la gestion SEPA soit en mandat client ou contrat.

Dans cet exemple, les relances de mandats SEPA non signés ont lieu tous les jours,

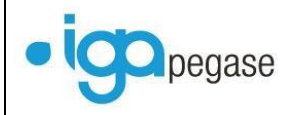

## <span id="page-61-0"></span>**IX.2. Paramétrage du BATCH**

Les informations nécessaires pour les relances SEPA sont à paramétrer dans un fichier .ini. Par exemple : **BatchMANPREL.ini**.

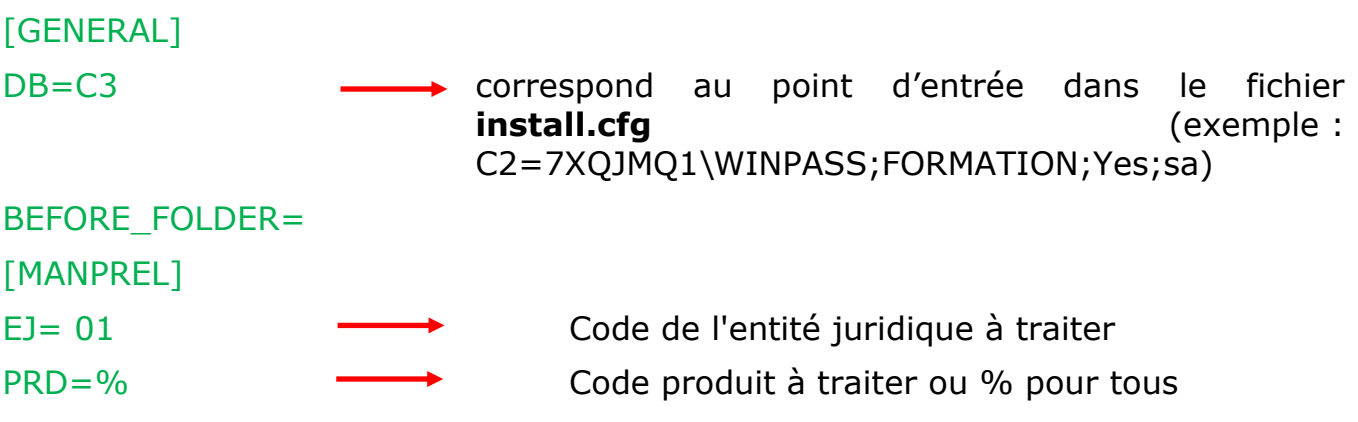

**Cf. § [III](#page-11-0) [Gestion par batch](#page-11-0)**.

## <span id="page-61-1"></span>**IX.3. Traitement**

Le batch permet de générer les documents de relance. Une tâche est créée par chargé de clientèle ou selon le gestionnaire associé au traitement comme cela est précisé dans le chapitre précédent.

Ci–après un exemple de tâche créé associée à l'utilisateur WINPASS.

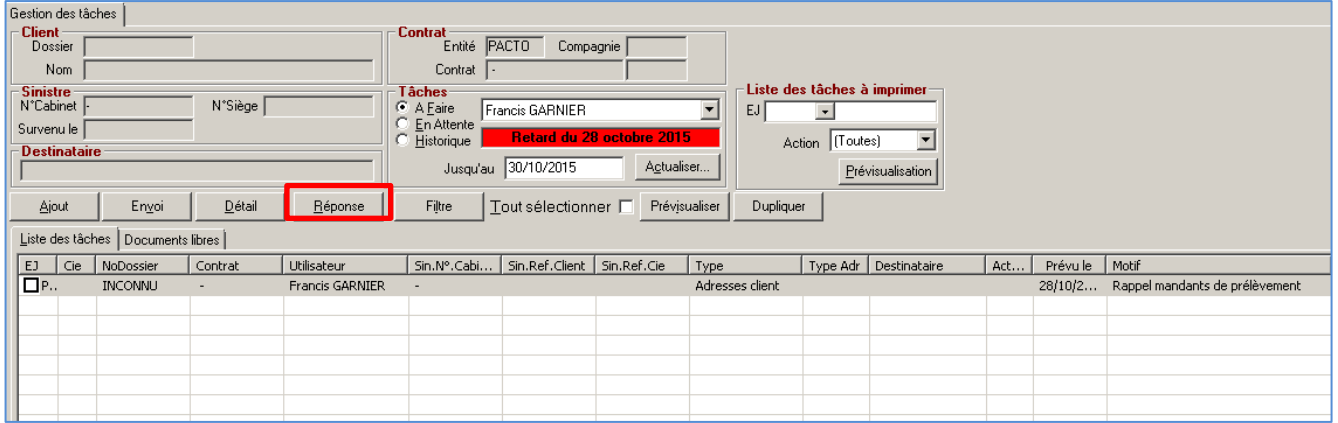

Cette tâche a pour but d'informer le gestionnaire du résultat de l'exécution des batchs (tâches planifiées). Dès que le traitement des relances est achevé, cliquer sur réponse pour que la tâche passe en statut **Terminé**.

Il y a deux façons possibles pour accéder aux détails des tâches à traiter et à la gestion des documents :

- Cliquer sur Le bouton **Document**,
- ou bien cliquer sur l'option **Gestion de documents** du menu **Comptabilité Auxiliaire** puis **Outils**.
- **cf. § [V](#page-28-0) [Traitement des documents en attente](#page-28-0)**.

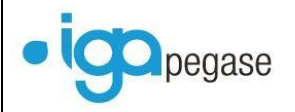

A noter que pour ce type de traitement, il est possible de consulter dans le contrat, la date à laquelle la dernière relance de demande de signature du mandat a été exécutée.

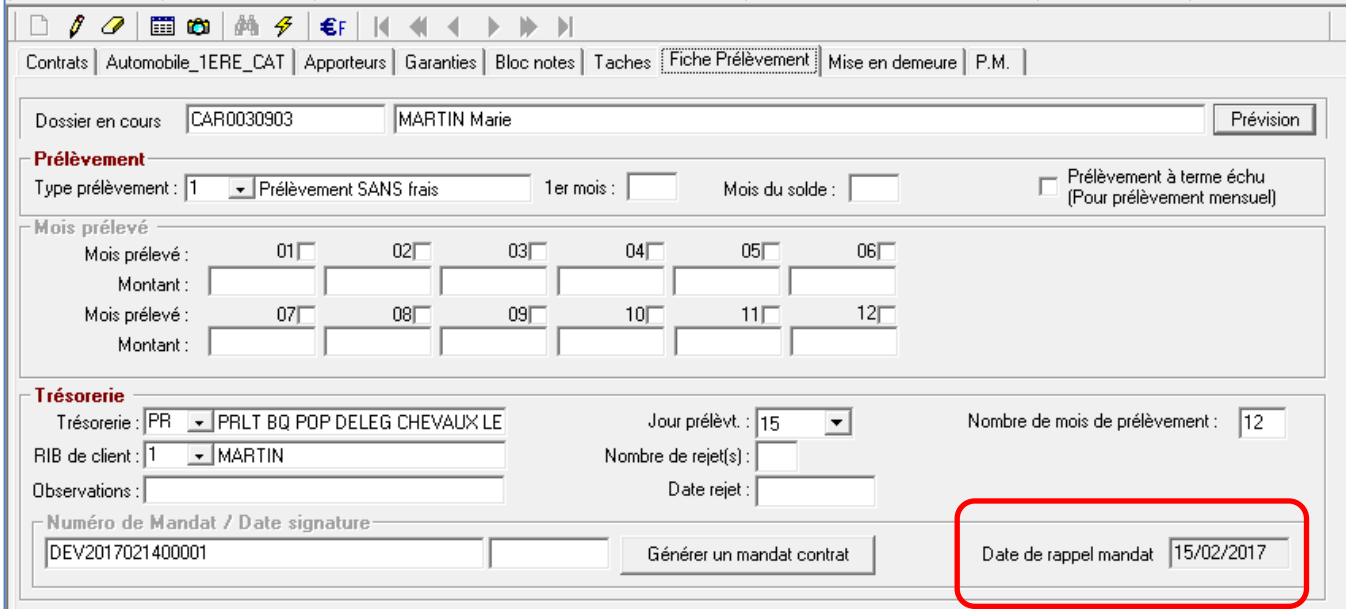

## <span id="page-62-0"></span>**X. Relance des courriers**

Cette option a pour objet la génération de toutes les relances crées en automatique par mail ou par courrier.

## <span id="page-62-1"></span>**X.1. Paramétrage du BATCH de relance**

Les informations nécessaires pour les relances de courriers sont à paramétrer dans un fichier .ini. Par exemple : **BatchTACHE.ini**.

[GENERAL]

DB=C3 correspond au point d'entrée dans install.cfg (exemple : C2=7XQJMQ1\WINPASS;FORMATION;Yes;sa)

BEFORE\_FOLDER=

## [TACHES]

NE\_PAS\_SUPPRIMER=1 Ce paramètre est obligatoire et doit être saisi de cette façon. Il correspond au filtre des courriers gérés en tant que relances automatiques.

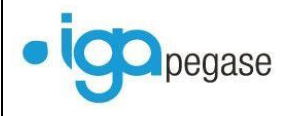

## <span id="page-63-0"></span>**X.2. Saisie des tâches**

Lors de la saisie des tâches, il est possible d'associer à la tâche une relance. Celleci pourra faire l'objet d'un traitement automatique des relances, si l'option **Automatique** est cochée.

Lors de l'exécution du batch la tâche sera affectée au chargé de clientèle pour laquelle la tâche est associée.

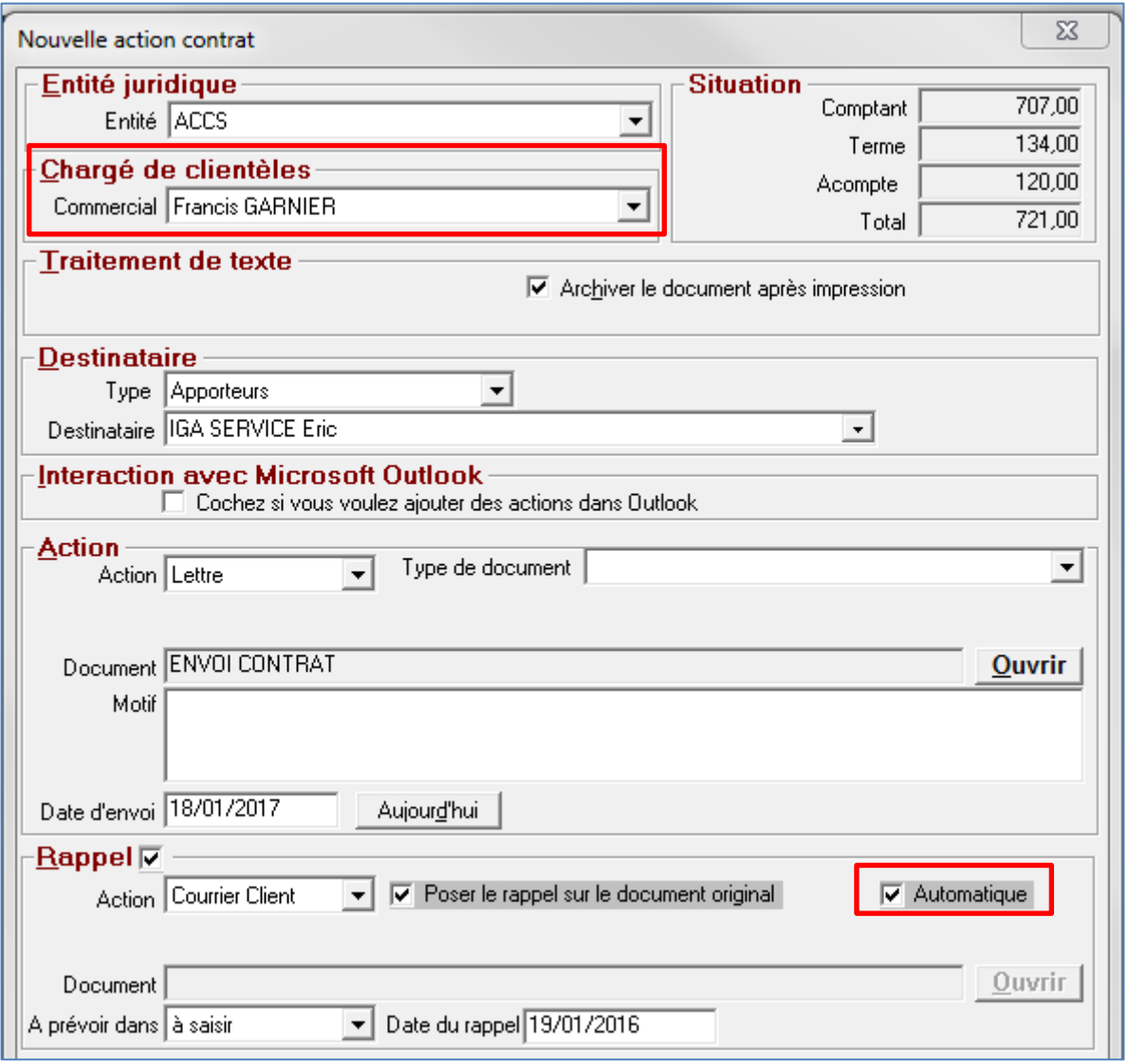

Un traitement batch permet de générer automatiquement les documents de relance, accessible en gestion des documents **cf. § [III](#page-11-0) [Gestion par batch](#page-11-0)**.

L'annulation ou la confirmation de l'envoi se traite uniquement en gestion des documents.

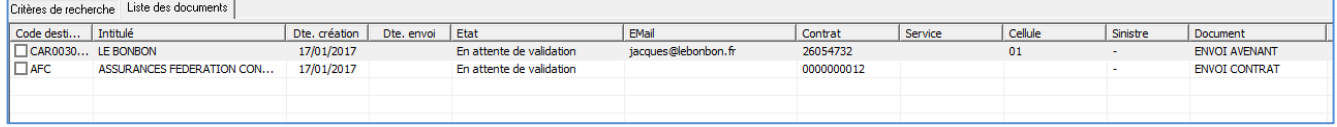

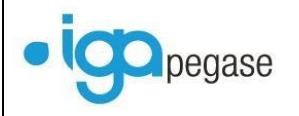

Les tâches correspondantes seront positionnées **Traitées** sur le contrat suite à la validation des documents **cf. § [V](#page-28-0) [Traitement des documents en attente](#page-28-0)**.

## <span id="page-64-0"></span>**XI. Programmation des Statistiques**

Cette option a pour objet l'exécution automatique et la planification de statistiques. Cela implique qu'il est nécessaire d'établir des statistiques (ou scénarios) autonomes. C'est-à-dire qui ne nécessitent pas la saisie de paramètres.

## <span id="page-64-1"></span>**XI.1. Paramétrage du type de document**

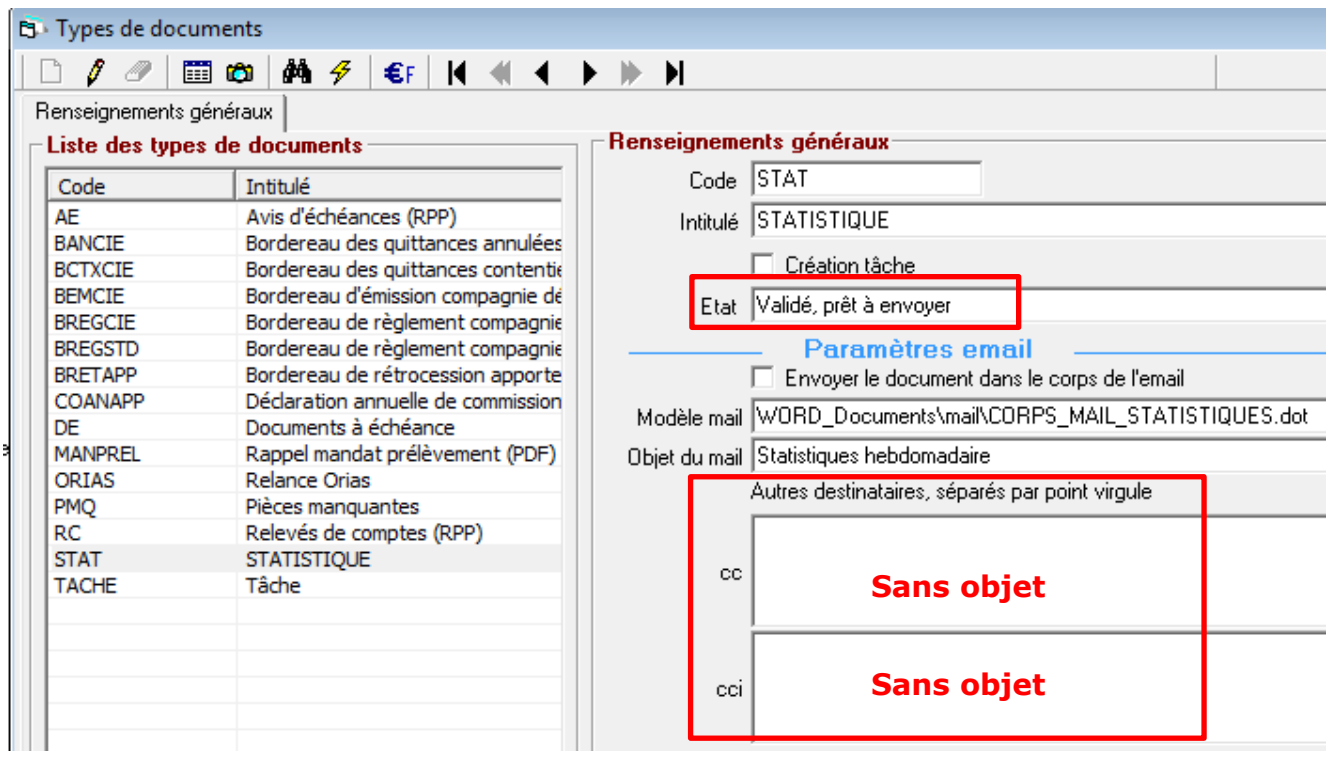

Pour ce type de traitement, le champ **Etat** sera directement positionné **Validé, prêt à envoyer**.

Tous les destinataires de la statistique sont gérés directement dans le batch aussi les champs prévus dans le paramétrage sont sans objet.

## <span id="page-64-2"></span>**XI.2. Paramétrage du Batch**

Les informations nécessaires pour le batch de statistique sont à paramétrer dans un fichier .ini. Par exemple : **BatchStat.ini**

Dans l'exemple ci-dessous la statistique paramétrée est **TableauBord**.

[GENERAL]

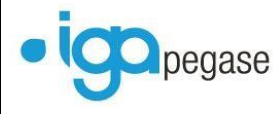

DB=C15 correspond au point d'entrée dans install.cfg (exemple : C2=7XQJMQ1\WINPASS;FORMATION;Yes;sa)

BEFORE\_FOLDER=

[EXEC\_STAT]

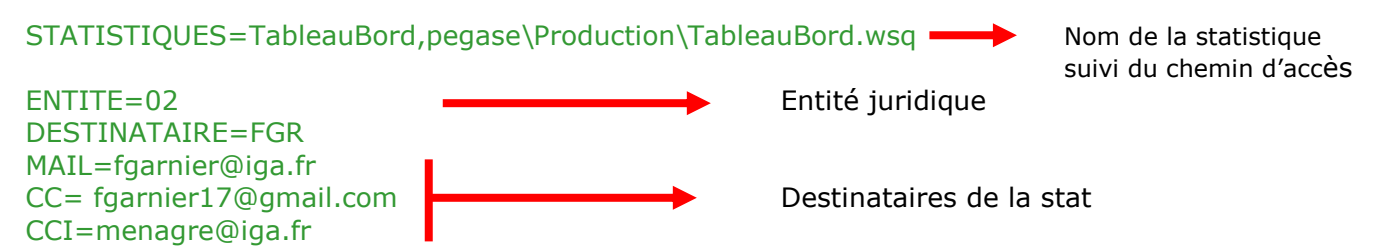

Ci-dessous un exemple de mail généré automatiquement suite au déclenchement de la statistique.

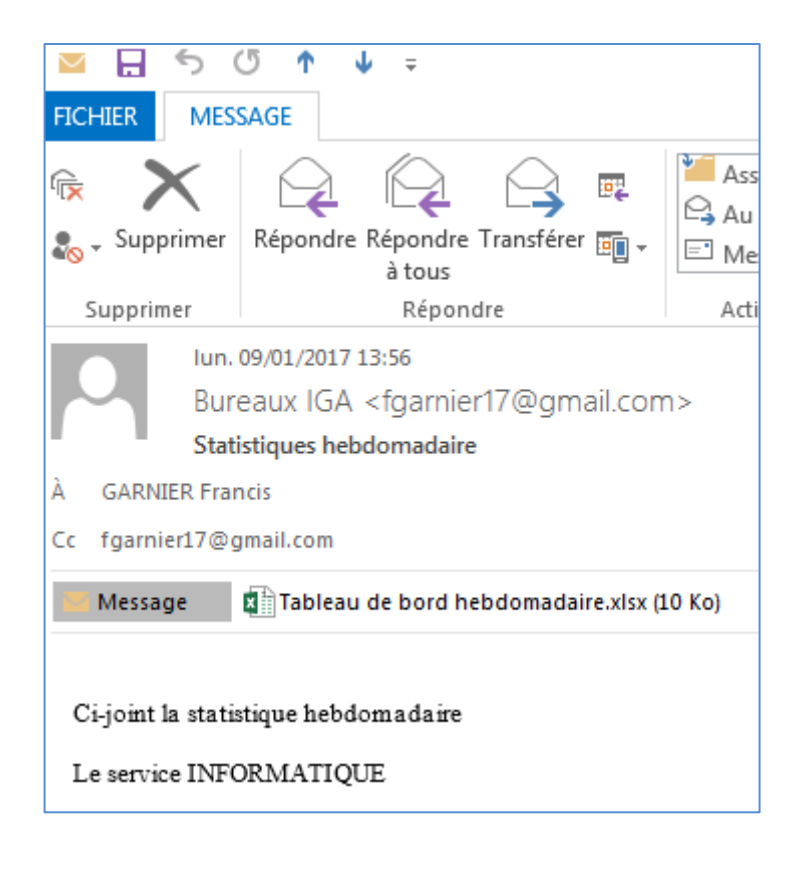

## <span id="page-65-0"></span>**XII. Fin de journée comptable**

Il est désormais possible de planifier l'exécution de la fin de journée comptable de façon automatique.

## <span id="page-65-1"></span>**XII.1. Paramétrage du BATCH**

Les informations nécessaires pour le batch de fin de journée comptable sont à paramétrer dans un fichier .ini. Par exemple : **BatchFJC.ini**.

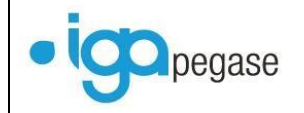

[GENERALL] DB=C15 correspond au point d'entrée dans install.cfg (exemple : C2=7XQJMQ1\WINPASS;FORMATION;Yes;sa) BEFORE\_FOLDER=

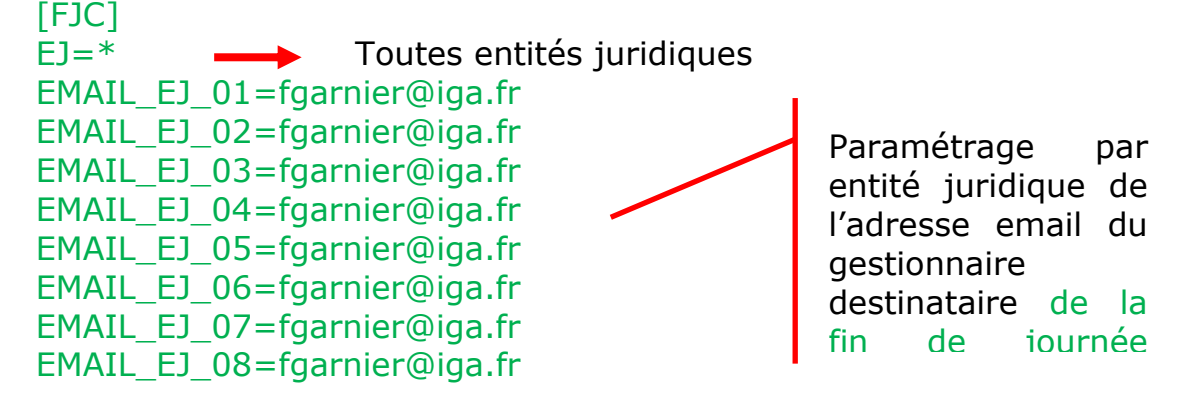

## <span id="page-66-0"></span>**XII.2. Notifications**

Suite à l'exécution du batch, des notifications relatives au résultat du traitement sont envoyées aux adresses précisées dans le paramétrage.

Cf. exemple ci-dessous (Edition du journal de comptabilisation).

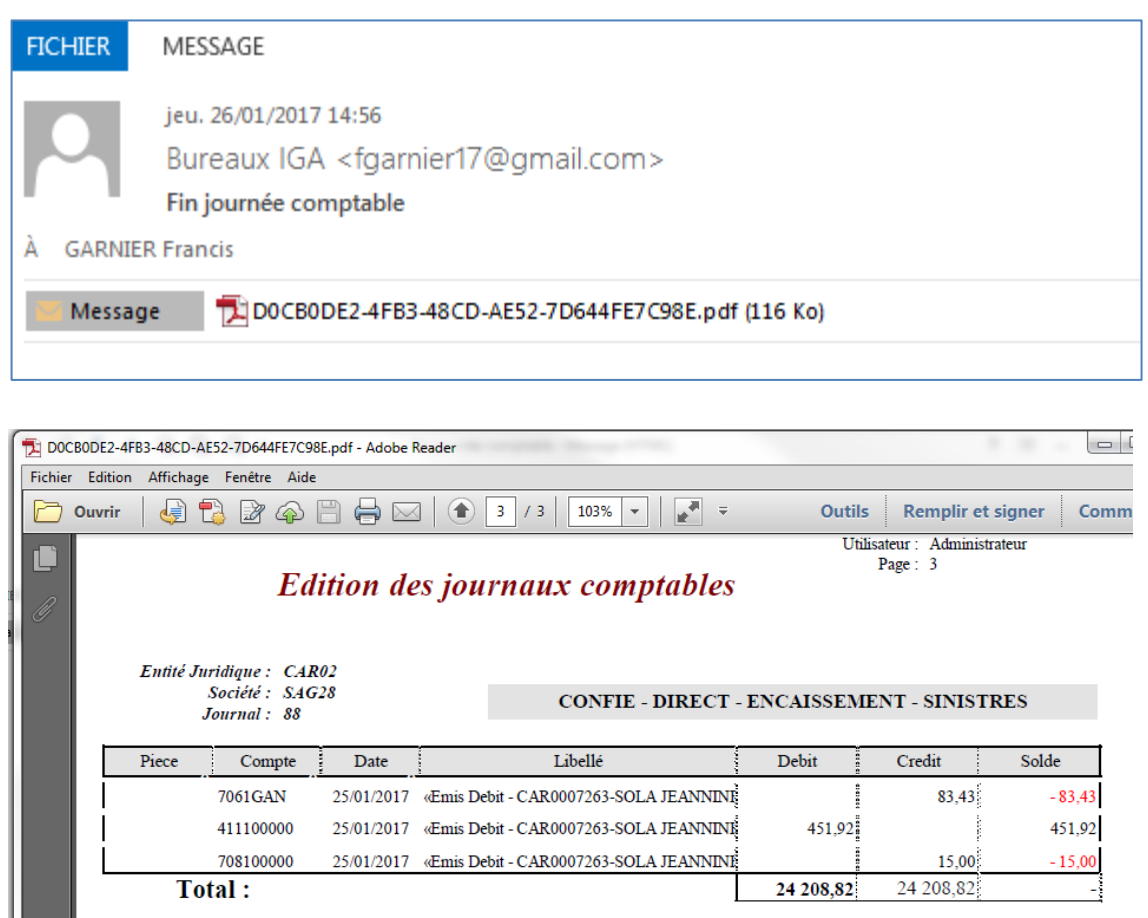

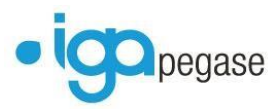

Gestion par mail et automatisation des traitements | 2017

## <span id="page-67-0"></span>**XII.3. Exemple de paramétrage de l'exécutable**

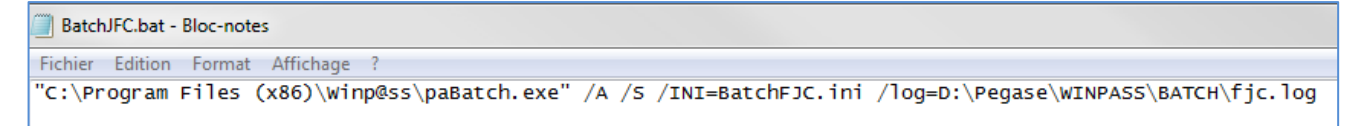

Il est conseillé de mettre en place, une tâche planifiée afin de rendre le traitement complètement automatique.

Ci-après un exemple de planification de la tâche **Fin de journée comptable** à travers l'utilisation du planificateur de tâche de Windows.

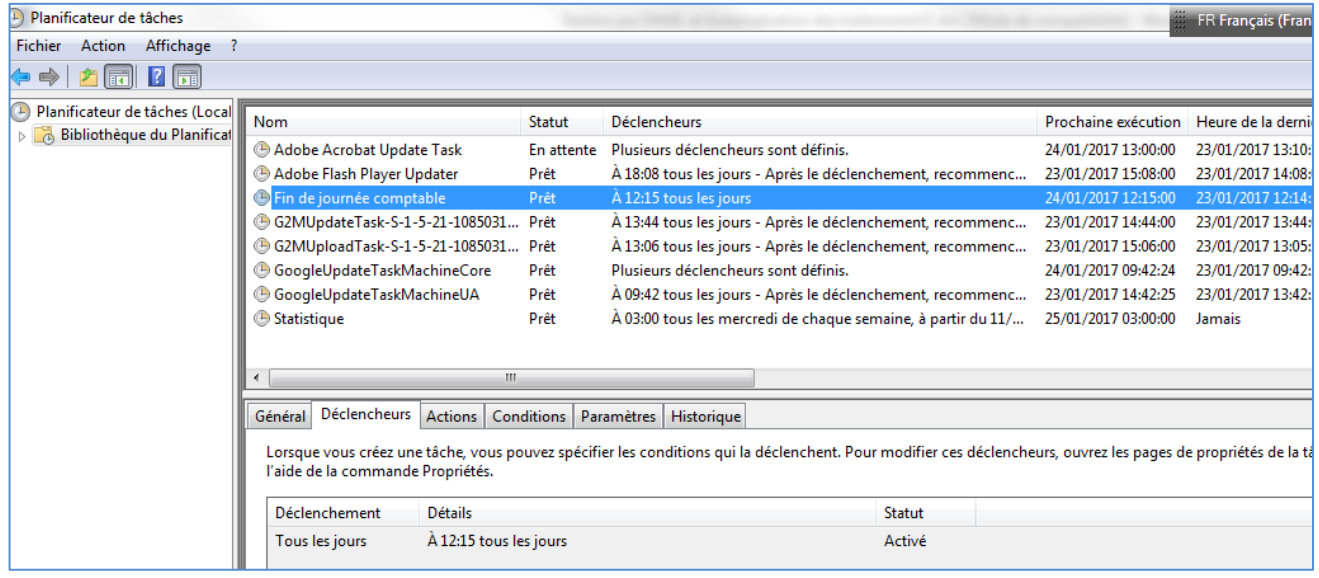